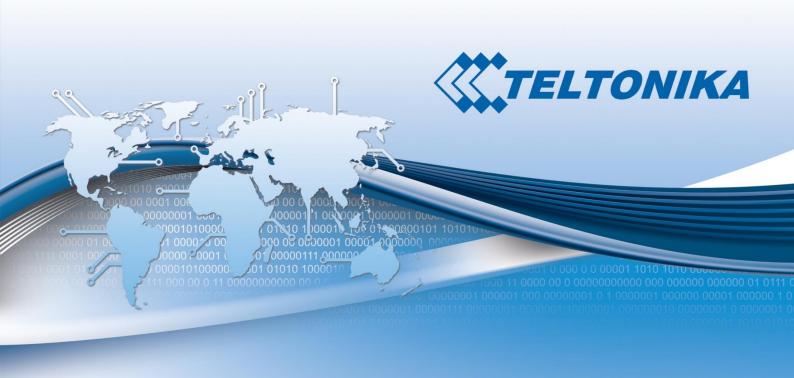

# USER MANUAL RUT950 LTE Router

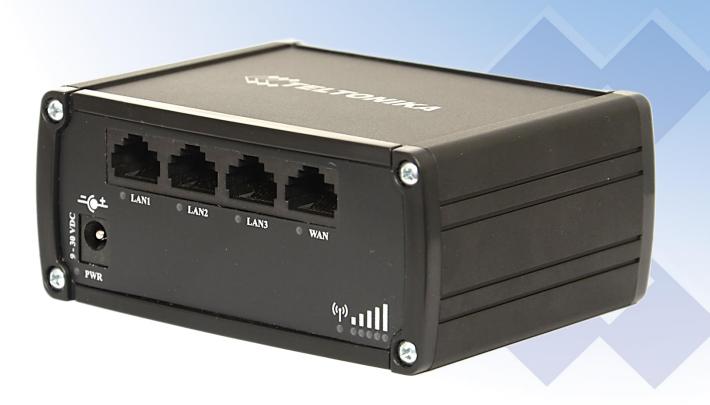

# Legal notice

Copyright © 2015 TELTONIKA Ltd. All rights reserved. Reproduction, transfer, distribution or storage of part or all of the contents in this document in any form without the prior written permission of TELTONIKA Ltd is prohibited. The manufacturer reserves the right to modify the product and manual for the purpose of technical improvement without prior notice.

Other product and company names mentioned herein may be trademarks or trade names of their respective owners.

## **Attention**

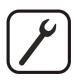

Before using the device we strongly recommend reading this user manual first.

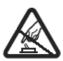

Do not rip open the device. Do not touch the device if the device block is broken.

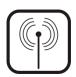

All wireless devices for data transferring may be susceptible to interference, which could affect performance.

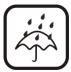

The device is not water-resistant. Keep it dry.

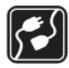

Device is powered by low voltage +9V DC power adaptor.

# **Table of Contents**

| Le | gal        | notice. |                                      | 2  |
|----|------------|---------|--------------------------------------|----|
| Αt | ten        | tion    |                                      | 2  |
| SA | FET        | TY INFO | RMATION                              | 8  |
|    | Dev        | vice co | nnection                             | 9  |
| 1  |            | Introd  | uction                               | 10 |
| 2  |            | Specifi | cations                              | 10 |
|    | 2.1        | Ethe    | rnet                                 | 10 |
|    | 2.2        | Wi-l    | i                                    | 10 |
|    | 2.3        | Hard    | dware                                | 10 |
|    | 2.4        | Elec    | trical, Mechanical & Environmental   | 10 |
|    | 2.5        | Арр     | lications                            | 11 |
| 3  |            | Setting | gup your router                      | 12 |
|    | 3.1        | Inst    | allation                             | 12 |
|    | 3          | 3.1.1   | Front Panel and Back Panel           | 12 |
|    | 3          | 3.1.2   | Hardware installation                | 12 |
|    | 3.2        | Logg    | ging in                              | 13 |
| 4  |            | Opera   | ion Modes                            | 16 |
| 5  |            | Power   | ing Options                          | 16 |
|    | 5.1        | Pow     | ering the device from higher voltage | 17 |
| 6  |            | Status  |                                      | 18 |
|    | 6.1        | Ove     | rview                                | 18 |
|    | 6.2        | Syst    | em Information                       | 19 |
|    | 6.3        | Net     | work Information                     | 20 |
|    | 6.4        | Dev     | ce information                       | 31 |
|    | 6.5        | Serv    | ices                                 | 32 |
|    | 6.6        | Rou     | tes                                  | 32 |
|    | 6          | 5.6.1   | ARP                                  | 32 |
|    | 6          | 5.6.2   | Active IP-Routes                     | 33 |
|    | 6          | 5.6.3   | Active IPv6-Routes                   | 33 |
|    | 6.7        | Rea     | time Graphs                          | 34 |
|    | 6          | 5.7.1   | Mobile Signal Strenght               | 34 |
|    | 6          | 5.7.2   | Realtime Load                        | 35 |
|    | $\epsilon$ | 5.7.3   | Traffic                              | 36 |

|   | 6.7.4    | Realtime Wireless       | 37 |
|---|----------|-------------------------|----|
|   | 6.7.5    | Realtime Connections    | 38 |
|   | 6.8 Mo   | bile Traffic            | 39 |
|   | 6.9 Spe  | ed Test                 | 39 |
|   | 6.10 E   | Events Log              | 40 |
|   | 6.10.1   | All Events              | 40 |
|   | 6.10.2   | System Events           | 41 |
|   | 6.10.3   | Network Events          | 42 |
|   | 6.10.4   | Events Reporting        | 43 |
|   | 6.10.5   | Reporting Configuration | 44 |
| 7 | Netwo    | ork                     | 46 |
|   | 7.1 Mo   | bile                    | 46 |
|   | 7.1.1    | General                 | 46 |
|   | 7.1.2    | SIM Management          | 48 |
|   | 7.1.3    | Network Operators       | 49 |
|   | 7.1.4    | Mobile Data Limit       | 50 |
|   | 7.1.5    | Sim Idle protection     | 51 |
|   | 7.2 WA   | N                       | 52 |
|   | 7.2.1    | Operation Mode          | 52 |
|   | 7.2.2    | Common configuration    | 53 |
|   | 7.3 LAN  | N                       | 59 |
|   | 7.3.1    | Configuration           | 59 |
|   | 7.3.2    | DHCP Server             | 60 |
|   | 7.4 VLA  | AN                      | 61 |
|   | 7.4.1    | VLAN Networks           | 61 |
|   | 7.4.2    | LAN Networks            | 63 |
|   | 7.5 Wir  | reless                  | 63 |
|   | 7.6 Fire | ewall                   | 66 |
|   | 7.6.1    | General Settings        | 66 |
|   | 7.6.2    | DMZ                     | 67 |
|   | 7.6.3    | Port Forwarding         | 67 |
|   | 7.6.4    | Traffic Rules           |    |
|   | 7.6.5    | Custom Rules            | 74 |
|   | 7.6.6    | DDOS Prevention         | 75 |
|   | 7.7 Stat | tic Routes              | 78 |

| 8 | Servic  | es                              | 79  |
|---|---------|---------------------------------|-----|
|   | 8.1 VRF | RP                              | 79  |
|   | 8.1.1   | VRRP LAN Configuration Settings | 79  |
|   | 8.1.2   | Check Internet connection       | 79  |
|   | 8.2 TR- | 069                             | 80  |
|   | 8.2.1   | TR-069 Parameters Configuration | 80  |
|   | 8.3 We  | b filter                        | 81  |
|   | 8.3.1   | Site blocking                   | 81  |
|   | 8.3.2   | Proxy based URL content blocker | 81  |
|   | 8.4 NT  | P                               | 82  |
|   | 8.5 VPI | N                               | 83  |
|   | 8.5.1   | OpenVPN                         | 83  |
|   | 8.5.2   | IPSec                           | 86  |
|   | 8.5.3   | GRE Tunnel                      | 89  |
|   | 8.5.4   | PPTP                            | 91  |
|   | 8.5.5   | L2TP                            | 92  |
|   | 8.6 Dyr | namic DNS                       | 93  |
|   | 8.7 SNI | MP                              | 94  |
|   | 8.7.1   | SNMP Settings                   | 94  |
|   | 8.7.2   | TRAP Settings                   | 95  |
|   | 8.8 SM  | S Utilities                     | 96  |
|   | 8.8.1   | SMS Utilities                   | 96  |
|   | 8.8.2   | Call Utilities                  | 99  |
|   | 8.8.3   | User Groups                     | 99  |
|   | 8.8.4   | SMS Management                  | 100 |
|   | 8.8.5   | Remote Configuration            | 101 |
|   | 8.8.6   | Statistics                      | 105 |
|   | 8.9 SM  | S Gateway                       | 105 |
|   | 8.9.1   | Post/Get Configuration          | 105 |
|   | 8.9.2   | Email to SMS                    | 107 |
|   | 8.9.3   | Scheduled Messages              | 108 |
|   | 8.9.4   | Auto Reply Configuration        | 110 |
|   | 8.9.5   | SMS Forwarding                  | 111 |
|   | 8.9.6   | SMPP                            | 114 |
|   | 8.10    | CLI                             | 115 |

|    | 8.11  | Hotspot                                  | 115 |
|----|-------|------------------------------------------|-----|
|    | 8.11  | 1.1 General settings                     | 115 |
|    | 8.11  | 1.2 Internet Access Restriction Settings | 117 |
|    | 8.11  | 1.3 Logging                              | 117 |
|    | 8.11  | 1.4 Landing Page                         | 119 |
|    | 8.11  | 1.5 Radius server configuration          | 121 |
|    | 8.11  | 1.6 Statistics                           | 122 |
|    | 8.12  | Auto Reboot                              | 122 |
|    | 8.12  | 2.1 Ping Reboot                          | 122 |
|    | 8.12  | 2.2 Periodic Reboot                      | 123 |
|    | 8.13  | QoS                                      | 124 |
| 9  | Syst  | stemstem                                 | 125 |
|    | 9.1   | Configuration Wizard                     | 125 |
|    | 9.2 P | Profiles                                 | 127 |
|    | 9.3 A | Administration                           | 128 |
|    | 9.3.1 | .1 General                               | 128 |
|    | 9.3.2 | .2 Troubleshoot                          | 129 |
|    | 9.3.3 | .3 Backup                                | 130 |
|    | 9.3.4 | .4 Diagnostics                           | 132 |
|    | 9.3.5 | .5 MAC Clone                             | 132 |
|    | 9.3.6 | .6 Overview                              | 133 |
|    | 9.3.7 | .7 Monitoring                            | 134 |
|    | 9.4 L | User scripts                             | 134 |
|    | 9.5 S | Safe mode                                | 135 |
|    | 9.6 F | Firmware                                 | 135 |
|    | 9.6.1 | .1 Firmware                              | 135 |
|    | 9.6.2 | .2 FOTA                                  | 136 |
|    | 9.7 R | Restore point                            | 137 |
|    | 9.7.1 | .1 Restore point create                  | 137 |
|    | 9.7.2 | .2 Restore point load                    | 137 |
|    | 9.8 R | Reboot                                   | 137 |
| 1( | ) Dev | evice Recovery                           | 137 |
|    | 10.1  | Reset button                             | 138 |
|    | 10.2  | Safemode                                 | 138 |
|    | 10.3  | Bootloader's WebUI                       | 138 |

## SAFETY INFORMATION

In this document you will be introduced on how to use a RUT950 router safely. We suggest you to adhere to the following recommendations in order to avoid personal injuries and or property damage.

You have to be familiar with the safety requirements before using the device!

To avoid burning and voltage caused traumas, of the personnel working with the device, please follow these safety requirements.

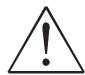

The device is intended for supply from a Limited Power Source (LPS) that power consumption should not exceed 15VA and current rating of overcurrent protective device should not exceed 2A.

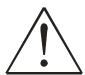

The highest transient overvoltage in the output (secondary circuit) of used PSU shall not exceed 36V peak.

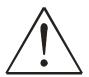

The device can be used with the Personal Computer (first safety class) or Notebook (second safety class). Associated equipment: PSU (power supply unit) (LPS) and personal computer (PC) shall comply with the requirements of standard EN 60950-1.

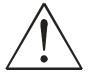

Do not mount or service the device during a thunderstorm.

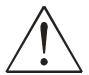

To avoid mechanical damages to the device it is recommended to transport it packed in a damage-proof pack.

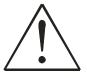

Protection in primary circuits of associated PC and PSU (LPS) against short circuits and earth faults of associated PC shall be provided as part of the building installation.

To avoid mechanical damages to the device it is recommended to transport it packed in a damage-proof pack. While using the device, it should be placed so, that its indicating LEDs would be visible as they inform in which working mode the device is and if it has any working problems.

Protection against overcurrent, short circuiting and earth faults should be provided as a part of the building installation.

Signal level of the device depends on the environment in which it is working. In case the device starts working insufficiently, please refer to qualified personnel in order to repair this product. We recommend forwarding it to a repair center or the manufacturer. There are no exchangeable parts inside the device.

# **Device connection**

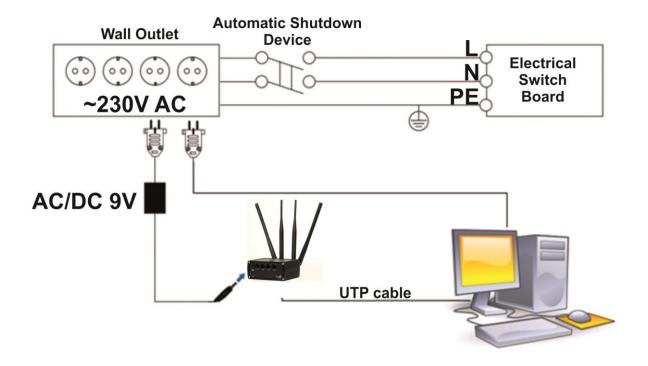

## 1 Introduction

Thank you for purchasing a RUT950 LTE router!

RUT950 is part of the RUT9xx series of compact mobile routers with high speed wireless and Ethernet connections.

This router is ideal for people who'd like to share their internet on the go, as it is not restricted by a cumbersome cable connection. Unrestricted, but not forgotten: the router still supports internet distribution via a broadband cable, simply plug it in to the wan port, set the router to a correct mode and you are ready to browse.

# 2 Specifications

#### 2.1 Ethernet

- IEEE 802.3, IEEE 802.3u standards
- 3 x LAN 10/100Mbps Ethernet ports
- 1 x WAN 10/100Mbps Ethernet port
- Supports Auto MDI/MDIX

## 2.2 Wi-Fi

- IEEE 802.11b/g/n WiFi standards
- 2x2 MIMO
- AP and STA modes
- 64/128-bit WEP, WPA, WPA2, WPA&WPA2 encryption methods
- 2.401 2.495GHz Wi-Fi frequency range
- 20dBm max WiFi TX power
- SSID stealth mode and access control based on MAC address

#### 2.3 Hardware

- High performance 560 MHz CPU with 128 Mbytes of DDR2 memory
- 5.5/2.5mm DC power socket
- Reset/restore to default button
- 2 x SMA for LTE , 2 x RP-SMA for WiFi antenna connectors
- 4 x Ethernet LEDs, 1 x Power LED
- 1 x bi-color connection status LED, 5 x connection strength LEDs

# 2.4 Electrical, Mechanical & Environmental

Dimensions (H x W x D)
 80mm x 106mm x 46mm

Weight 250g

Power supply
 100 – 240 VAC -> 9 VDC wall adapter

Input voltage range 9 – 30VDC
 Power consumption < 7W</li>

Operating temperature -40° to 75° C
 Storage temperature -45° to 80° C

Operating humidity
 Storage humidity
 10% to 90% Non-condensing
 5% to 95% Non-condensing

# 2.5 Applications

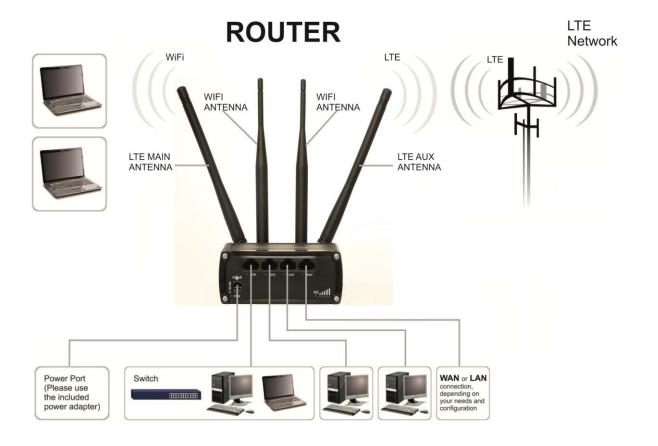

# 3 Setting up your router

## 3.1 Installation

After you unpack the box, follow the steps, documented below, in order to properly connect the device. For better Wi-Fi performance, put the device in clearly visible spot, as obstacles such as walls and door hinder the signal.

- 1. First assemble your router by attaching the necessary antennas and inserting the SIM card.
- 2. To power up your router, please use the power adapter included in the box. (IMPORTANT: Using a different power adapter can damage and void the warranty for this product.).
- 3. If you have a wired broadband connection you will also have to connect it to the WAN port of the router.

#### 3.1.1 Front Panel and Back Panel

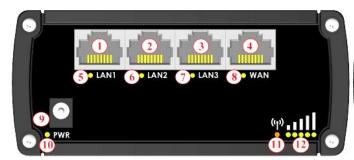

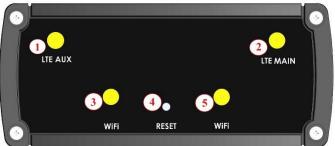

| 1,2,3 | LAN Ethernet ports              |
|-------|---------------------------------|
| 4     | WAN Ethernet port               |
| 5,6,7 | LAN LEDs                        |
| 8     | WAN LED                         |
| 9     | Power socket                    |
| 10    | Power LED                       |
| 11    | Connection status LED           |
| 12    | Signal strength indication LEDs |

| 1   | LTE auxiliary antenna connector |  |
|-----|---------------------------------|--|
| 2   | LTE main antenna connector      |  |
| 3,5 | Wi-Fi antenna connectors        |  |
| 4   | Reset button                    |  |

#### 3.1.2 Hardware installation

1. Remove back panel and insert SIM card which was given by your ISP (Internet Service Provider). Correct SIM card orientation is shown in the picture.

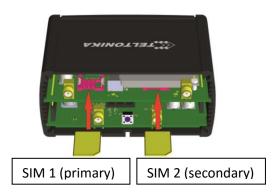

- 2. Attach LTE main and Wi-Fi antennas.
- 3. Connect the power adapter to the socket on the front panel of the device. Then plug the other end of the power adapter into a wall outlet or power strip.
- 4. Connect to the device wirelessly (SSID: **Teltonika\_Router**) or use Ethernet cable and plug it into any LAN Ethernet port.

# 3.2 Logging in

After you're complete with the setting up as described in the section above, you are ready to start logging into your router and start configuring it. This example shows how to connect on Windows 7. On windows Vista: click Start -> Control Panel -> Network and Sharing Centre -> Manage network Connections -> (Go to step 4). On Windows XP: Click Start -> Settings -> Network Connections -> (see step 4). You wont's see "Internet protocol version 4(TCP/IPv4)", instead you'll have to select "TCP/IP Settings" and click options -> (Go to step 6)

We first must set up our network card so that it could properly communicate with the router.

1. Press the start button

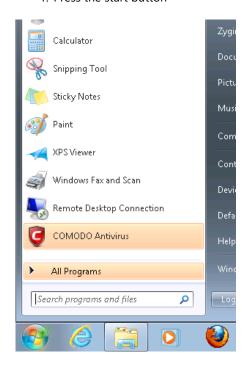

2. Type in "network connections", wait for the results to pop up.

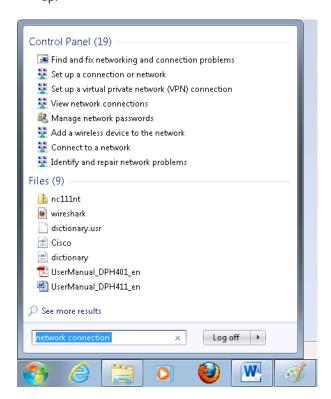

3. Click "View network connections"

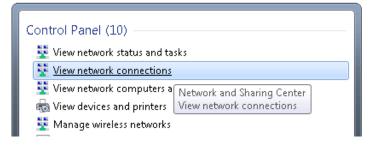

4. Then right click on your wireless device that you use to connect to other access points (It is the one with the name "Wireless Network Connection" and has signal bars on its icon).

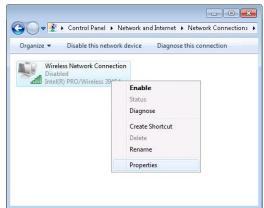

5. Select Internet Protocol Version 4 (TCP/IPv4) and then click Properties

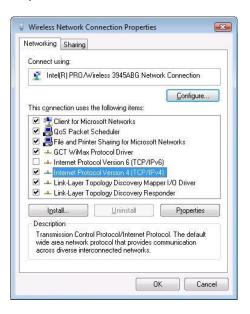

6. By default the router is going to have DHCP enabled, which means that if you select "Obtain an IP address automatically" and "Obtain DNS server address automatically", the router should lease you an IP and you should be ready to login.

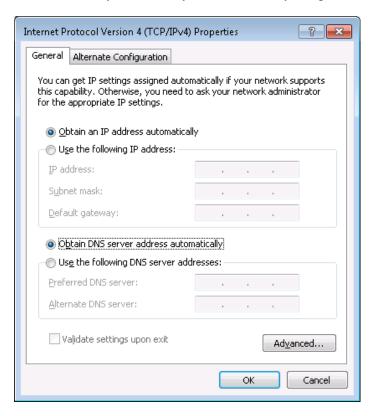

7. If you choose to configure manually here's what you do:

First select an IP address. Due to the stock settings that your router has arrived in you can only enter an IP in the form of 192.168.1.XXX , where XXX is a number in the range of 2-254 (192.168.1.2 , 192.168.1.254 , 192.168.1.155 and so on... are valid; 192.168.1.0 , 192.168.1.1 , 192.168.1.255 , 192.168.1.699 and so on... are not). Next we enter the subnet mask: this has to be "255.255.255.0". Then we enter the default gateway: this has to be "192.168.1.1". Finally we enter primary and secondary DNS server IPs. One will suffice, though it is good to have a secondary one as well as it will act as a backup if the first should fail. The DNS can be your routers IP (192.168.1.1), but it can also be some external DNS server (like the one Google provides: 8.8.8.8).

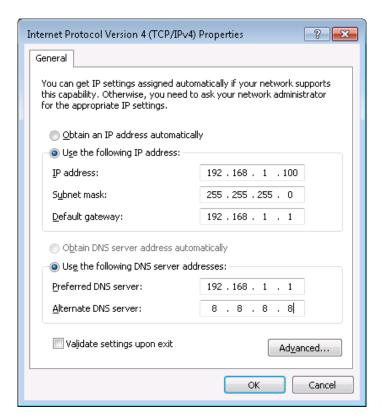

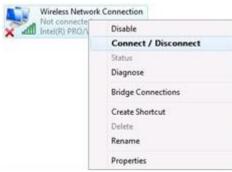

Right click on the Wireless network icon and select **Connect / Disconnect**. A list should pop up with all available wireless networks. Select "Teltonika" and click **connect**. Then we launch our favorite browser and enter the routers IP into the address field:

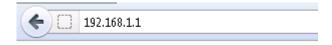

Press enter. If there are no problems you should be greeted with a login screen such as this:

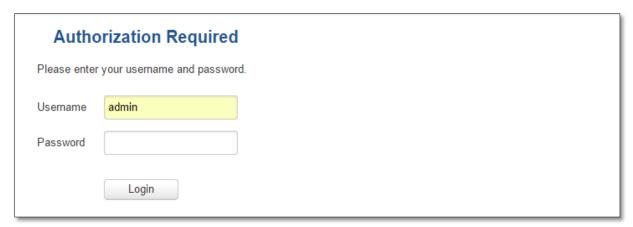

Enter the default password, which is "admin01" into the "Password" field and then either click Login with your mouse or press the Enter key. You have now successfully logged into the RUT950!

From here on out you can configure almost any aspect of your router.

# 4 Operation Modes

The RUT9xx series router supports various operation modes. It can be connected to the internet (WAN) via mobile, standard Ethernet cable or via a wireless network. When connecting to the internet, you may also backup your main WAN connection with one or two backup connections. Any interface can act like backup if configured so. At first router uses its main WAN connection, if it is lost then router tries to connect via backup with higher priority and if that fails too, router tries the second backup option.

| WAN      | Main WAN | Backup WAN | LAN |
|----------|----------|------------|-----|
| Mobile   | V        | V          | X   |
| Ethernet | V        | V          | √   |
| Wi-Fi    | V        | V          | √   |

In later sections it will be explained, in detail, how to configure your router to work in a desired mode.

# 5 Powering Options

The RUT9xx router can be powered from power socket or over Ethernet port. Depending on your network architecture you can use LAN 1 port to power the device.

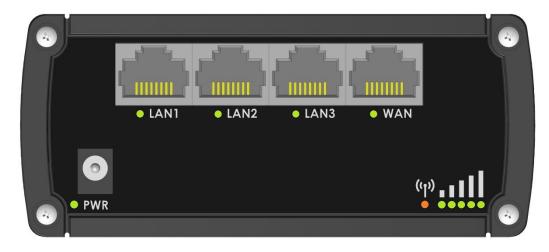

RUT9xx can be powered from power socket and over Ethernet simultaneously. Power socket has higher priority meaning that the device will draw power from power socket as long as it is available.

When RUT9xx is switching from one power source to the other it loses power for a fraction of the second and may reboot. The device will function correctly after the reboot.

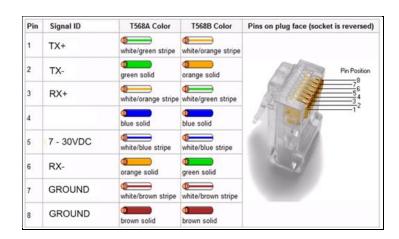

Though the device can be powered over Ethernet port it is not compliant with IEEE 802.3af-2003 standard. Powering RUT9xx from IEEE 802.3af-2003 power supply **will damage the device** as it is not rated for input voltages of PoE standard.

# 5.1 Powering the device from higher voltage

If you decide not to use our standard 9 VDC wall adapters and want to power the device from higher voltage (15 – 30 VDC) please make sure that you choose power supply of high quality. Some power supplies can produce voltage peaks significantly higher than the declared output voltage, especially during connecting and disconnecting them.

While the device is designed to accept input voltage of up to 30 VDC peaks from high voltage power supplies can harm the device. If you want to use high voltage power supplies it is recommended to also use additional safety equipment to suppress voltage peaks from power supply.

#### 6 Status

The status section contains various information, like current IP addresses of various network interfaces; the state of the routers memory; firmware version; DHCP leases; associated wireless stations; graphs indicating load, traffic, etc.; and much more.

#### 6.1 Overview

Overview section contains various summary information.

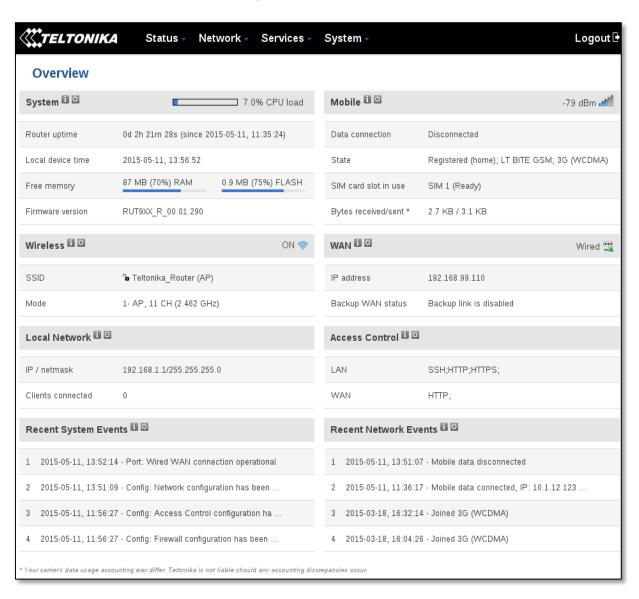

# **6.2 System Information**

The System Information tab contains data that pertains to the routers operating system.

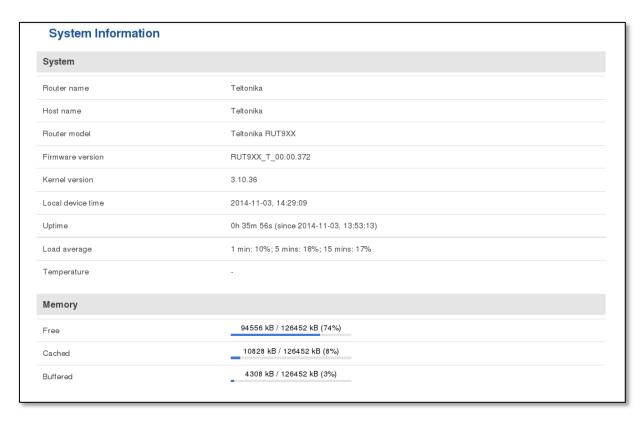

## **System explanation:**

| <i>Jys</i> | ystem explanation:  |                                          |                                                                                                    |  |
|------------|---------------------|------------------------------------------|----------------------------------------------------------------------------------------------------|--|
|            | Field Name          | Sample value                             | Explanation                                                                                                    |  |
| 1.         | Router Name         | Teltonika                                | Name of the router (hostname of the routers system). Can be changed in System -> Administration.                                                                                                    |  |
| 2.         | Host name           | Teltonika                                | Indicates how router will be seen by other devices on the network. Can be changed in System -> Administration.                                                                                                    |  |
| 3.         | Router Model        | Teltonika RUT9xx                         | Routers model.                                                                                                    |  |
| 4.         | Firmware<br>Version | RUT9XX_T_00.00.372                       | Shows the version of the firmware that is currently loaded in the router. Newer versions might become available as new features are added. Use this field to decide whether you need a firmware upgrade or not.                                                                  |  |
| 5.         | Kernel Version      | 3.10.36                                  | The version of the Linux kernel that is currently running on the router.                                                                                                    |  |
| 6.         | Local Time          | 2014-11-03, 14:33:14                     | Shows the current system time. Might differ from your computer, because the router synchronizes it's time with an NTP server.Format [year-month-day, hours:minutes:seconds].                                                                                                    |  |
| 7.         | Uptime              | Oh 40m 46s (since 2014-11-03, 13:53:13)  | Indicates how long it has been since the router booted up. Reboots will reset this timer to 0.Format [day's hours minutes seconds (since yearmonth-day, hours: minutes: seconds)].                                                                                               |  |
| 8.         | Load Average        | 1 min: 11%; 5 mins:<br>18%; 15 mins: 17% | Indicates how busy the router is. Let's examine some sample output: "1 min: 11%, 5 mins: 18%, 15 mins: 17%". The first number mean past minute and second number 11% means that in the past minute there have been, on average, 11% processes running or waiting for a resource. |  |
| 9.         | Temperature         |                                          | Device's temperature                                                                                                    |  |

# **Memory explanation:**

|    | Field Name | Sample Value                  | Explanation                                                                                                    |
|----|------------|-------------------------------|----------------------------------------------------------------------------------------------------|
| 1. | Free       | 94532 kB / 126452 kB<br>(74%) | The amount of memory that is completely free. Should this rapidly decrease or get close to 0, it would indicate that the router is running out of memory, which could cause crashes and unexpected reboots. |
| 2. | Cached     | 10828 kB / 126452 kB<br>(8%)  | The size of the area of memory that is dedicated to storing frequently accessed data.                                                                                                    |
| 3. | Buffered   | 4308 kB / 126452 kB<br>(3%)   | The size of the area in which data is temporarily stored before moving it to another location.                                                                                                    |

# **6.3** Network Information

## 6.3.1.1 Mobile

Displays information aboutmobile modem connection.

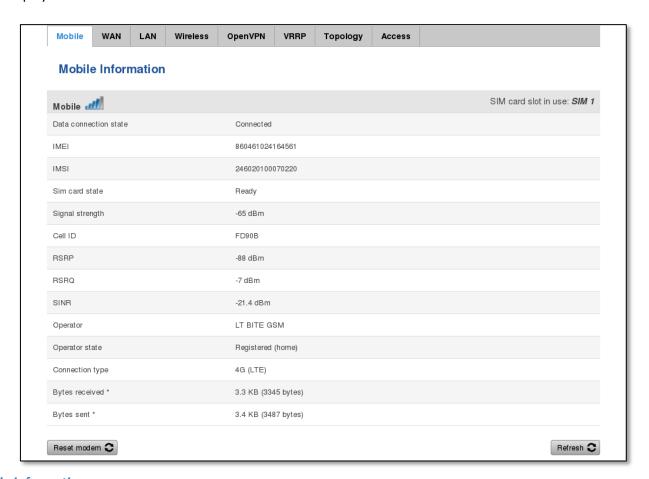

# Mobile information:

|    | Field Name            | Sample Value    | Explanation                                                                                        |
|----|-----------------------|-----------------|----------------------------------------------------------------------------------------------------|
| 1. | Data connection state | Connected       | Mobile data connection status                                                                      |
| 2. | IMEI                  | 860461024164561 | Modem's IMEI (International Mobile Equipment Identity) number                                      |
| 3. | IMSI                  | 246020100070220 | IMSI (International Mobile Subscriber Identity) is used to identify the user in a cellular network |
| 4. | SIM card state        | Ready           | Indicates the SIM card's state, e.g. PIN required, Not inserted, etc.                              |

| 5.  | Signal strength | -65 dBm             | Received Signal Strength Indicator (RSSI). Signal's strength measured in dBm |
|-----|-----------------|---------------------|------------------------------------------------------------------------------|
| 6.  | Cell ID         | FD90B               | ID of operator cell that device is currently connected to                    |
| 7.  | RSRP            | -88dBm              | Indicates the Reference Signal Received Power                                |
| 8.  | RSRQ            | -7dBm               | Indicates the Reference Signal Received Quality                              |
| 9.  | SINR            | -21.4dBm            | Indicates the Signalto Interference Noise Ratio                              |
| 10. | Operator state  | LT BITE GSM         | Operator's name of the connected GSM network                                 |
| 11. | Operator        | Registered (home)   | GSM network's status                                                         |
| 12. | Connection type | 4G (LTE)            | Indicates the GSM network's access technology                                |
| 13. | Bytes received  | 3.3 Kb (3345 bytes) | How many bytes were received via mobile data connection                      |
| 14. | Bytes sent      | 3.4 kb (3487 bytes) | How many bytes were sent via mobile data connection                          |

# 6.3.1.2 WAN

Displays information aboutWAN connection.

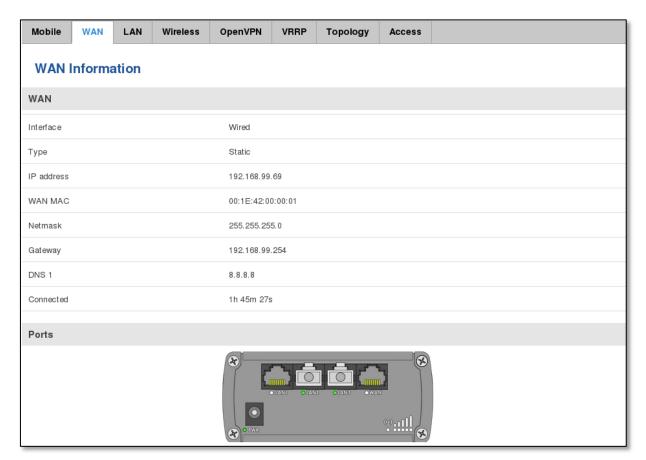

# **WAN** information:

|    | Field Name | Sample Value      | Explanation                                                                                                    |
|----|------------|-------------------|----------------------------------------------------------------------------------------------------|
| 1. | Interface  | Wired             | Specifies through what medium the router is connecting to the internet. This can either be Wired, Mobile or Wi-Fi. |
| 2. | Туре       | Static            | Specifies the type of connection. This can either be static or DHCP.                                               |
| 3. | IP address | 192.168.99.69     | The IP address that the routers uses to connect the internet.                                                      |
| 4. | WAN MAC    | 00:1E:42:00:00:01 | MAC (Media Access Control) address used for communication in a Ethernet WAN (Wide Area Network)                    |

| 5. | Netmask*   | 255.255.255.0  | Specifies a mask used to define how large the WAN network is                                    |
|----|------------|----------------|-------------------------------------------------------------------------------------------------|
| 6. | Gateway*   | 192.168.99.254 | Indicates the default gateway, an address where traffic destined for the internet is routed to. |
| 7. | DNS*       | 8.8.8.8        | Domain name server(s).                                                                          |
| 8. | Connected* | 1h 45m 27s     | How long the connection has been successfully maintained.                                       |

<sup>\*-</sup>These fields show up on other connection modes.

#### 6.3.1.3 LAN

Displays information aboutLAN connection.

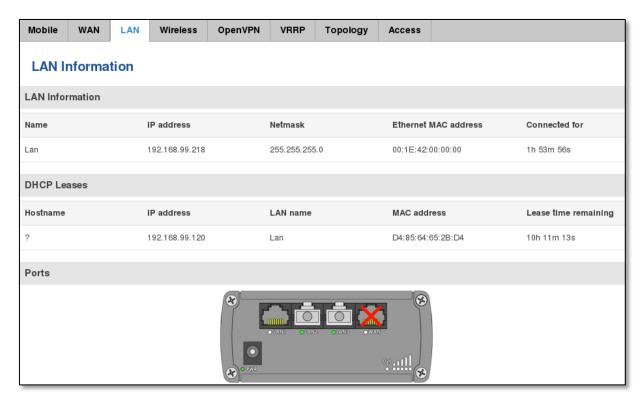

# LAN information:

|    | Field Name               | Sample Value      | Explanation                                                                                      |
|----|--------------------------|-------------------|--------------------------------------------------------------------------------------------------|
| 1. | Name                     | Lan               | Lan instance name                                                                                |
| 2. | IP address               | 192.168.99.218    | Address that the router uses on the LAN network.                                                 |
| 3. | Netmask                  | 255.255.255.0     | A mask used to define how large the LAN network is                                               |
| 4. | Ethernet LAN MAC address | 00:1E:42:00:00:00 | MAC (Media Access Control) address used for communication in a Ethernet LAN (Local Area Network) |
| 5. | Connected for            | 1h 53m 56s        | How long LAN has been successfully maintained.                                                   |

## **DHCP Leases**

If you have enabled a DHCP server this field will show how many devices have received an IP address and what those IP addresses are.

|    | Field Name | Sample Value   | Explanation                                                                            |
|----|------------|----------------|----------------------------------------------------------------------------------------|
| 1. | Hostname   | ?              | DHCP client's hostname                                                                 |
| 2. | IP address | 192.168.99.120 | Each lease declaration includes a single IP address that has been leased to the client |

<sup>\*\*-</sup>Exclusive to other Modes with DHCP.

| 3. | Lan name             | Lan               | Lan instance name                                                                                                    |
|----|----------------------|-------------------|----------------------------------------------------------------------------------------------------|
| 4. | MAC address          | D4:85:64:65:2B:D4 | The MAC (Media Access Control) address of the network interface on which the lease will be used. MAC is specified as a series of hexadecimal octets separated by colons |
| 5. | Lease time remaining | 10h 11m 13s       | Remaining lease time for addresses handed out to clients                                                                                                    |

## **6.3.1.4** Wireless

Wireless can work in two modes, Access Point (AP) or Station (STA). AP is when the wireless radio is used to create an Access Point that other devices can connect to. STA is when the radio is used to connect to an Access Point via WAN.

#### 6.3.1.4.1 Station

Displays information about wireless connection (Station mode).

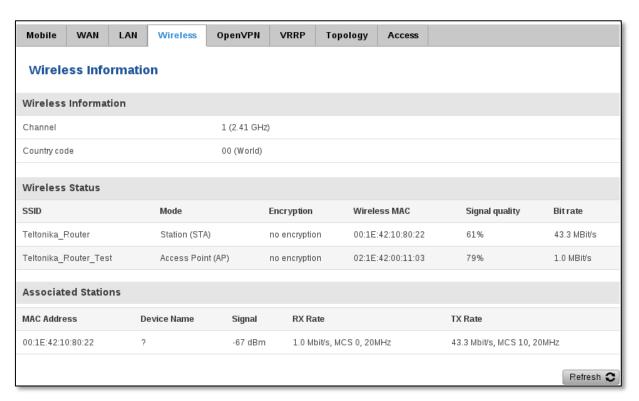

## **Client mode information**

|    | Field Name     | Sample Value      | Explanation                                                                                                    |
|----|----------------|-------------------|----------------------------------------------------------------------------------------------------|
| 1. | Channel        | 1 (2.41 GHz)      | The channel that the AP, to which the routers is connected to, uses. Your wireless radio is forced to work in this channel in order to maintain the connection. |
| 2. | Country        | 00                | Country code.                                                                                                    |
| 3. | SSID           | Teltonika_Router  | The SSID that the AP, to which the routers is connected to, uses.                                                                                               |
| 4. | Mode           | Station (STA)     | Connection mode — Client indicates that the router is a client to some local AP.                                                                                |
| 5. | Encryption     | WPA2 PSK (CCMP)   | The AP, to which the router is connected to, dictates the type of encryption.                                                                                   |
| 6. | Wireless MAC   | 00:1E:42:10:80:22 | The MAC address of the access points radio.                                                                                                    |
| 7. | Signal Quality | 61%               | The quality between routers radio and some other device that is                                                                                                 |

|    |          |             | connecting to the router. Will show 0% if no devices are trying to connect or are currently maintaining a connection.                                                                                                    |
|----|----------|-------------|----------------------------------------------------------------------------------------------------|
| 8. | Bit rate | 43.3 MBit/s | The physical maximum possible throughput that the routers radio can handle. Keep in mind that this value is cumulative - The bitrate will be shared between the router and other possible devices that connectto the local AP. |

#### **6.3.1.4.2** Access Point

Displays information about wireless connection (Access Point mode).

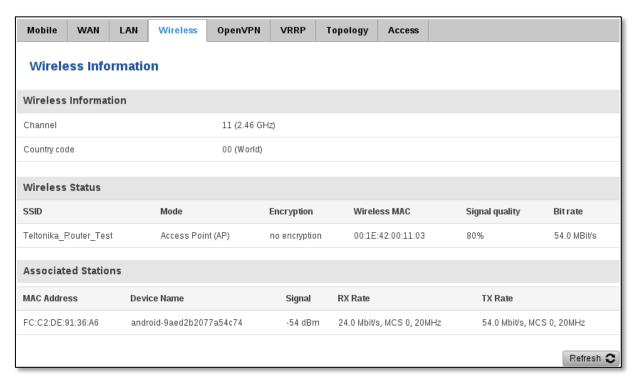

# **Wireless AP information**

|    | Field Name     | Sample Value          | Explanation                                                                                                    |
|----|----------------|-----------------------|----------------------------------------------------------------------------------------------------|
| 1. | Channel        | 11 (2.46 GHz)         | The channel which is used to broadcast the SSID and to establish new connections to devices.                                                                                          |
| 2. | Country code   | 00(World)             | Country code.                                                                                                    |
| 3. | SSID           | Teltonika_Router_Test | The SSID that is being broadcast. Other devices will see this and will be able to use to connect to your wireless network.                                                            |
| 4. | Mode           | Access Point (AP)     | Connection mode – Master indicates that you router is an access point.                                                                                                    |
| 5. | Encryption     | No Encryption         | The type of encryption that the router will use to authenticate, establish and maintain a connection.                                                                                 |
| 6. | Wireless MAC   | 00:1E:42:00:00:03     | MAC address of your wireless radio.                                                                                                    |
| 7. | Signal Quality | 80%                   | The quality between routers radio and some other device that is connecting to the router. Will show 0% if no devices are trying to connect or are currently maintaining a connection. |
| 8. | Bit rate       | 54.0 MBit/s           | The bitrate will be shared between all devices that connect to the routers wireless network.                                                                                          |

Additional note: MBit/s indicates the bits not bytes. To get the throughput in bytes divide the bit value by 8, for e.g. 54MBits/s would be 6.75MB/s (Mega Bytes per second).

#### **6.3.1.5** Associated Stations

Outputs a list of all devices and their MAC addresses that are maintain a connection with your router right now.

This can either be the information of the Access Point that the router is connecting to in STAmode or a list of all devices that are connecting to the router in AP mode:

|    | Field Name  | Sample Value                 | Explanation                                                                  |
|----|-------------|------------------------------|------------------------------------------------------------------------------|
| 1. | MAC Address | FC:C2:DE:91:36:A6            | Associated station's MAC (Media Access Control) address                      |
| 2. | Device Name | Android-<br>9aed2b2077a54c74 | DHCP client's hostname                                                       |
| 3. | Signal      | -54dBm                       | Received Signal Strength Indicator (RSSI). Signal's strength measured in dBm |
| 4. | RX Rate     | 24.0Mbit/s, MCS 0,<br>20MHz  | The rate at which packets are received from associated station               |
| 5. | TX Rate     | 54.0Mbit/s, MCS 0,<br>20MHz  | The rate at which packets are sent to associated station                     |

# 6.3.1.6 OpenVPN Client (must be updated)

Displays openVPN connection client side information.

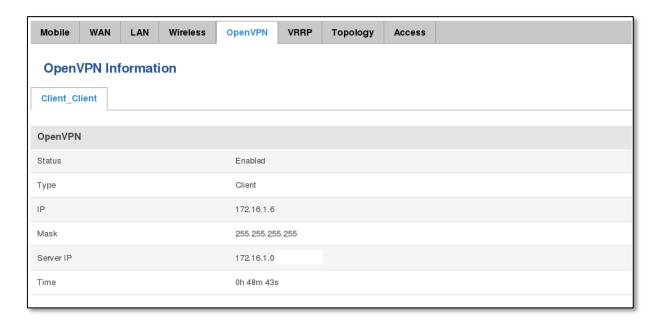

|    | Field Name | Sample Value | Explanation                                      |
|----|------------|--------------|--------------------------------------------------|
| 1. | Status     | Enabled      | OpenVPN status                                   |
| 2. | Туре       | Client       | A type of OpenVPN instance that has been created |
| 3. | IP         | 172.16.1.6   | Remote virtual network's IP address              |
| 4. | Mask       | 255.255.255  | Remote virtual network's subnet mask             |
| 5. | Server IP  | 172.16.1.0   | Remote virtual server's IP address               |
| 6. | Time       | 0h 48m 43s   | For how long the connection has been established |

# 6.3.1.7 OpenVPN Server

Displays openVPN connection server side information.

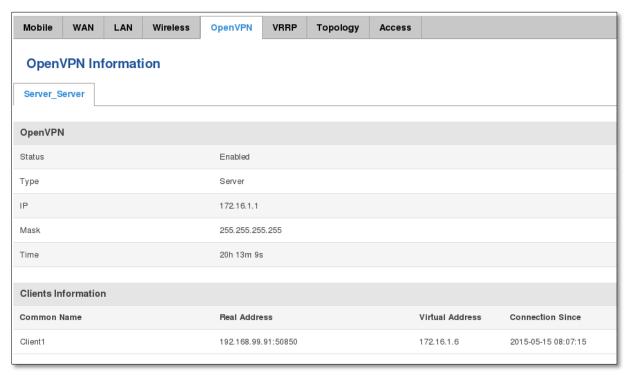

|    | Field Name | Sample Value | Explanation                                      |
|----|------------|--------------|--------------------------------------------------|
| 1. | Status     | Enabled      | OpenVPN status                                   |
| 2. | Туре       | Server       | A type of OpenVPN instance that has been created |
| 3. | IP         | 172.16.1.1   | Remote virtual network's IP address              |
| 4. | Mask       | 255.255.255  | Remote virtual network's subnet mask             |
| 5. | Time       | 20h 13m 9s   | For how long the connection has been established |

# 6.3.1.8 Client information

|    | Field Name       | Sample Value        | Explanation                                      |
|----|------------------|---------------------|--------------------------------------------------|
| 1. | Common Name      | Client1             | Client connection                                |
| 2. | Real Address     | 192.168.99.91:50850 | Client's IP address and port number              |
| 3. | Virtual Address  | 172.16.1.6          | Virtual address which has been given to a client |
| 4. | Connection Since | 2015-05-15 08:07:15 | Since when connection has been established       |

# 6.3.1.9 VRRP

VRRP (Virtual Router Redundancy Protocol) for LAN

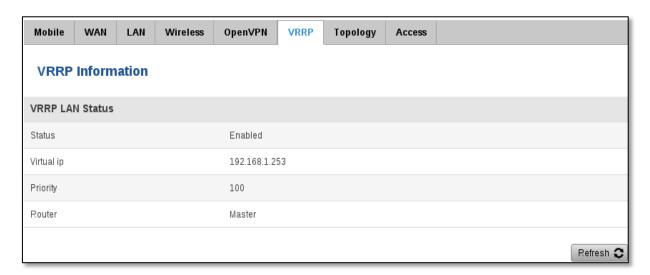

|    | Field Name | Sample Value  | Explanation                                                                                                    |
|----|------------|---------------|----------------------------------------------------------------------------------------------------|
| 1. | Status     | Enabled       | VRRP status                                                                                                    |
| 2. | Virtual IP | 192.168.1.253 | Virtual IP address(es) for LAN's VRRP (Virtual Router Redundancy Protocol ) cluster                                                    |
| 3. | Priority   | 100           | Router with highest priority value on the same VRRP (Virtual Router Redundancy Protocol) cluster will act as a master, range [1 - 255] |
| 4. | Router**   | Master        | Since when connection has been established                                                                                             |

<sup>\*\*-</sup>Exclusive to other Modes with Slave.

# **6.3.1.10 Topology**

Network scanner allowing you to quickly retrieve information about network devices.

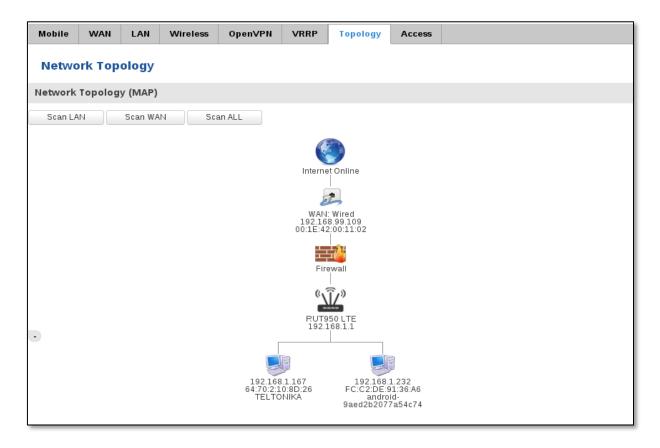

## 6.3.1.11 Access

Displays information aboutlocal and remote active connections status.

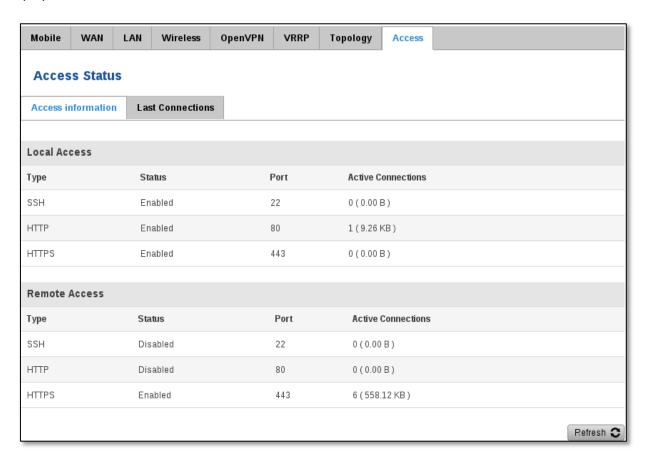

|    | Field Name  | Sample Value         | Explanation                                                      |
|----|-------------|----------------------|------------------------------------------------------------------|
| 1. | Туре        | SSH;HTTP;HTTPS       | Type of connection protocol                                      |
| 2. | Status      | Disabled/Enabled     | Connection status                                                |
| 3. | Port        | 22; 80; 443          | Connection port used                                             |
| 4. | Active      | O(0.00B);1(9.26 KB); | Count of active connections and amount of data transmitted in KB |
|    | Connections | 6(558.12 KB)         |                                                                  |

<sup>\*\*-</sup>Exclusive to other Modes with Slave.

# **6.3.1.11.1** Last Connections

Displays information aboutlocal and remote last 3 connections status

| Acces     | s Status   |                    |                |                        |         |
|-----------|------------|--------------------|----------------|------------------------|---------|
| Access in | formation  | Last Connections   |                |                        |         |
|           |            |                    |                |                        |         |
| Last Loca | l Connecti | ons                |                |                        |         |
| Туре      | Date       |                    | IP             | Authentications Status |         |
| SSH       | 2015-0     | 5-11, 10:36:59     | 192.168.1.167  | Succeeded              |         |
|           | 2015-0     | 5-11, 10:37:54     | 192.168.1.167  | Succeeded              |         |
|           | 2015-0     | 5-11, 10:38:41     | 192.168.1.167  | Succeeded              |         |
| HTTP      | 2015-0     | 3-18, 15:56:44     | 192.168.1.167  | Succeeded              |         |
|           | 2015-0     | 3-18, 16:31:47     | 192.168.1.167  | Succeeded              |         |
|           | 2015-0     | 5-11, 11:36:23     | 192.168.1.167  | Succeeded              |         |
| HTTPS     | 2015-0     | 5-07, 09:07:22     | 192.168.1.167  | Succeeded              |         |
|           |            | 5-08, 10:48:52     | 192.168.1.167  | Succeeded              |         |
|           | 2015-0     | 5-08, 13:39:11     | 192.168.1.167  | Succeeded              |         |
| Last Rem  | ote Conne  | ctions             |                |                        |         |
| Туре      | Date       |                    | IP             | Authentications Status |         |
| SSH       | 2015-05    | 5-07, 10:36:01     | 192.168.99.109 | Failed                 |         |
|           |            | 5-07, 10:36:13     | 192.168.99.109 | Failed                 |         |
|           | 2015-05    | 5-07, 10:36:16     | 192.168.99.109 | Succeeded              |         |
| HTTP      | 2015-05    | 5-07, 09:07:17     | 192.168.99.109 | Succeeded              |         |
|           |            | 5-08, 08:44:13     | 192.168.99.109 | Succeeded              |         |
|           | 2015-05    | 5-08, 09:45:21     | 192.168.99.109 | Succeeded              |         |
| HTTPS     | There a    | re no records yet. |                |                        |         |
|           |            |                    |                |                        |         |
|           |            |                    |                |                        | Refresh |

|    | Field Name      | Sample Value         | Explanation                                   |
|----|-----------------|----------------------|-----------------------------------------------|
| 1. | Туре            | SSH;HTTP;HTTPS       | Type of connection protocol                   |
| 2. | Date            | 2015-05-11, 10:36:59 | Date and time of connection                   |
| 3. | IP              | 192.168.1.167        | IP address from which the connection was made |
| 4. | Authentications | Failed; Succeded     | Status of authentication attempt              |
|    | Status          |                      |                                               |

# **6.4 Device information**

The page displays factory information that was written into the device during manufacturing process.

| Device Information     |                   |
|------------------------|-------------------|
| evice                  |                   |
| rial number            | 02345678          |
| oduct code             | RUT900101010      |
| tch number             | 0222              |
| rdware revision        | 0321              |
| EI                     | 860461024164561   |
| SI                     | 246020100070220   |
| nernet LAN MAC address | 3E:83:6F:84:E1:A4 |
| nernet WAN MAC address | AE:F4:F3:5B:9D:CC |
| reless MAC address     | N/A               |
| odem                   |                   |
| od el                  | ME909u-521        |
| / version              | 11.235.07.00.00   |
| / version              | 11.235.07.00.00   |

|     | Field Name          | Sample Value      | Explanation                                             |
|-----|---------------------|-------------------|---------------------------------------------------------|
| 1.  | Serial number       | 02345678          | Serial number of the device                             |
| 2.  | Product code        | RUT950 101010     | Product code of the device                              |
| 3.  | Batch number        | 0222              | Batch number used during device's manufacturing process |
| 4.  | Hardware revision   | 0321              | Hardware revision of the device                         |
| 5.  | IMEI                | 860461024164561   | Identification number of the internal modem             |
| 6.  | IMSI                | 246020100070220   | Subscriber identification number of the internal modem  |
| 6.  | Ethernet LAN MAC    | 3E:83:6F:84:E1:A4 | MAC address of the Ethernet LAN ports                   |
| 7.  | Ethernet WAN<br>MAC | AE:F4:F3:5B:9D:CC | MAC address of the Ethernet WAN port                    |
| 8.  | Wireless MAC        | N/A               | MAC address of the Wi-Fi interface                      |
| 9.  | Model               | ME909-521         | Router's modem model                                    |
| 10. | FW version          | 11.235.07.00.00   | Router's modem firmware version                         |

## 6.5 Services

The page displays usage of the available services.

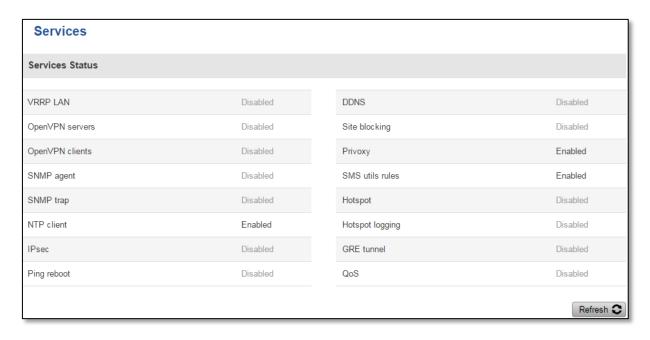

## 6.6 Routes

The page displays ARP table active IP routes of the device.

#### 6.6.1 ARP

Shows the routers active ARP table. An ARP table contains recently cached MAC addresses of every immediate device that was communicating with the router.

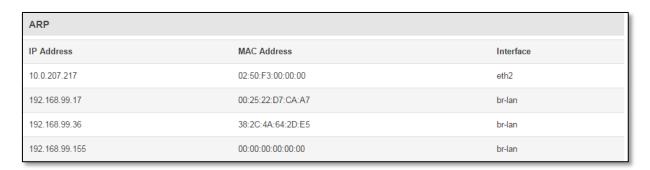

|    | Field Name  | Sample Value      | Explanation                                                                                    |
|----|-------------|-------------------|------------------------------------------------------------------------------------------------|
| 1. | IP Address  | 192.168.99.17     | Recently cashed IP addresses of every immediate device that was communicating with the router  |
| 2. | MAC Address | 00:25:22:D7:CA:A7 | Recently cashed MAC addresses of every immediate device that was communicating with the router |
| 3. | Interface   | br-lan            | Interface used for connection                                                                  |

# 6.6.2 Active IP-Routes

Shows the routers routing table. The routing table indicates where a TCP/IP packet, with a specific IP address, should be directed to.

| Active IP Routes |                 |              |        |
|------------------|-----------------|--------------|--------|
| Network          | Target          | IP Gateway   | Metric |
| ррр              | 0.0.0.0/0       | 10.0.207.217 | 0      |
| ррр              | 10.0.207.216/29 | 0.0.0.0      | 0      |
| ррр              | 10.0.207.217    | 0.0.0.0      | 0      |
| lan              | 192.168.99.0/24 | 0.0.0.0      | 0      |

|    | Field Name | Sample Value    | Explanation                                                                     |
|----|------------|-----------------|---------------------------------------------------------------------------------|
| 1. | Network    | ррр             | Interface to be used to transmit TCP/IP packets through                         |
| 2. | Target     | 192.168.99.0/24 | Indicates where a TCP/IP packet, with a specific IP address, should be directed |
| 3. | IP Gateway | 0.0.0.0         | Indicates through which gateway a TCP/IP packet should be directed              |
| 4. | Metric     | 0               | Metric number indicating interface priority of usage                            |

# 6.6.3 Active IPv6-Routes

Displays active IPv6 routes for data packet transmittion

| Active IPv6-Routes |                      |                   |          |
|--------------------|----------------------|-------------------|----------|
| Network            | Target               | IPv6-Gateway      | Metric   |
| loopback           | 0:0:0:0:0:0:0:0/0    | 0:0:0:0:0:0:0:0/0 | FFFFFFF  |
| loopback           | 0:0:0:0:0:0:0:0/0    | 0:0:0:0:0:0:0:0/0 | FFFFFFF  |
| loopback           | 0:0:0:0:0:0:0:1      | 0:0:0:0:0:0:0:0/0 | 00000000 |
| ppp                | FF00:0:0:0:0:0:0:0/8 | 0:0:0:0:0:0:0:0/0 | 00000100 |
| loopback           | 0:0:0:0:0:0:0:0/0    | 0:0:0:0:0:0:0:0/0 | FFFFFFF  |

|    | Field Name   | Sample Value    | Explanation                                                                     |
|----|--------------|-----------------|---------------------------------------------------------------------------------|
| 1. | Network      | loopback        | Network interface used                                                          |
| 2. | Target       | 0:0:0:0:0:0:0/0 | Indicates where a TCP/IP packet, with a specific IP address, should be directed |
| 3. | IPv6-Gateway | 0:0:0:0:0:0:0/0 | Indicates through which gateway a TCP/IP packet should be directed              |
| 4. | Metric       | FFFFFFF         | Metric number indicating interface priority of usage                            |

# 6.7 Realtime Graphs

Real-time graphs show how various statistical data changes over time.

# 6.7.1 Mobile Signal Strenght

Displays mobile signal strength variation in time (measured in dBm)

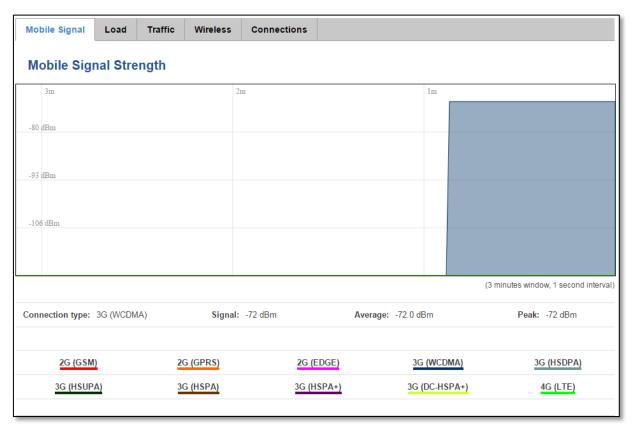

|    | Field Name      | Sample Value | Explanation                    |
|----|-----------------|--------------|--------------------------------|
| 1. | Connection type | 3G (WCDMA)   | Type of mobile connection used |
| 2. | Signal          | -72 dBm      | Current signal strength value  |
| 3. | Average         | -72.0 dBm    | Average signal strength value  |
| 4. | Peak            | -72 dBm      | Peak signal strength value     |

## 6.7.2 Realtime Load

This tri-graph illustrates average CPU load values in real time. The graph consists out of three color coded graphs, each one corresponding to the average CPU load over 1 (red), 5 (orange) and 15 (yellow) most recent minutes.

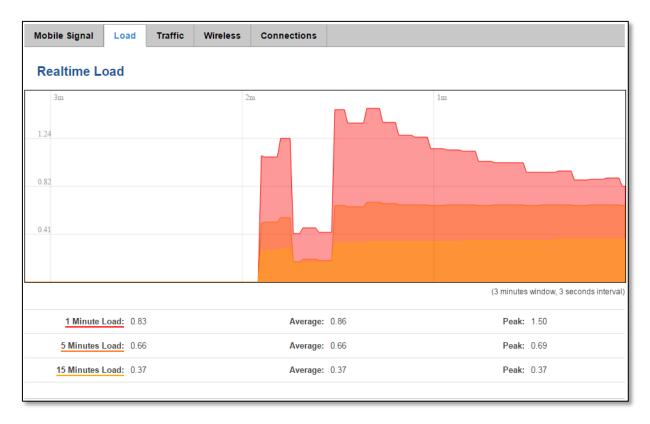

|    | Field Name             | Sample Value | Explanation                                               |
|----|------------------------|--------------|-----------------------------------------------------------|
| 1. | 1/5/15 Minutes<br>Load | 0.83         | Time interval for load averaging, color of the diagram    |
| 2. | Average                | 0.86         | Average CPU load value over time interval (1/5/15 Minute) |
| 3. | Peak                   | 1.50         | Peak CPU load value of the time interval                  |

#### 6.7.3 Traffic

This tri-graph illustrates average system load over the course of ~3 minutes; each new measurement is taken every 3 seconds. The graph consists out of three color coded graphs, each one corresponding to the average system load over 1 (red), 5 (orange) and 15 (yellow) most recent minutes. Although not graphed, the page also displays peak loads over 1, 5 and 15 minutes.

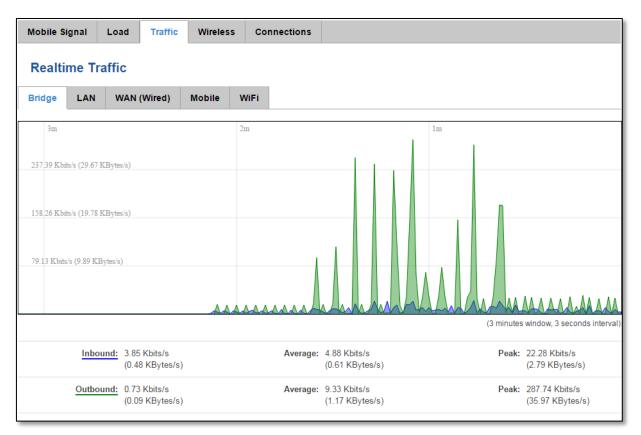

|    | Field Name  | Explanation                                                                             |
|----|-------------|-----------------------------------------------------------------------------------------|
| 1. | Bridge      | Cumulative graph, which encompasses wired Ethernet LAN and the wireless network.        |
| 2. | LAN         | Graphs the total traffic that passes through both LAN network interfaces.               |
| 3. | WAN (Wired) | Graphs the amount of traffic which passed through the current active WAN connection.    |
| 4. | Mobile      | Graphs the amount of traffic which passed through the mobile network connection.        |
| 5. | Wi-Fi       | Shows the amount of traffic that has been sent and received through the wireless radio. |

### **6.7.4 Realtime Wireless**

Displays the wireless radio signal, signal noise and theoretical maximum channel permeability. Average and peak signal levels are displayed.

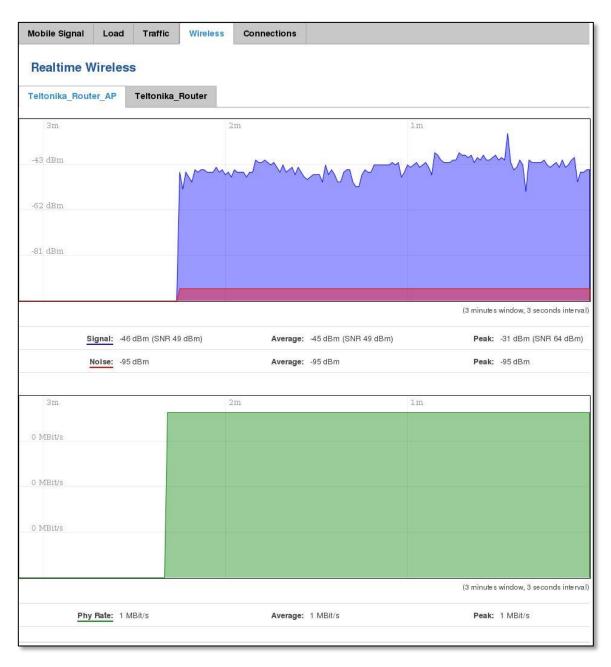

### **6.7.5** Realtime Connections

Displays currently active network connections. With the information on network, protocol, source and destination addresses, transfer speed.

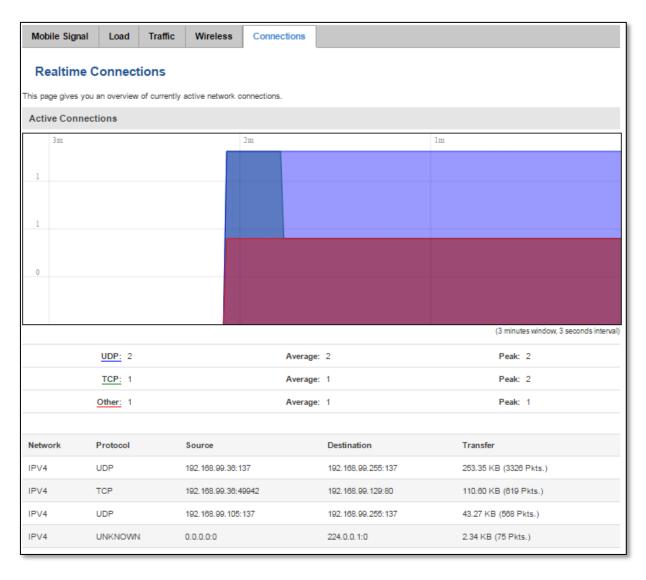

### 6.8 Mobile Traffic

Displays mobile connection data sent and received in KB of this day, week, month.

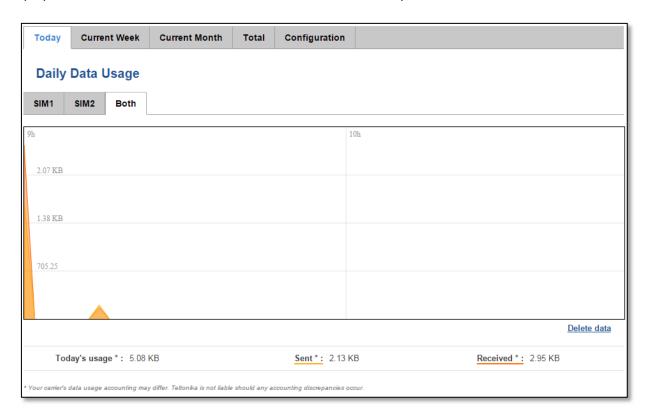

# 6.9 Speed Test

Speed test is a tool for measuring your internet connection upload and download speeds. You can select servers for manual testing, or use auto test.

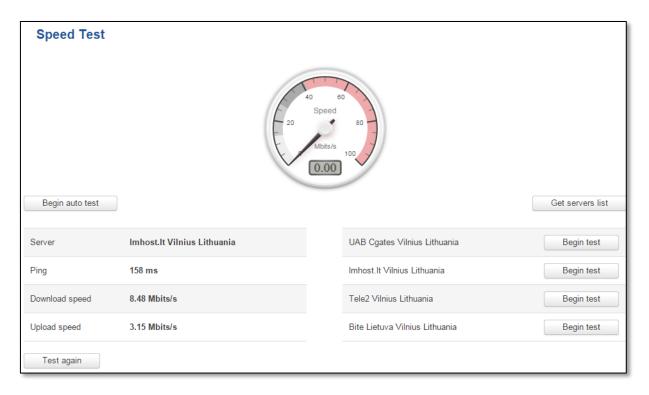

## 6.10 Events Log

Event log displays such actions as: login, reboot, firmware flashing and reset.

#### 6.10.1 All Events

Displays all router events, their type and time of occurrence.

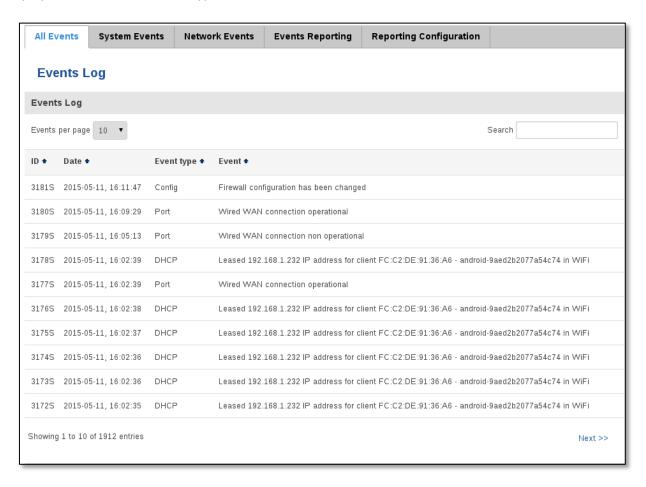

### 6.10.2 System Events

Displays all system events, their type and time of occurance. Events include authentication or reboot requests, safemode, incoming and outgoing SMS and calls, configuration changes, DHCP events.

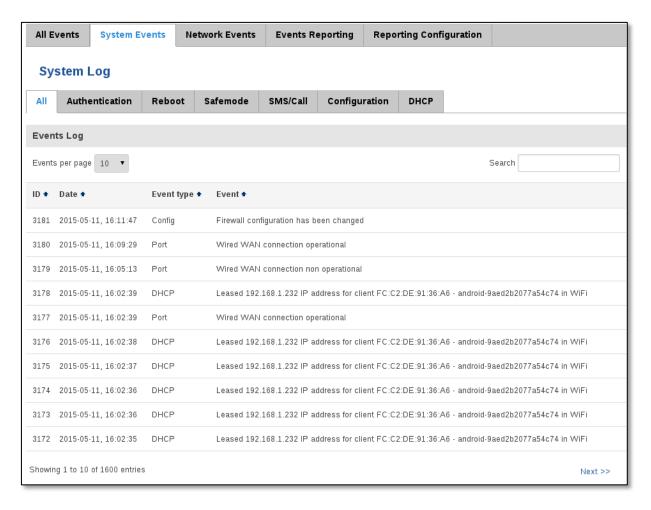

### **6.10.3 Network Events**

Displays information about recent network events like connection status change, lease status change, network type or operator change.

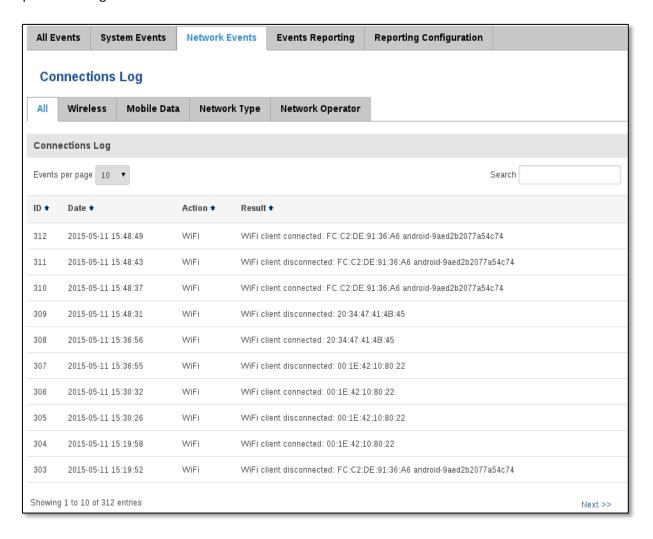

### **6.10.4 Events Reporting**

Allows to view, enable, disable or modify created rules for events reporting.

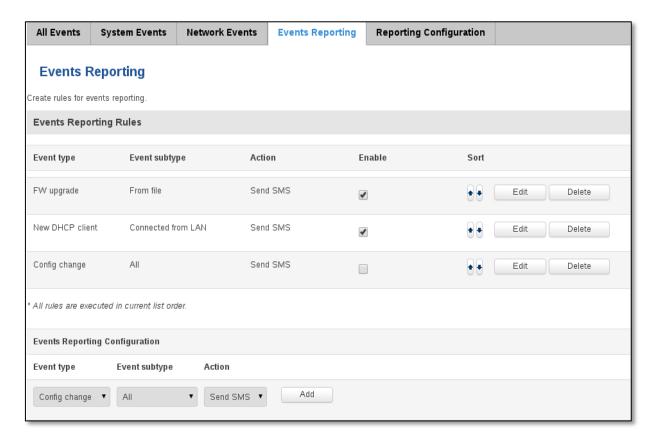

### **6.10.4.1 Events Reporting Configuration**

Allows to review created rules details and modify them, so after event occurrence, messages or emails are sent to specified address or phone numbers with information about the event.

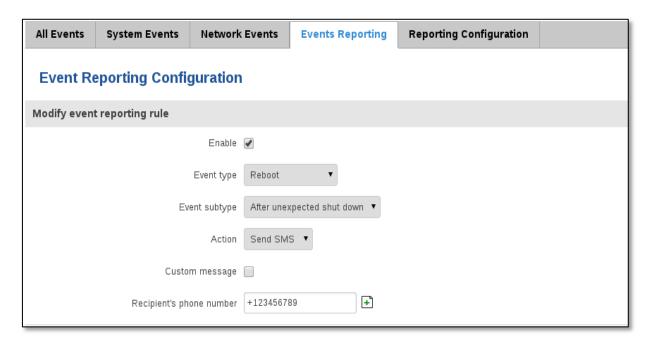

|    | Field Name               | Sample Value               | Explanation                                                       |
|----|--------------------------|----------------------------|-------------------------------------------------------------------|
| 1. | Enable                   | Enable/Disable             | Make a rule active/inactive                                       |
| 2. | Event type               | Reboot                     | Select event type about which occurrence information will be sent |
| 3. | Event subtype            | After unexpected shut down | Specify event subtype to activate the rule                        |
| 4. | Action                   | Send SMS                   | Action to perform when an event occurs                            |
| 5. | Custom message           | Enable/Disable             | When action occurs, custom message will be send                   |
| 6. | Recipient's phone number | +123456789                 | For whom you want to send a SMS                                   |

# **6.10.5 Reporting Configuration**

Displays configured services for event reporting, allows to enable, disable, view and modify the parameters.

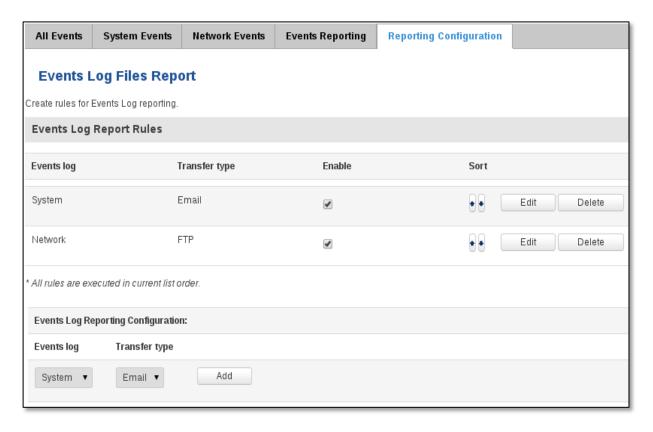

# **6.10.5.1 Events Log Report Configuration**

Allows to change the configuration of periodic events reporting to email or ftp.

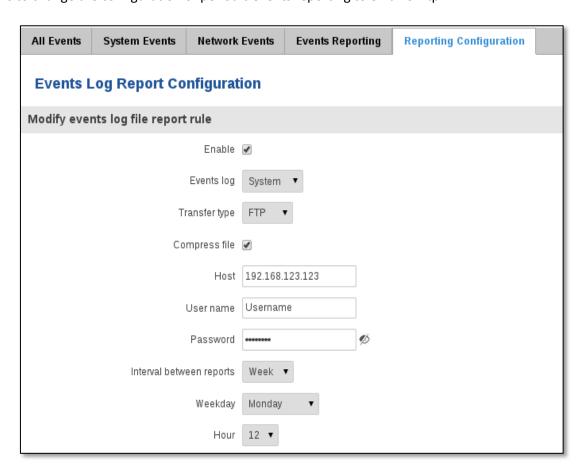

|     | Field Name                     | Sample Value    | Explanation                                                                                                    |
|-----|--------------------------------|-----------------|----------------------------------------------------------------------------------------------------|
| 1.  | Enable                         | Enable/Disable  | Make a rule active/inactive                                                                                                    |
| 2.  | Events log                     | System          | Event type for which the rule is applied                                                                                                    |
| 3.  | Transfer type                  | FTP             | Event subtype for which the rule is applied: Email/ftp                                                                                                    |
| 4.  | Compress file                  | Enable          | Action to perform when an event occurs                                                                                                    |
| 5.  | Host                           | 192.168.123.123 | FTP (File transfer Protocol) host name, e.g. <a href="ftp.exemple.com">ftp.exemple.com</a> , 192.168.123.123. Allowed characters (a-z-A-Z0-9!@#\$%^&*+-/=?_`{ }~.)     |
| 6.  | User name                      | Username        | User name for authentication on SMTP(Simple Mail Transfer Protocol) or FTP (File Transfer Protocol) server. Allowed characters (a-z-A-Z0-9!@# $$\%^*-?_{-}^{-}$ )      |
| 7.  | Password                       | password        | Password for authentication on SMTP(Simple Mail Transfer Protocol) or FTP (File Transfer Protocol) server . Allowed characters (a-z-A-Z0-9!@#\$%^&*+-/=?_ $^{\{\}}$ .) |
| 8.  | Interval<br>between<br>reports | Week            | Send report every select time interval                                                                                                    |
| 9.  | Weekday                        | Monday          | Day of the week to get events log report                                                                                                    |
| 10. | Hour                           | 12              | Hour of the day to get events log report                                                                                                    |

## 7 Network

## 7.1 Mobile

### 7.1.1 General

## 7.1.1.1 Mobile configuration

Here you can configure mobile settings which are used when connecting to your local 3G/LTE network.

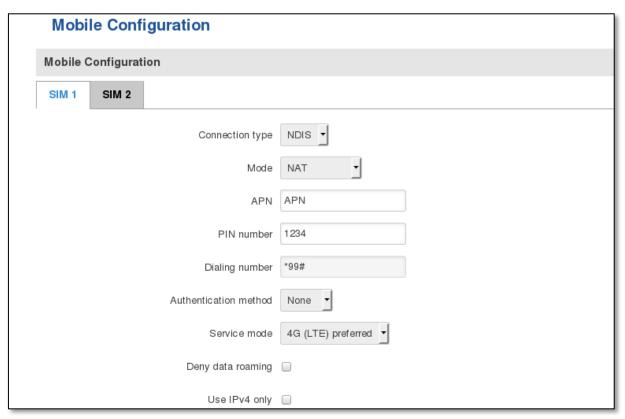

|    | Field Name        | Sample value                                                | Explanation                                                                                                    |
|----|-------------------|-------------------------------------------------------------|----------------------------------------------------------------------------------------------------|
| 1. | Mobile connection | PPP / NDIS                                                  | PPP mode uses dialling number to establish data connection.  NDIS mode (default) does not use dialling and PPP protocol to establish data connection it is usually faster than PPP mode.                                                                                                    |
| 2. | Mode              | NAT / Passthrough / Use bridge                              | NAT mode enables network address translation on router. Bridge mode bridges LTE data connection with LAN. In this mode the router does not have internet connection as ISP provides IP directly to end device (PC, tablet or smartphone). Using Bridge mode will disable most of the router capabilities and you can access your router's settings only by using static IPaddress on your end device. Passthrough mode is similar with bridge mode except that in passthrough mode router do have internet connection. |
| 3. | APN               | "APN"                                                       | <b>Access Point Name</b> (APN) is a configurable network identifier used by a mobile device when connecting to a GSM carrier.                                                                                                    |
| 4. | PIN number        | "1234" or any number<br>that falls between 0000<br>and 9999 | A <b>personal identification number</b> is a secret numeric password shared between a user and a system that can be used to authenticate the user to the system.                                                                                                    |
| 5. | Dialing<br>number | *99***1#                                                    | Dialling number is used to establish a mobile PPP (Point-to-Point-Protocol) connection.                                                                                                    |
| 6. | Authentication    | CHAP, PAP or none                                           | Authentication method, which your carrier uses to authenticate new                                                                                                    |

|     | method            |                                                                                                    | connections. (This selection is unavailable on the alternate model)                                                                                                    |
|-----|-------------------|----------------------------------------------------------------------------------------------------|----------------------------------------------------------------------------------------------------|
| 7.  | Username          | "username"                                                                                             | Your username that you would use to connect to your carriers network. This field becomes available when you select an authentication method (i.e. authentication method is not "none"). These fields are always enabled on the alternate model.                                                                                                    |
| 8.  | Password          | "password"                                                                                             | Your password that you would use to connect to your carriers network. This field becomes available when you select an authentication method (i.e. authentication method is not "none"). These fields are always enabled on the alternate model.                                                                                                    |
| 9.  | Service mode      | 2G only, 2G preferred,<br>3G only, 3G preferred,<br>4G (LTE) only, 4G (LTE)<br>preferred or automatic. | Your network preference. If your local mobile network supports 2G, 3G and 4G (LTE) you can specify to which network you wish to connect. E.g.: if you choose 2G, the router will connect to a 2G network, so long as it is available, otherwise it will connect to a networkthat provides better connectivity. If you select auto, then the router will connect to the network that provides better connectivity. |
| 10. | Deny data roaming | Enable/Disable                                                                                         | If enabled this function prevents the device from establishing mobile data connection while not in home network.                                                                                                    |
| 11. | Use IPv4 only     | Enable / Disable                                                                                       | If enabled this function makes the device to use only IPv4 settings when connecting to operator.                                                                                                    |

Warning: If an invalid PIN number was entered (i.e. the entered PIN does not match the one that was used to protect the SIM card), your SIM card will get blocked. To avoid such mishaps it is highly advised to use an unprotected SIM. If you happen to insert a protected SIM and the PIN number is incorrect, your card won't get blocked immediately, although after a couple of reboots OR configuration saves it will.

### 7.1.1.2 Mobile Data On Demand

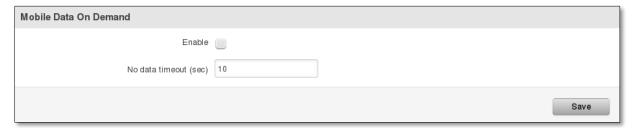

|    | Field name           | Possible values | Explanation                                                                                        |
|----|----------------------|-----------------|----------------------------------------------------------------------------------------------------|
| 1. | Enable               | Enable/Disable  | Mobile Data On Demand function enables you to keep mobile data connection on only when it's in use |
| 2. | No data timeout(sec) | 1-99999999      | A mobile data connection will be terminated if no data is transferred during the timeout period    |

#### 7.1.1.3 Force LTE network

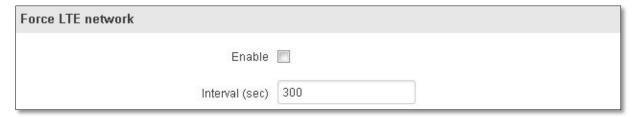

|    | Field name | Possible values | Explanation                                                          |
|----|------------|-----------------|----------------------------------------------------------------------|
| 1. | Enable     | Enable/Disable  | Force LTE network function periodically disables mobile data         |
|    |            |                 | connection (for a few seconds)) to allow the device to switch to LTE |

|    |                |            | network. This could because some operators do not support switching from 3G to LTE networks while data is being transferred. |
|----|----------------|------------|----------------------------------------------------------------------------------------------------|
| 2. | Interval (sec) | 180 - 3600 | Interval in seconds the device will use to periodically disable mobile data connection.                                      |

## 7.1.2 SIM Management

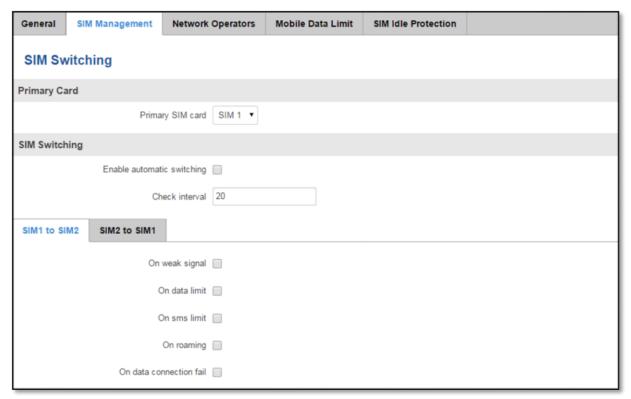

|    | Field name                                    | Possible values | Explanation                                                                                                    |
|----|-----------------------------------------------|-----------------|----------------------------------------------------------------------------------------------------|
| 1. | Primary SIM card                              | SIM 1 / SIM 2   | SIM card that will be used in the system as a primary SIM card                                                       |
| 2. | Enable automatic switching                    | Enable/Disable  | Automatically switch between primary and secondary SIM cards based on the various rules and criterions defined below |
| 3. | Check interval                                | 20-3600         | Check interval in seconds                                                                                            |
| 4. | On weak signal                                | Enable/Disable  | Perform a SIM card switch when a signal's strength drops below a certain threshold                                   |
| 5. | On data limit                                 | Enable/Disable  | Perform a SIM card switch when mobile data limit for your currrent SIM card is exceeded                              |
| 6. | On sms limit                                  | Enable/Disable  | Perform a SIM card switch when sms limit for your currrent SIM card is exceeded                                      |
| 7. | On roaming                                    | Enable/Disable  | Perform a SIM card switch when roaming is detected                                                                   |
| 8. | On data connection fail                       | Enable/Disable  | Perform a SIM card switch when data connection fails                                                                 |
| 9. | Switch back to primary SIM card after timeout | Enable/Disable  | Switch back to primary SIM card after timeout has been reached                                                       |

### 7.1.3 Network Operators

This function lets you Scan, Select and enter manual Network Operator to which router should connect. Function will provide great utility when router is in Roaming conditions. Operator is selected only for the active SIM card. In order to specify operator for the other SIM card it must first be selected as primary SIM in "SIM Management".

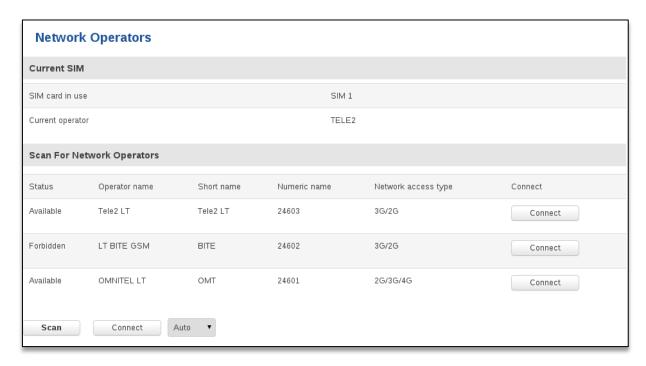

|    | Field Name       | Sample Value  | Explanation                                  |
|----|------------------|---------------|----------------------------------------------|
| 1. | SIM card in use  | SIM 1 / SIM 2 | Shows current SIM card's in use              |
| 2. | Current operator | "TELE2"       | Operator's name of the connected GSM network |

Note: after clicking Scan button- You will lose current mobile connection! For changing network operator status have to be available. There is manual connection to network operator, you have to fill numeric name, and it's have to be available.

### 7.1.4 Mobile Data Limit

This function lets you limit maximum amount of data transferred on WAN interface in order to minimize unwanted traffic costs.

## 7.1.4.1 Data Connection Limit Configuration

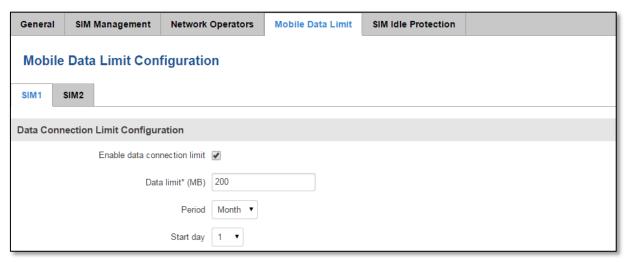

|    | Field Name                   | Sample value   | Explanation                                                     |
|----|------------------------------|----------------|-----------------------------------------------------------------|
| 1. | Enable data connection limit | Enable/Disable | Disables mobile data when a limit for current period is reached |
| 2. | Data limit (MB)              | 200            | Disable mobile data after limit value in MB is reached          |
| 3. | Period                       | Month/Week/Day | Period for which mobile data limiting should apply              |
| 4. | Start day/ Start<br>hour     | 1              | A starting time for mobile data limiting period                 |

## 7.1.4.2 SMS Warning Configuration

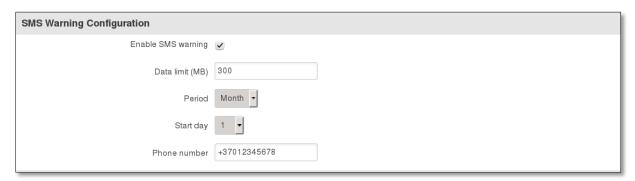

|    | Field Name            | Sample value   | Explanation                                                                                 |
|----|-----------------------|----------------|---------------------------------------------------------------------------------------------|
| 1. | Enable SMS warning    | Enable/Disable | Enables sending of warning SMS message when mobile data limit for current period is reached |
| 2. | Data limit (MB)       | 200            | Send warning SMS message after limit value in MB is reached                                 |
| 3. | Period                | Month/Week/Day | Period for which mobile data limiting should apply                                          |
| 4. | Start day/ Start hour |                | A starting time for mobile data limiting period                                             |
| 5. | Phone number          | +37012345678   | A phone number to send warning SMS message to, e.g. +37012345678                            |

## 7.1.5 Sim Idle protection

Some operators block user SIM cards after period of inactivity. This function enables router to periodically switch to secondary SIM card and establish data connection with mobile network in order to prevent sim card blocking.

## **7.1.5.1** Settings

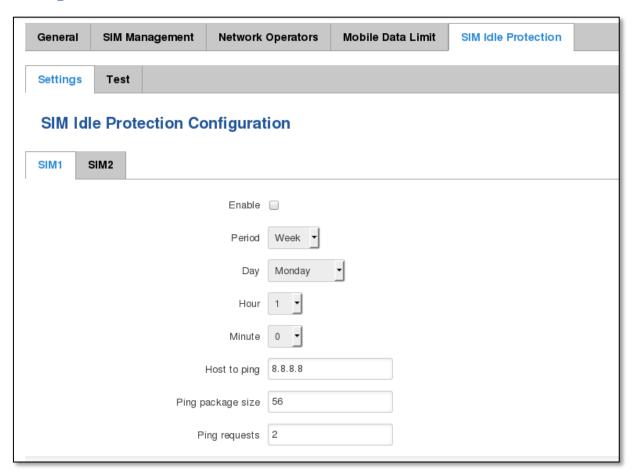

|    | Field Name        | Sample value              | Explanation                                                                                                    |
|----|-------------------|---------------------------|----------------------------------------------------------------------------------------------------|
| 1. | Enable            | Enable/Disable            | Enables SIM idle protection                                                                                           |
| 2. | Period            | Month / Week              | Switches between monthly and weekly sim activation periods                                                            |
| 3. | Day               | 1-31 / Monday -<br>Sunday | Specifies the day for SIM idle protection activation, 1-31 if Period is Month, and Monday – Sunday if period is week. |
| 4. | Hour              | 1-24                      | Specifies the hour for SIM idle protection activation                                                                 |
| 5. | Minute            | 1-60                      | Specifies the minute for SIM idle protection activation                                                               |
| 6. | Host to ping      | 8.8.8.8                   | Specifies IP address or domain name to send data packages to                                                          |
| 7. | Ping package size | 56                        | Specifies ping Package size in bytes                                                                                  |
| 8. | Ping requests     | 2                         | Specifies requests to be sent                                                                                         |

### 7.1.5.2 Test

Tests the functioning of idle protection with your parameters entered at settings tab.

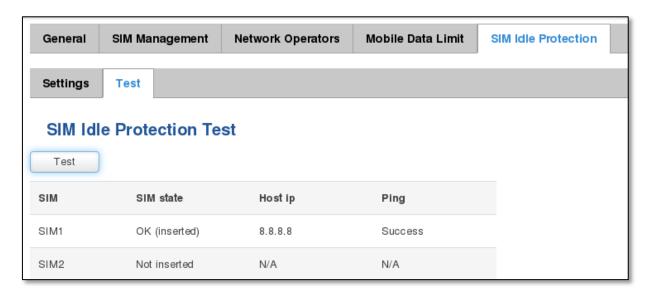

|    | Field Name | Sample value              | Explanation                     |
|----|------------|---------------------------|---------------------------------|
| 1. | SIM        | SIM1 / SIM2               | Displays SIM number             |
| 2. | SIM state  | OK (inserted)             | Displays status of the SIM card |
| 3. | Host IP    | 1-31 / Monday -<br>Sunday | Displays the IP of the Host     |
| 4. | Ping       | Success                   | Displays status of ping attempt |

### **7.2 WAN**

## **7.2.1 Operation Mode**

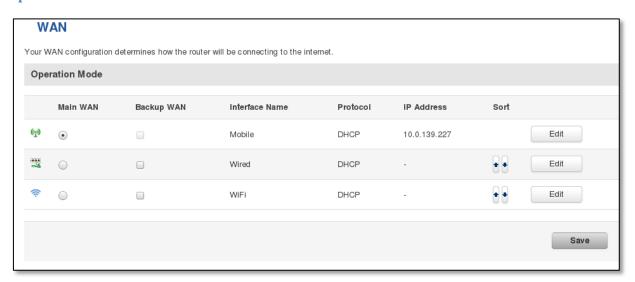

|    | Туре           | Explanation                                                                                                    |
|----|----------------|----------------------------------------------------------------------------------------------------|
| 1. | Main WAN       | Switches between Mobile, Wired and WiFi interface for main WAN                                                       |
| 2. | Backup WAN     | Let's user to select one or two interfaces for WAN backup                                                            |
| 3. | Interface Name | Displays Wan interface name, and changes interface priority, the interface at the table top has the highest priority |
| 4. | Protocol       | Displays protocol used by Wan interface                                                                              |

| 5. | IP Address | Displays IP address acquired by specific interface                                          |
|----|------------|---------------------------------------------------------------------------------------------|
| 6. | Sort       | Sorts table rows and changes interface priority, the highest interface has highest priority |

## 7.2.2 Common configuration

Common configuration allows you to configure your TCP/IP settings for the wan network.

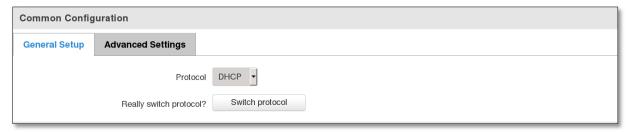

You can switch between the Static, DHCP or PPPoE protocol by selecting the protocol that you want to use and then pressing **Switch Protocol** 

### 7.2.2.1 General Setup

### 7.2.2.1.1 Static:

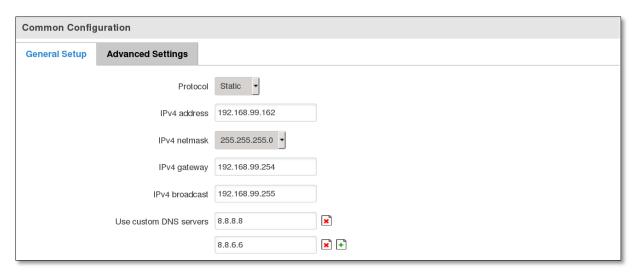

This is the configuration setup for when you select the static protocol.

|    | Filed name         | Sample          | Explanation                                                                                                    |
|----|--------------------|-----------------|----------------------------------------------------------------------------------------------------|
| 1. | IPv4 address       | 192.168.99.162  | Your routers address on the WAN network                                                                                                    |
| 2. | IPv4 netmask       | 255.255.255.0   | A mask used to define how "large" the WAN network is                                                                                                    |
| 3. | IPv4 gateway       | 192.168.99.254  | Address where the router will send all the outgoing traffic                                                                                                    |
| 4. | IPv4 broadcast     | 192.168.99.255  | Broadcast address (autogenerated if not set). It is best to leave this blank unless you know what you are doing.                                                                                                    |
| 5. | custom DNS servers | 8.8.8.8 8.8.6.6 | Usually the gateway has some predefined DNS servers. As such the router, when it needs to resolve a hostname ("www.google.com", "www.cnn.com", etc) to an IP address, it will forward all the DNS requests to the gateway. By entering custom DNS servers the router will take care of host name resolution. You can enter multiple DNS servers to provide redundancy in case the one of the server fails. |

#### 7.2.2.1.2 DHCP:

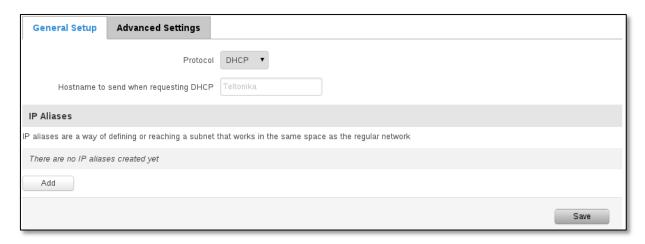

When you select the DHCP protocol you can use it as is, because most networks will not require any additional advanced configuration.

### 7.2.2.1.3 PPPoE

This protocol is mainly used by DSL providers:

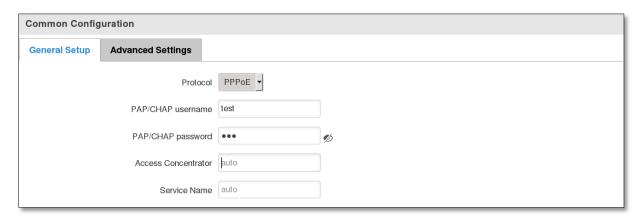

This is the configuration setup for when you select PPPoE protocol.

|    | Filed name          | Sample        | Explanation                                                                        |
|----|---------------------|---------------|------------------------------------------------------------------------------------|
| 1. | PAP/CHAP username   | test          | Your username and password that you would use to connect to your carriers network. |
| 2. | PAP/CHAP password   | your_password | A mask used to define how "large" the WAN network is                               |
| 3. | Access Concentrator | isp           | Specifies the name of access concentrator. Leave empty to auto detect.             |
| 4. | Service Name        | isp           | Specifies the name of the service. Leave empty to auto detect.                     |

### **7.2.2.2** Advanced

These are the advanced settings for each of the protocols, if you are unsure of how to alter these attributes it is highly recommended to leave them to a trained professional:

#### 7.2.2.2.1 Static

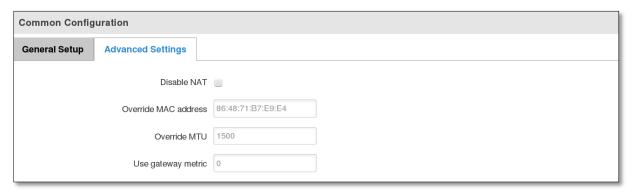

|    | Field name           | Sample value      | Explanation                                                                                                    |
|----|----------------------|-------------------|----------------------------------------------------------------------------------------------------|
| 1. | Disable NAT          | On/Off            | Toggle NAT on and off.                                                                                                    |
| 2  | Override MAC address | 86:48:71:B7:E9:E4 | Override MAC address of the WAN interface. If your ISP gives you a static IP address it might also bind it to your computers MAC address (i.e. that IP will only work with your computer). In this field you can enter your computers MAC address and fool the gateway in thinking that it is communicating with your computer. |
| 3. | Override MTU         | 1500              | <b>Maximum transmission unit</b> – specifies the largest possible size of a data packet.                                                                                                    |
| 4. | Use gateway metric   | 0                 | The WAN configuration by default generates a routing table entry. With this field you can alter the metric of that entry.                                                                                                    |

### 7.2.2.2. DHCP

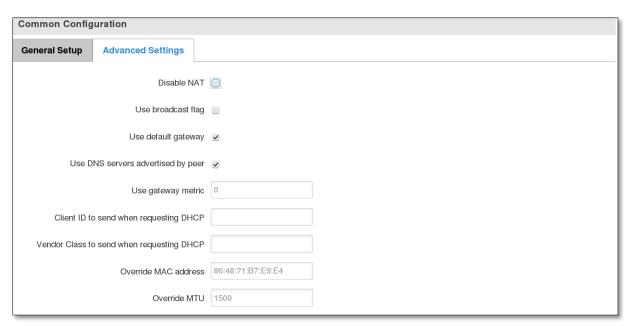

|    | Field name         | Sample value   | Explanation                                                            |
|----|--------------------|----------------|------------------------------------------------------------------------|
| 1. | Disable NAT        | Enable/Disable | If checked, router will not perform NAT (masquerade) on this interface |
| 2  | Use broadcast flag | Enable/Disable | Required for certain ISPs, e.g. Charter with DOCSIS 3                  |

| 3. | Use default gateway                       | Enable/Disable    | If unchecked, no default route is configured                                                                                                    |
|----|-------------------------------------------|-------------------|----------------------------------------------------------------------------------------------------|
| 4. | Use DNS server advertised by peer         | Enable/Disable    | If unchecked, the advertised DNS server addresses are ignored                                                                                                    |
| 5. | User gateway metric                       | 0                 | The WAN configuration by default generates a routing table entry With this field you can alter the metric of that entry                                                                                                    |
| 6. | Client ID to send when requesting DHCP    |                   |                                                                                                    |
| 7. | Vendor Class to send when requesting DHCP |                   |                                                                                                    |
| 8. | Override MAC address                      | 86:48:71:B7:E9:E4 | Override MAC address of the WAN interface. If your ISP gives you a static IP address it might also bind it to your computers MAC address (i.e. that IP will only work with your computer). In this field you can enter your computers MAC address and fool the gateway in thinking that it is communicating with your computer. |
| 9. | Override MTU                              | 1500              | Maximum transmission unit – specifies the largest possible size of a data packet.                                                                                                    |

### **7.2.2.2.3** PPPoE

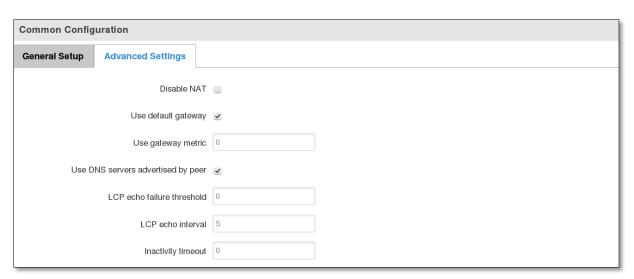

|    | Field name                         | Sample value   | Explanation                                                                                                   |
|----|------------------------------------|----------------|----------------------------------------------------------------------------------------------------|
| 1. | Disable NAT                        | Enable/Disable | If checked, router will not perform NAT (masquerade) on this interface                                        |
| 2  | Use default gateway                | Enable/Disable | If unchecked, no default route is configured                                                                  |
| 3. | Use gateway metric                 | 0              |                                                                                                    |
| 4. | Use DNS servers advertised by peer | Enable/Disable | If unchecked, the advertised DNS server addresses are ignored                                                 |
| 5. | LCP echo failure threshold         | 0              | Presume peer to be dead after given amount of LCP echo failures, use 0 to ignore failures                     |
| 6. | LCP echo interval                  | 5              | Send LCP echo requests at the given interval in seconds, only effective in conjunction with failure threshold |
| 7. | Inactivity timeout                 | 0              | Close inactive connection after the given amount of seconds, use 0 to persist connection                      |

#### 7.2.2.2.4 IP Aliases

IP aliases are a way of defining or reaching a subnet that works in the same space as the regular network.

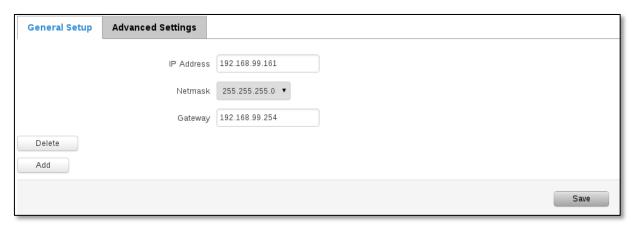

As you can see, the configuration is very similar to the static protocol; only in the example a 99th subnet is defined. Now if some device has an IP in the 99 subnet (192.168.99.xxx) and the subnets gateway metric is "higher" and the device is trying to reach the internet it will reroute it's traffic not to the gateway that is defined in common configurations but through the one that is specified in IP aliases.

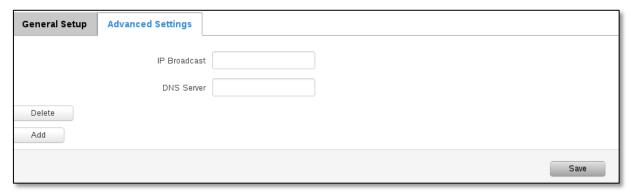

You may also optionally define a broadcast address and a custom DNS server.

### 7.2.2.5 Backup WAN configuration

Backup WAN is function that allows you to back up your primary connection in case it goes down. There can be two backup connections selected at the same time, in that case, when primary connection fails, router tries to use backup with higher priority and if that is unavailable or fails too, then router tries the backup with lower priority.

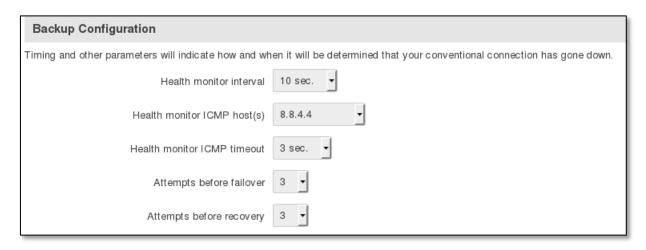

The majority of the options consist of timing and other important parameters that help determine the health of your primary connection. Regular health checks are constantly performed in the form of ICMP packets (Pings) on your primary connection. When the connections state starts to change (READY->NOT READY and vice versa) a necessary amount of failed or passed health checks has to be reached before the state changes completely. This delay is instituted so as to mitigate "spikes" in connection availability, but it also extends the time before the backup link can be brought up or down.

|    | Field Name                  | Sample value                         | Explanation                                                                                                    |
|----|-----------------------------|--------------------------------------|----------------------------------------------------------------------------------------------------|
| 1. | Health monitor Interval     | Disable/5/10/20/30/60/120<br>Seconds | The interval at which health checks are performed                                                                                                    |
| 2. | Health monitor ICMP host(s) | Disable/DNS Server(s) /WAN GW/Custom | Where to Ping for a health check. As there is no definitive way to determine when the connection to internet is down for good, you'll have to define a host whose availability that of the internet as a whole. |
| 3. | Health monitor ICMP timeout | 1/3/4/5/10 Seconds                   | How long to wait for an ICMP request to come back. Set a higher value if your connection has high latency or high jitter (latency spikes).                                                                      |
| 4. | Attempts before failover    | 1/3/5/10/15/20                       | How many checks should fail for your WAN connection to be declared DOWN for good.                                                                                                    |
| 5. | Attempts before recovery    | 1/3/5/10/15/20                       | How many checks should pass for your WAN connection to be declared UP.                                                                                                    |

### 7.2.2.3 How do I set up a backup link?

First we must select a main link and choose one or two backup links in WAN section. Then push the "Edit" button and configure your WAN and Backup Wan settings to your liking. Click Save and wait until the settings are applied. Now in the Status -> Network Information -> WAN page there should be a status indication for the backup WAN. If everything is working correctly you should see something like this:

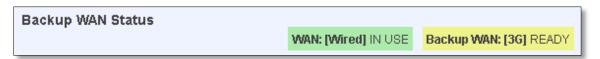

The above picture shows the status for Backup WAN configured on a wired main link. You can now simulate a downed link by simply unplugging your Ethernet WAN cable. When you've done so you should see this:

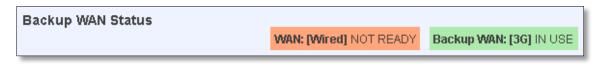

And, if you plug the cable back in you should, again, see this:

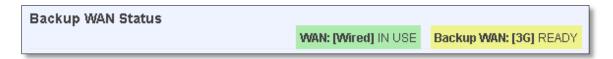

### **7.3 LAN**

This page is used to configure the LAN network, where all your devices and computers that you connect to the router will reside.

### 7.3.1 Configuration

## 7.3.1.1 General Setup

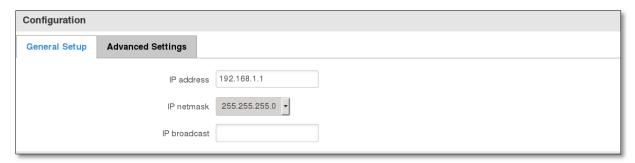

|    | Field name   | Sample value  | Explanation                                                  |
|----|--------------|---------------|--------------------------------------------------------------|
| 1. | IP address   | 192.168.1.1   | Address that the router uses on the LAN network              |
| 2  | IP netmask   | 255.255.255.0 | A mask used to define how large the LAN network is           |
| 3. | IP broadcast | 0             | IP broadcasts are used by BOOTP and DHCP clients to find and |
|    |              |               | send requests to their respective servers                    |

## 7.3.1.2 Advanced settings

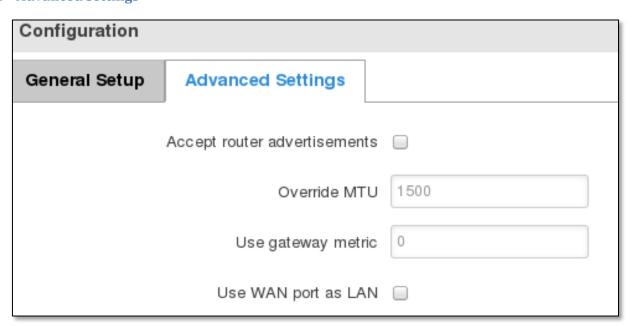

|    | Field name                   | Sample value   | Explanation                                                                          |
|----|------------------------------|----------------|--------------------------------------------------------------------------------------|
| 1. | Accept router advertisements | Enable/Disable | If enabled allows accepting router advertisements (Disabled by default)              |
| 2. | Override MTU                 | 1500           | MTU (Maximum Transmission Unit) specifies the largest possible size of a data packet |
| 3. | Use gateway metric           | 0              | With this field you can alter the metric of that entry                               |
| 4. | Use WAN port as LAN          | Enable/Disable |                                                                                      |

### 7.3.2 DHCP Server

The DHCP server is the router side service that can automatically configure the TCP/IP settings of any device that requests such a service. If you connect a device that has been configured to obtain IP address automatically the DHCP server will lease an address and the device will be able to fully communicate with the router.

### 7.3.2.1 General Setup

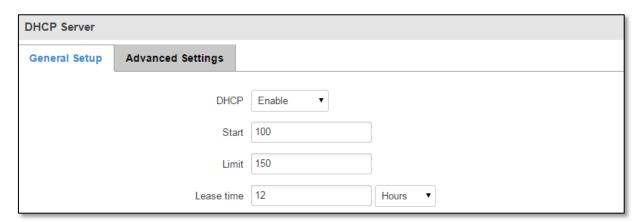

|    | Field Name | Sample value   | Explanation                                                                                                    |  |
|----|------------|----------------|----------------------------------------------------------------------------------------------------|--|
| 1. | DHCP       | Enable/Disable | Manage DHCP server                                                                                                    |  |
| 2. | Start      | 100            | The starting address of the range that the DHCP server can use to give out to devices. E.g.: if your LAN IP is 192.168.2.1 and your subnet mask is 255.255.255.0 that means that in your network a valid IP address has to be in the range of [192.168.2.1 – 192.168.2.254](192.168.2.0 and 192.168.2.255 are special unavailable addresses). If the Start value is set to 100 then the DHCP server will only be able to lease out addresses starting from 192.168.2.100 |  |
| 3. | Limit      | 150            | How many addresses the DHCP server gets to lease out. Continuing on the above example: if the start address is 192.168.2.100 then the end address will be 192.168.2.254 (100 + 150 $-$ 1 = 254).                                                                                                    |  |
| 4. | Lease time | 12             | How long can a leased IP be considered valid. An IP address after the specified amount of time will expire and the device that leased it out will have to request for a new one. Select Hour or Minute (minimum 2min).                                                                                                    |  |

## 7.3.2.2 Advanced settings

You can also define some advanced options that specify how the DHCP server will operate on your LAN network.

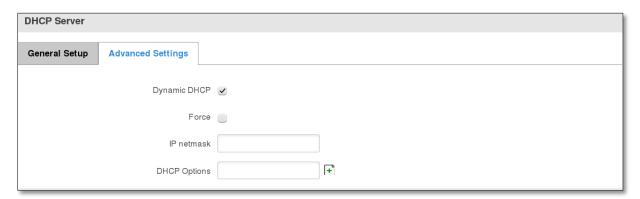

|    | Field Name   | Sample Value      | Explanation                                                                                                    |
|----|--------------|-------------------|----------------------------------------------------------------------------------------------------|
| 1. | Dynamic DHCP | Checked/Unchecked | Dynamically allocate client addresses, if set to $$ 0 only clients present in the <code>ethers</code> files are served                                                                              |
| 2. | Force        | Checked/Unchecked | Forces DHCP serving even if another DHCP server is detected on the same network segment.                                                                                                    |
| 3. | IP netmask   |                   | You can override your LAN netmask here to make the DHCP server think it's serving a larger or a smaller network than it actually is.                                                                |
| 4. | DHCP-Options |                   | Additional options to be added for this <i>DHCP server</i> . For example with '26,1470' or 'option:mtu, 1470' you can assign an MTU per DHCP. Your client must accept MTU by DHCP for this to work. |

## **7.4 VLAN**

On this page you can configure your virtual LAN settings, either Port based or Tag based.

#### 7.4.1 VLAN Networks

### 7.4.1.1 VLAN Functionality

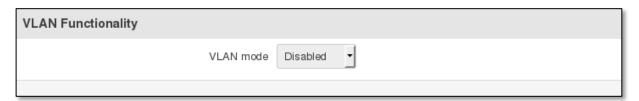

|    | Field Name | Sample Value            | Explanation                                                      |
|----|------------|-------------------------|------------------------------------------------------------------|
| 1. | VLAN mode  | Disabled / Port based / | Lets user to choose the VLAN mode or disable VLAN functionality. |
|    |            | Tag based               |                                                                  |

### 7.4.1.2 VLAN Network List

If VLAN mode – Port based:

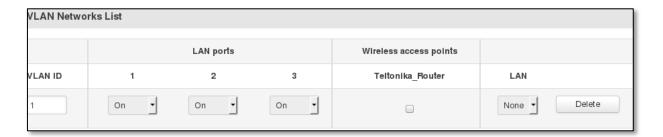

|    | Field Name             | Sample Value       | Explanation                                                                  |
|----|------------------------|--------------------|------------------------------------------------------------------------------|
| 1. | VLAN ID                | 1                  | VLAN Identification number, allowed in range (1-4094)                        |
| 2. | LAN ports<br>1/2/3     | on                 | Switches each LAN port between ON, OFF or tagged state.                      |
| 3. | Wireless access points | Enabled / Disabled | Assign selected access point(s) to selected LAN.                             |
| 4. | LAN                    |                    | Select to which LAN to assign selected LAN ports and wireless access points. |

# If VLAN mode – Taged based:

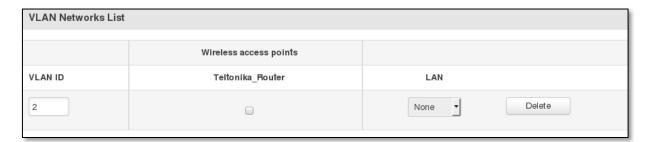

|    | Field Name             | Sample Value       | Explanation                                           |
|----|------------------------|--------------------|-------------------------------------------------------|
| 1. | VLAN ID                | 1                  | VLAN Identification number, allowed in range (1-4094) |
| 3. | Wireless access points | Enabled / Disabled | Assign selected access point(s) to selected LAN.      |
| 4. | LAN                    |                    | Select to which LAN to wireless access point(s).      |

#### 7.4.2 LAN Networks

In this page you can create extra LAN networks, and assign them with LAN Ports and wireless access points. You can get extra information on how to configure any of your LAN's settings in section -6.3 LAN.

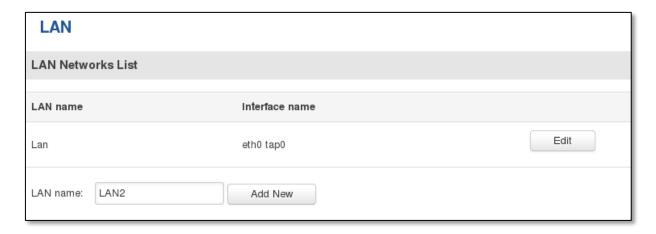

|    | Field Name | Sample Value | Explanation            |
|----|------------|--------------|------------------------|
| 1. | LAN name   | LAN2         | Specifies new LAN name |

### 7.5 Wireless

On this page you can configure your wireless settings. Depending on whether your WAN mode is set to Wi-Fi or not, the page will display either the options for configuring an **Access Point** or options for configuring a **connection** to some local access point.

#### **Access Point:**

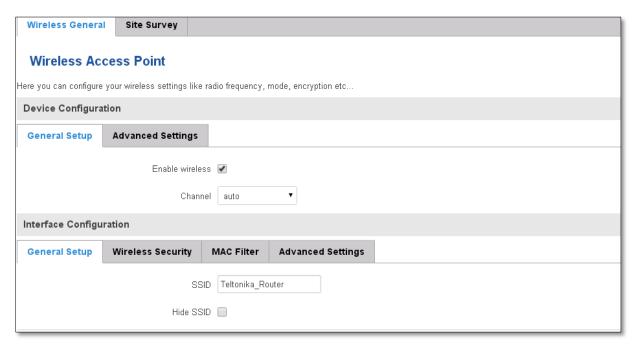

Here you can see the Overview of the wireless configuration. It is divided into two main sections – device and interface. One is dedicated to configuring hardware parameters other – software.

Here you can toggle the availability of the wireless radio and the physical channel frequency.

Important note: As seen in the picture you should always Save before toggling the radio on and off.

ESSID – Your wireless networks identification string. This is the name of your Wi-Fi network. When other Wi-Fi capable computers or devices scan the area for Wi-Fi networks they will see your network with this name.

Hide ESSID – Will render your SSID hidden from other devices that try to scan the area.

### **7.5.1.1** Device

### 7.5.1.1.1 Advanced Settings

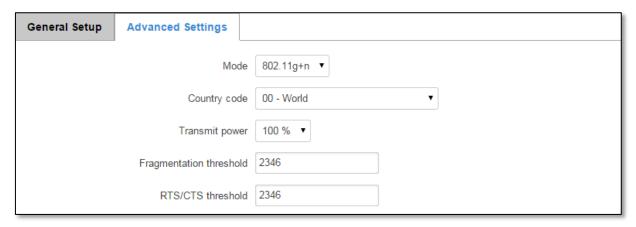

Here you can configure more advanced parameters:

|    | Field name        | Sample value                         | Explanation                                                                                                    |
|----|-------------------|--------------------------------------|----------------------------------------------------------------------------------------------------|
| 1. | Mode              | Auto, b, g, g+n                      | Different modes provide different throughput and security options.                                                                                                    |
| 2. | Country Code      | Any ISO/IEC 3166 alpha2 country code | Selecting this will help the wireless radio configure its internal parameters to meet your countries wireless regulations.                                                                                                    |
| 3. | Transmit power    | 20%/40%/60%/80%/100%                 | Select WiFi signal power                                                                                                    |
| 4. | Frag. Threshold   | 2346                                 | The smallest packet size that can be fragmented and transmitted by multiple frames. In areas were interference is a problem, setting a lower fragment threshold might help reduce the probability of unsuccessful packet transfers, thus increasing speed. |
| 5. | RTS/CTS Threshold | 2346                                 | Request to send threshold. It can help resolve problems arising when several access points are in the same area, contending.                                                                                                    |

#### **7.5.1.2** Interface

#### **7.5.1.2.1** Security

Encryption – There are many modes of encryption, a distinctive classis pointed out below.

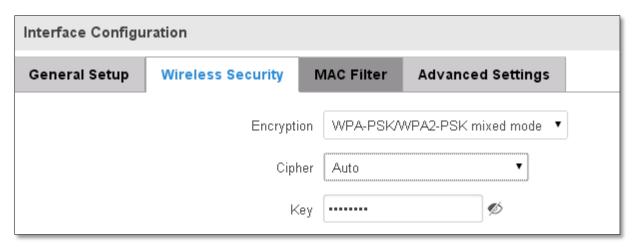

First select an encryption method: TKIP, CCMP, TKIP&CCMP and auto. Note: Some authentication methods won't support TKIP (and TKIP&CCMP) encryption. After you've selected your encryption method, you should enter your passphrase, which must be at least 8 characters long.

#### 7.5.1.2.2 MAC-Filter

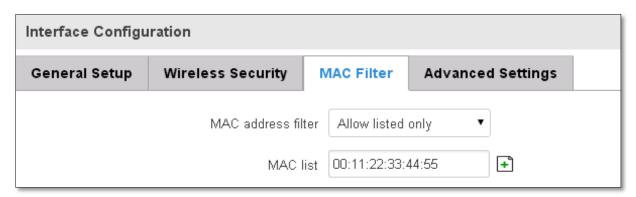

Filter – you can define a rule for what to do with the MAC list you've defined. You can either allow only the listed MACs or allow ALL, but forbid only the listed ones.

### 7.5.1.2.3 Advanced settings

Separate clients – prevents Wi-Fi clients from communicating with each other on the sane subnet.

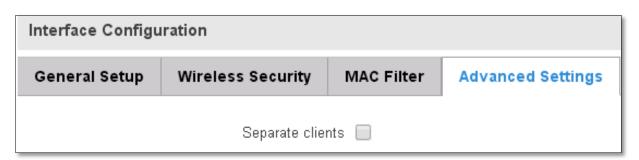

#### 7.5.1.3 Client

RUT9xx can work as a Wi-Fi client (check **6.5 Chapter**of this manual). Client mode is nearly identical to AP, except for the fact that most for the options are dictated by the wireless access point that the router is connecting to. Changing them can result in an interrupted connection to an AP.

In addition to standard options you can also click the **Scan** button to rescan the surrounding area and attempt to connect to a new wireless access point.

#### 7.6 Firewall

In this section we will look over the various firewall features that come with RUT950.

### 7.6.1 General Settings

The routers firewall is a standard Linux iptables package, which uses routing chains and policies to facilitate control over inbound and outbound traffic.

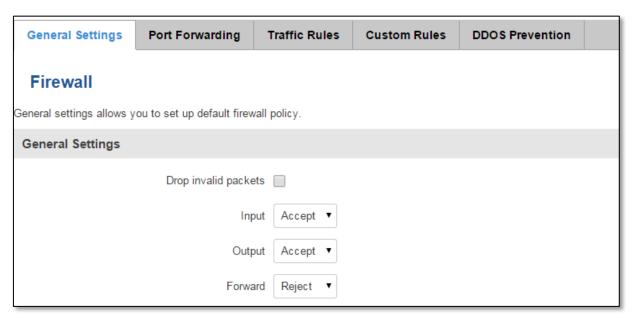

|    | Field Name           | Sample value       | Explanation                                                                              |
|----|----------------------|--------------------|------------------------------------------------------------------------------------------|
| 1. | Drop Invalid packets | Checked/Unchecked  | A "Drop" action is performed on a packet that is determined to be invalid                |
| 2. | Input                | Reject/Drop/Accept | DEFAULT* action that is to be performed for packets that pass through the Input chain.   |
| 3. | Output               | Reject/Drop/Accept | DEFAULT* action that is to be performed for packets that pass through the Output chain.  |
| 4. | Forward              | Reject/Drop/Accept | DEFAULT* action that is to be performed for packets that pass through the Forward chain. |

<sup>\*</sup>DEFAULT: When a packet goes through a firewall chain it is matched against all the rules for that specific chain. If no rule matches said packet, an according Action (either Drop or Reject or Accept) is performed.

Accept – Packet gets to continue down the next chain.

Drop – Packet is stopped and deleted.

Reject – Packet is stopped, deleted and, differently from Drop, an ICMP packet containing a message of rejection is sent to the **source** of the dropped packet.

#### 7.6.2 DMZ

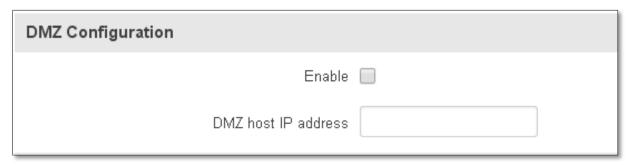

By enabling DMZ for a specific internal host (for e.g.: your computer), you will expose that host and its services to the routers WAN network (i.e. - internet).

#### 7.6.3 Port Forwarding

Here you can define your own port forwarding rules.

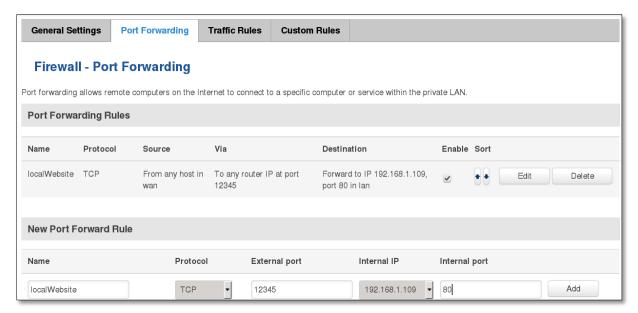

You can use port forwarding to set up servers and services on local LAN machines. The above picture shows how you can set up a rule that would allow a website that is being hosted on 192.168.1.109, to be reached from the outside by entering http://routersExternallp:12345/.

|    | Field Name          | Sample value                            | Explanation                                                                                             |
|----|---------------------|-----------------------------------------|----------------------------------------------------------------------------------------------------|
| 1. | Name                | "localWebsite"                          | Name of the rule. Used purely to make it easier to manage rules.                                        |
| 2. | Protocol            | TCP/UDP/TCP+UDP/Other                   | Type of protocol of incoming packet.                                                                    |
| 3. | External Port       | 1-65535                                 | From what port on the WAN network will the traffic be forwarded.                                        |
| 4. | Internal IP address | IP address of some computer on your LAN | The IP address of the internal machine that hosts some service that we want to access from the outside. |
| 5. | Internal port       | 1-65535                                 | To what port on the internal machine would the rule redirect the traffic.                               |

When you click **edit** you can fine tune a rule to near perfection, if you should desire that.

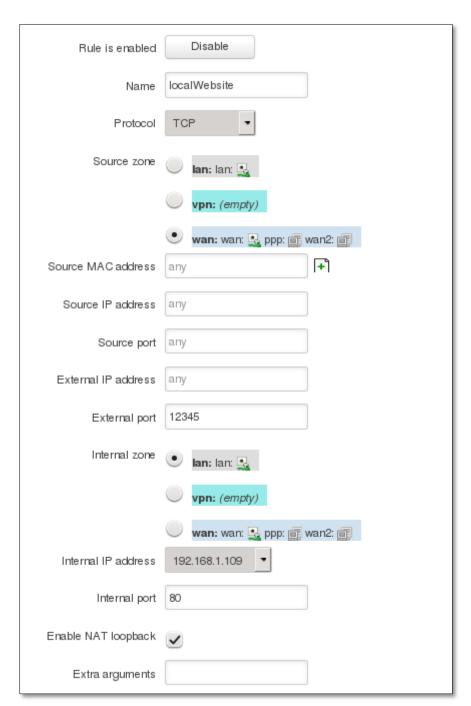

|    | Field Name         | Sample value                    | Explanation                                                                                         |
|----|--------------------|---------------------------------|----------------------------------------------------------------------------------------------------|
| 1. | Name               | "localWebsite"                  | Name of the rule. Used purely to make it easier to manage rules.                                    |
| 2. | Protocol           | TCP/UDP/TCP+<br>UDP/ICMP/Custom | You may specify multiple by selecting (custom) and then entering protocols separated by space       |
| 3. | Source zone        | LAN/VPN/WAN                     | Match incoming traffic from this zone only                                                          |
| 4. | Source MAC address | Any                             | Match incoming traffic from these MACs only                                                         |
| 5. | Source IP address  | any                             | Match incoming traffic from this IP or range only                                                   |
| 7. | Source port        | any                             | Match incoming traffic originating from the given source port or port range on the client host only |

| 8.  | External IP address | any            | Match incoming traffic directed at the given IP address only                                                                                                    |
|-----|---------------------|----------------|----------------------------------------------------------------------------------------------------|
| 9.  | External port       | 12345          | Match incoming traffic directed at the given destination port or port range on this host only                                                                                             |
| 10. | Internal zone       | LAN/VPN/WAN    | Redirect matched incoming traffic to the specified internal zone                                                                                                    |
| 11. | Internal IP address | 192.168.1.109  | Redirect matched incoming traffic to the specified internal host                                                                                                    |
| 12. | Internal port       | 80             | Redirect matched incoming traffic to the given port on the internal host                                                                                                    |
| 13. | Enable NAT loopback | Enable/Disable | NAT loopback enables your local network (i.e. behind your router/modem) to connect to a forward-facing IP address (such as 208.112.93.73) of a machine that it also on your local network |
| 14. | Extra arguments     |                | Passes additional arguments to iptables. Use with care!                                                                                                    |

#### 7.6.4 Traffic Rules

The traffic rule page contains a more generalised rule definition. With it you can block or open ports, alter how traffic is forwarded between LAN and WAN and many more things.

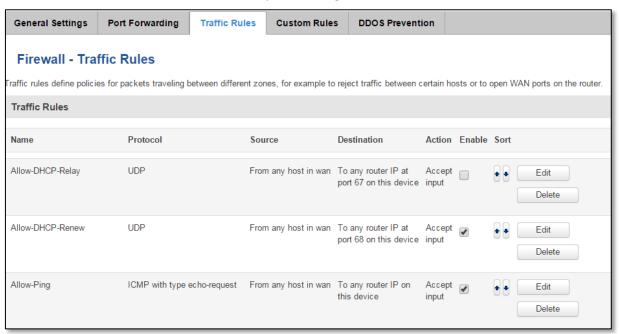

|    | Field Name  | Explanation                                                                                                    |
|----|-------------|----------------------------------------------------------------------------------------------------|
| 1. | Name        | Name of the rule. Used for easier rules management purpose only                                                                                                    |
| 2. | Protocol    | Protocol type of incoming or outgoing packet                                                                                                    |
| 3. | Source      | Match incoming traffic from this IP or range only                                                                                                    |
| 4. | Destination | Redirect matched traffic to the given IP address and destination port                                                                                                    |
| 5. | Action      | Action to be taken for the packet if it matches the rule                                                                                                    |
| 6. | Enable      | Self-explanatory. Uncheck to make the rule inactive. The rule will not be deleted, but it also will not be loaded into the firewall.                                                                                                    |
| 7. | Sort        | When a packet arrives, it gets checked for a matching rule. If there are several rules that match the rule, the first one is applied i.e. the order of the rule list impacts how your firewall operates, therefore you are given the ability to sort your list as you wish. |

You can configure firewall rule by clicking edit button.

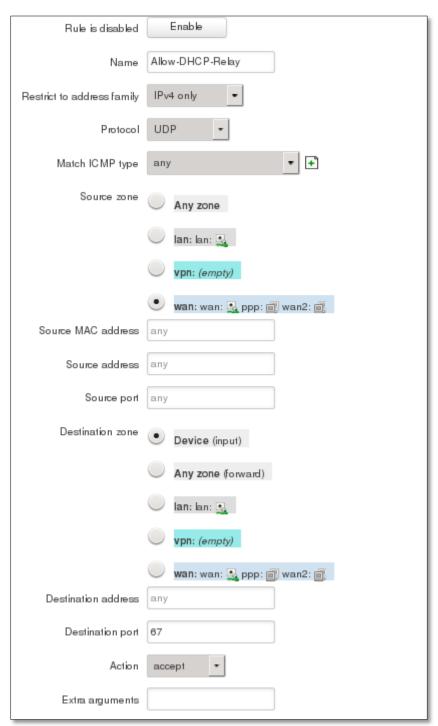

|    | Field Name                 | Sample value            | Explanation                                                         |
|----|----------------------------|-------------------------|---------------------------------------------------------------------|
| 1. | Name                       | "Allow-DHCP-Relay"      | Used to make rule management easier                                 |
| 2. | Restrict to address family | IPv4-only               | Match traffic from selected address family only                     |
| 3. | Protocol                   | TCP/UDP/Any/ICMP/Custom | Protocol of the packet that is being matched against traffic rules. |
| 4. | Match ICMP type            | any                     | Match traffic with selected ICMP type only                          |
| 5. | Source zone                | Any zone/LAN/VPN/WAN    | Match incoming traffic from this zone only                          |
| 6. | Source MAC address         | any                     | Match incoming traffic from these MACs only                         |
| 7. | Source address             | any                     | Match incoming traffic from this IP or range only                   |

| 8.  | Source port         | any                                           | Match incoming traffic originating from the given source port or port range on the client host only                                                                       |
|-----|---------------------|-----------------------------------------------|----------------------------------------------------------------------------------------------------|
| 9.  | Destination zone    | Device/Any<br>zone/LAN/VPN/WAN                | Match forwarded traffic to the given destination zone only                                                                                                    |
| 10. | Destination address | any                                           | Match forwarded traffic to the given destination IP address or IP range only                                                                                              |
| 11. | Destination port    | 67                                            | Match forwarded traffic to the given destination port or port range only                                                                                                  |
| 12. | Action              | Drop/Accept/Reject + chain + additional rules | Action to be taken on the packet if it matches the rule. You can also define additional options like limiting packet volume, and defining to which chain the rule belongs |

# 7.6.4.1 Open Ports On Router

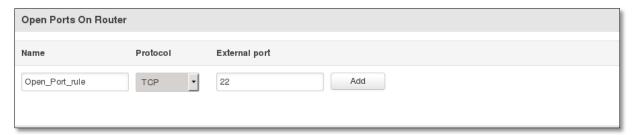

|    | Field Name    | Sample value            | Explanation                                                                               |
|----|---------------|-------------------------|-------------------------------------------------------------------------------------------|
| 1. | Name          | Open_Port_rule          | Used to make rule management easier                                                       |
| 2. | Protocol      | TCP/UDP/Any/ICMP/Custom | Protocol of the packet that is being matched against traffic rules.                       |
| 3. | External port | 1-65535                 | Match incoming traffic directed at the given destination port or port range on this host. |

### 7.6.4.2 New Forward Rule

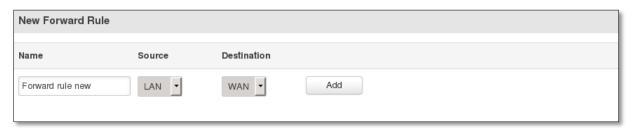

|    | Field Name | Sample value            | Explanation                                                         |
|----|------------|-------------------------|---------------------------------------------------------------------|
| 1. | Name       | Forward_rule_new        | Used to make rule management easier                                 |
| 2. | Source     | LAN/VPN/WAN             | Match incoming traffic from selected address family only            |
| 3. | Protocol   | TCP/UDP/Any/ICMP/Custom | Protocol of the packet that is being matched against traffic rules. |

### **7.6.4.3 Source NAT**

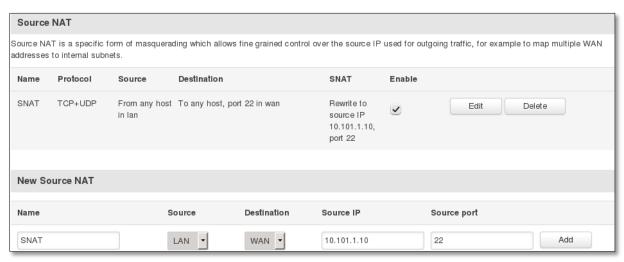

|    | Field Name  | Sample value            | Explanation                                                                            |
|----|-------------|-------------------------|----------------------------------------------------------------------------------------|
| 1. | Name        | Forward_rule_new        | Used to make rule management easier                                                    |
| 2. | Protocol    | TCP/UDP/Any/ICMP/Custom | Protocol of the packet that is being matched against traffic rules.                    |
| 3. | Source      | LAN/VPN/WAN             | Match incoming traffic from selected address family only                               |
| 4. | Destination |                         | Redirect matched traffic to the given IP address and destination port                  |
| 5. | SNAT        |                         | SNAT (Source Network Address Translation) rewrite packet\'s source IP address and port |
| 6. | Enable      | Enable/Disable          | Make a rule active/inactive                                                            |

You can configure firewall source NAT rule, by clicking edit button.

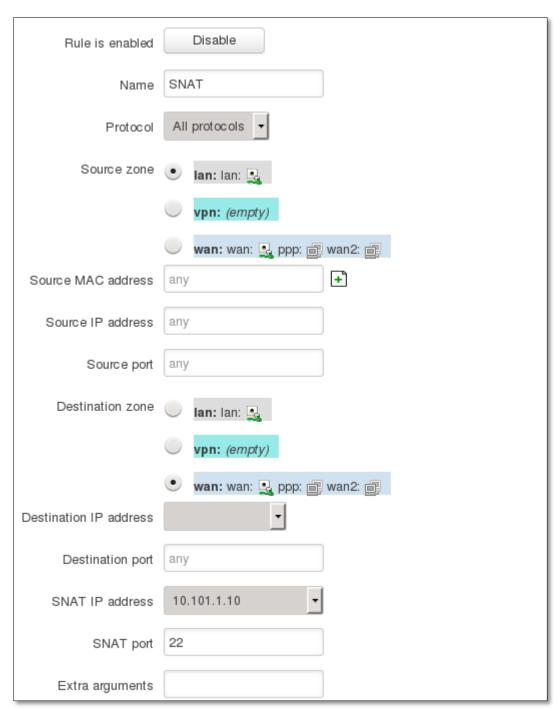

|    | Field Name         | Sample value            | Explanation                                                                                         |
|----|--------------------|-------------------------|----------------------------------------------------------------------------------------------------|
| 1. | Name               | "Allow-DHCP-Relay"      | Used to make rule management easier                                                                 |
| 2. | Protocol           | TCP/UDP/Any/ICMP/Custom | Protocol of the packet that is being matched against traffic rules.                                 |
| 3. | Source zone        | LAN/VPN/WAN             | Match incoming traffic from this zone only                                                          |
| 4. | Source MAC address | any                     | Match incoming traffic from these MACs only                                                         |
| 5. | Source address     | any                     | Match incoming traffic from this IP or range only                                                   |
| 6. | Source port        | any                     | Match incoming traffic originating from the given source port or port range on the client host only |
| 7. | Destination zone   | LAN/VPN/WAN             | Match forwarded traffic to the given destination zone only                                          |

| 8.  | Destination address | Select from the list | Match forwarded traffic to the given destination IP address or IP range only                        |
|-----|---------------------|----------------------|----------------------------------------------------------------------------------------------------|
| 9.  | Destination port    | any                  | Match forwarded traffic to the given destination port or port range only                            |
| 10. | SNAT IP address     | "10.101.1.10"        | Rewrite matched traffic to the given IP address                                                     |
| 11. | SNAT port           | "22"                 | Rewrite matched traffic to the given source port. May be left empty to only rewrite the IP address' |
| 12. | Extra arguments     |                      | Passes additional arguments to iptables. Use with care!                                             |

### 7.6.5 Custom Rules

Here you have the ultimate freedom in defining your rules – you can enter them straight into the iptables program. Just type them out into the text field ant it will get executed as a Linux shell script. If you are unsure of how to use iptables, check the internet out for manuals, examples and explanations.

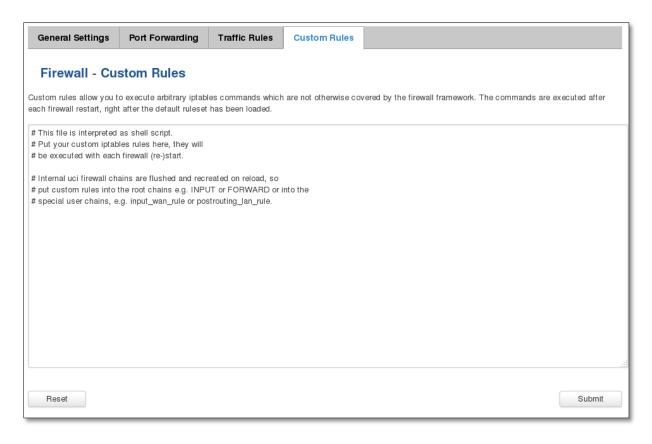

### 7.6.6 DDOS Prevention

### 7.6.6.1 SYN Flood Protection

SYN Flood Protection allows you to protect from attack that exploits part of the normal TCP three-way handshake to consume resources on the targeted server and render it unresponsive. Essentially, with SYN flood DDoS, the offender sends TCP connection requests faster than the targeted machine can process them, causing network saturation.

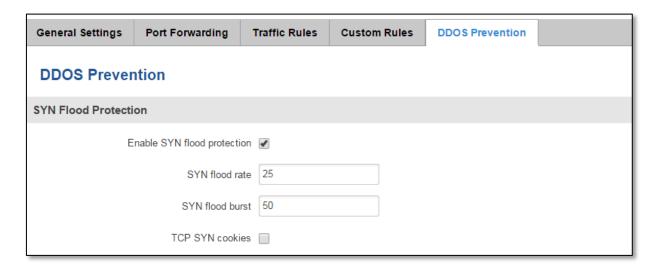

|    | Field Name                  | Sample value   | Explanation                                                                                                   |
|----|-----------------------------|----------------|----------------------------------------------------------------------------------------------------|
| 1. | Enable SYN flood protection | Enable/Disable | Makes router more resistant to SYN flood attacks.                                                             |
| 2. | SYN flood rate              | "25"           | Set rate limit (packets/second) for SYN packets above which the traffic is considered a flood.                |
| 3. | SYN flood burst             | "50"           | Set burst limit for SYN packets above which the traffic is considered a flood if it exceeds the allowed rate. |
| 4. | TCP SYN cookies             | Enable/Disable | Enable the use of SYN cookies(particular choices of initial TCP sequence numbers by TCP servers).             |

## 7.6.6.2 Remote ICMP requests

Attackers are using ICMP echo request packets directed to IP broadcast addresses from remote locations to generate denial-of-service attacks.

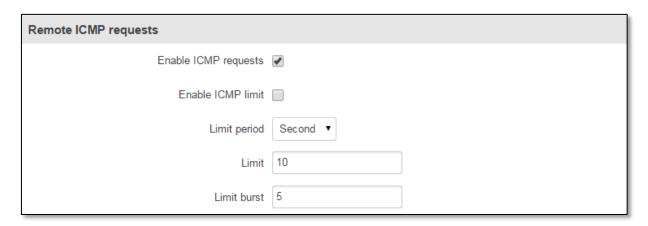

|    | Field Name           | Sample value           | Explanation                                                   |
|----|----------------------|------------------------|---------------------------------------------------------------|
| 1. | Enable ICMP requests | Enable/Disable         | Blocks remote ICMP echo-request type                          |
| 2. | Enable ICMP limit    | Enable/Disable         | Enable ICMP echo-request limit in selected period             |
| 3. | Limit period         | Second/Minute/Hour/Day | Select in what period limit ICMP echo-request                 |
| 4. | Limit                | "10"                   | Maximum ICMP echo-requestduring the period                    |
| 5. | Limit burst          | "5"                    | Indicating the maximum burst before the above limit kicks in. |

#### 7.6.6.3 SSH Attack Prevention

Prevent SSH( Allows a user to run commands on a machine's command prompt without them being physically present near the machine.) attacks by limiting connections in defined period

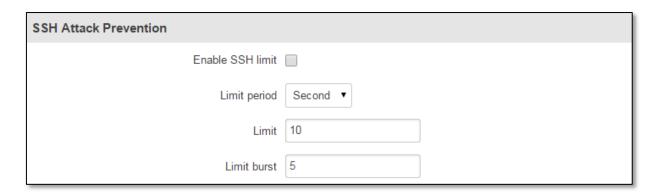

|    | Field Name       | Sample value           | Explanation                                         |
|----|------------------|------------------------|-----------------------------------------------------|
| 1. | Enable SSH limit | Enable/Disable         | Enable ssh connections limit in selected period     |
| 2. | Limit period     | Second/Minute/Hour/Day | Select in what period limit ssh connections         |
| 3. | Limit            | "10"                   | Maximum ssh connections during the period           |
| 4. | Limit burst      | "5"                    | Indicating the maximum burst before the above limit |
|    |                  |                        | kicks in.                                           |

# 7.6.6.4 HTTP Attack Prevention

HTTP attack sends a complete, legitimate HTTP header, which includes a 'Content-Length' field to specify the size of the message body to follow. However, the attacker then proceeds to send the actual message body at an extremely slow rate (e.g. 1 byte/110 seconds). Due to the entire message being correct and complete, the target server will attempt to obey the 'Content-Length' field in the header, and wait for the entire body of the message to be transmitted, hence slowing it down.

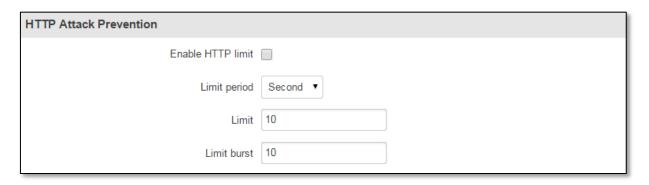

|    | Field Name        | Sample value           | Explanation                                                   |
|----|-------------------|------------------------|---------------------------------------------------------------|
| 1. | Enable HTTP limit | Enable/Disable         | Limits HTTP connections per period                            |
| 2. | Limit period      | Second/Minute/Hour/Day | Select in what period limit HTTP connections                  |
| 3. | Limit             | "10"                   | Maximum HTTP connections during the period                    |
| 4. | Limit burst       | "10"                   | Indicating the maximum burst before the above limit kicks in. |

### 7.6.6.5 HTTPS Attack Prevention

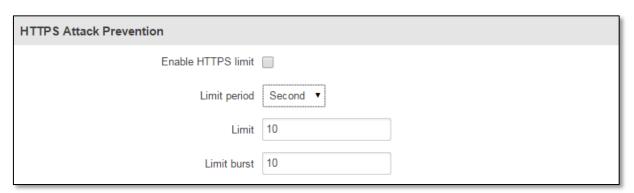

|    | Field Name         | Sample value           | Explanation                                                   |
|----|--------------------|------------------------|---------------------------------------------------------------|
| 1. | Enable HTTPS limit | Enable/Disable         | Limits HTTPS connections per period                           |
| 2. | Limit period       | Second/Minute/Hour/Day | Select in what period limit HTTPS connections                 |
| 3. | Limit              | "10"                   | Maximum HTTPS connections during the period                   |
| 4. | Limit burst        | "10"                   | Indicating the maximum burst before the above limit kicks in. |

## 7.7 Static Routes

Static routes provide a way of entering custom entries in the internal routing table of the router.

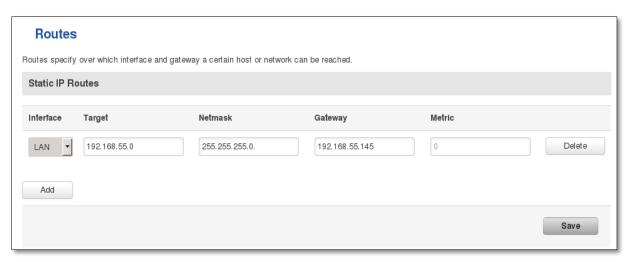

|    | Field name | Value            | Explanation                                                                                                    |
|----|------------|------------------|----------------------------------------------------------------------------------------------------|
| 1. | Interface  | LAN/WAN/PPP/WAN2 | The zone where the 'Target' resides                                                                                  |
| 2. | Target     | IP address       | The source of the traffic.                                                                                           |
| 3. | Netmask    | IP mask          | Mask that is applied to the Target to determine to what actual IP addresses the routing rule applies                 |
| 4. | Gateway    | IP address       | To where the router should send all the traffic that applies to the rule                                             |
| 5. | Metric     | integer          | Used as a sorting measure. If a packet about to be routed fits two rules, the one with the higher metric is applied. |

Additional note on Target & Netmask: You can define a rule that applies to a single IP like this: Target - some IP; Netmask - 255.255.255.255. Furthermore you can define a rule that applies to a segment of IPs like this: Target – some IP that STARTS the segment; Netmask – Netmask that defines how large the segment is. E.g.:

| 192.168.55.161 | 255.255.255     | Only applies to 192.168.55.161                      |
|----------------|-----------------|-----------------------------------------------------|
| 192.168.55.0   | 255.255.255.0   | Applies to IPs in range 192.168.55.0-192.168.55.255 |
| 192.168.55.240 | 255.255.255.240 | Applies 192.168.55.240 - 192.168.55.255             |
| 192.168.55.161 | 255.255.255.0   | 192.168.55.0 - 192.168.55.255                       |
| 192.168.0.0    | 255.255.0.0     | 192.168.0.0 - 192.168.255.255                       |

# 8 Services

# **8.1 VRRP**

# 8.1.1 VRRP LAN Configuration Settings

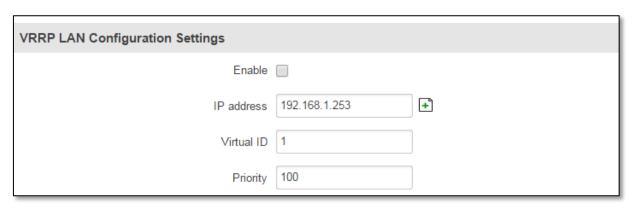

|    | Field name | Sample         | Explanation                                                                                                    |
|----|------------|----------------|----------------------------------------------------------------------------------------------------|
| 1. | Enable     | Enable/Disable | Enable VRRP (Virtual Router Redundancy Protocol) for LAN                                                              |
| 2. | IP address | 192.168.1.253  | Virtual IP address for LAN's VRRP (Virtual Router Redundancy Protocol) cluster                                        |
| 3. | Virtual ID | 1              | Routers with same IDs will be grouped in the same VRRP (Virtual Router Redundancy Protocol) cluster                   |
| 4. | Priority   | 100            | Router with highest priority value on the same VRRP (Virtual Router Redundancy Protocol) cluster will act as a master |

### 8.1.2 Check Internet connection

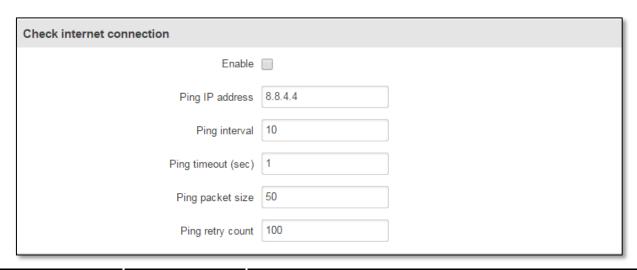

|    | Field name         | Sample         | Explanation                                                                 |
|----|--------------------|----------------|-----------------------------------------------------------------------------|
| 1. | Enable             | Enable/Disable | Enable WAN's connection monitoring                                          |
| 2. | Ping IP address    | 8.8.4.4        | A host to send ICMP (Internet Control Message Protocol) packets to          |
| 3. | Ping interval      | 10             | Time interval in minutes between two Pings                                  |
| 4. | Ping timeout (sec) | 1              | Response timeout value, interval [1 - 9999]                                 |
| 5. | Ping packet size   | 50             | ICMP (Internet Control Message Protocol) packet's size, interval [0 - 1000] |
| 6. | Ping retry count   | 10             | Failed Ping attempt's count before determining that connection is lost      |

## 8.2 TR-069

TR-069 is a standard developed for automatic configuration and management of remote devices by Auto Configuration Servers (ACS).

# 8.2.1 TR-069 Parameters Configuration

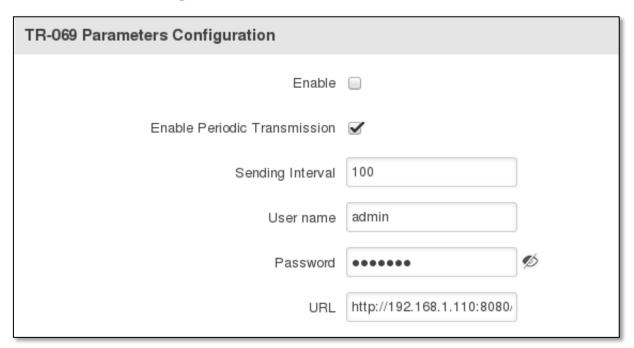

|    | Field name                      | Sample                    | Explanation                                     |
|----|---------------------------------|---------------------------|-------------------------------------------------|
| 1. | Enable                          | Enable/Disable            | Enable TR-069 client                            |
| 2. | Enable Periodic<br>Transmission | Enable / Disable          | Enable periodic transmissions of data to server |
| 3. | Sending interval                | 100                       | Periodic data transmission to server period     |
| 4. | User name                       | admin                     | User name for authentication on TR-069 server   |
| 5. | Password                        | *****                     | Password for authentication on TR-069 server    |
| 6. | URL                             | http://192.168.1.110:8080 | TR-069 server URL address                       |

## 8.3 Web filter

# 8.3.1 Site blocking

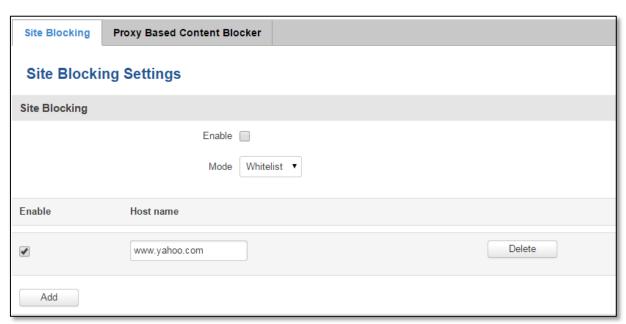

|    | Field name | Sample              | Explanation                                                                                                    |
|----|------------|---------------------|----------------------------------------------------------------------------------------------------|
| 1. | Enable     | Enable/Disable      | Enable host name based websites blocking                                                                                               |
| 2. | Mode       | Whitelist/Blacklist | Whitelist - allow every site on the list and block everything else. Blacklist - block every site on the list and allow everything else |

# 8.3.2 Proxy based URL content blocker

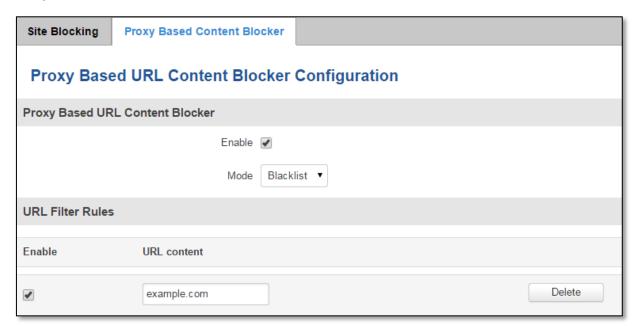

|    | Field name | Sample              | Explanation                                                                                                    |
|----|------------|---------------------|----------------------------------------------------------------------------------------------------|
| 1. | Enable     | Enable/Disable      | Enable proxy server based URL content blocking. Works with HTTP protocol only                                                                        |
| 2. | Mode       | Whitelist/Blacklist | Whitelist - allow every part of URL on the list and block everything else. Blacklist - block every part of URL on the list and allow everything else |

# 8.4 NTP

NTP configuration lets you setup and synchronize routers time.

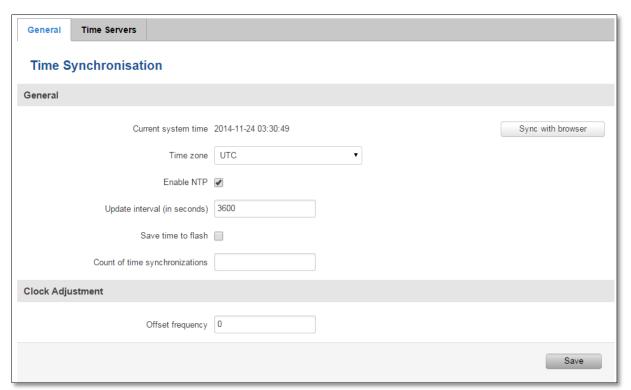

|    | Field name                     | Description                                                          | Notes                                      |
|----|--------------------------------|----------------------------------------------------------------------|--------------------------------------------|
| 1. | Current System time            | Local time of router.                                                |                                            |
| 2. | Time zone                      | Time zone of your country.                                           |                                            |
| 3. | Enable NTP                     | Enables the functionality                                            |                                            |
| 4. | Update interval                | How often router updates systems time                                |                                            |
| 5. | Count of time synchronizations | Total amount of times that router will do the synchronization        | If left blank - the count will be infinite |
| 6. | Offset frequency               | Adjust the minor drift of the clock so that it will be more accurate |                                            |

Note, that under **Time Servers** at least one server has to be present, otherwise NTP will not serve its purposes.

### 8.5 VPN

### 8.5.1 OpenVPN

VPN (Virtual Private Network) is a method for secure data transfer through unsafe public network. This section explains how to configure OpenVPN, which is implementation of VPN supported by the RUT950 router.

A picture below demonstrates default OpenVPN configurations list, which is empty, so you have to define a new configuration to establish any sort of OpenVPN connection. To create it, enter desired configuration name in "New configuration name" field, select device role from "Role" drop down list. For example, to create an OpenVPN client with configuration name Demo, select client role, name it "Demo" and press "Add New" button as shown in the following picture.

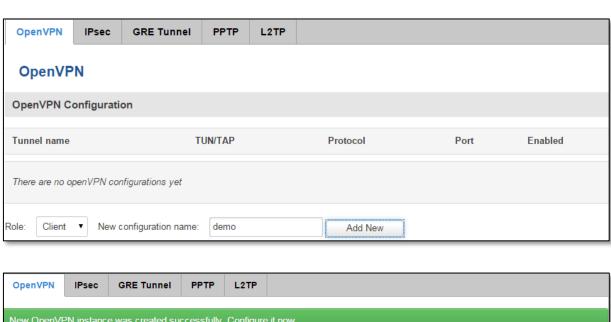

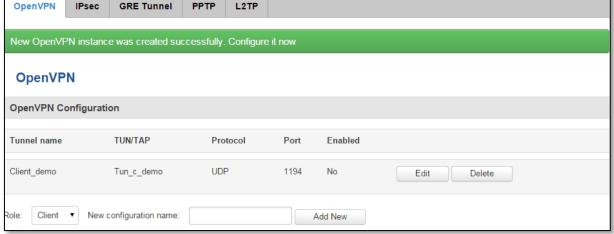

To see at specific configuration settings press "edit" button located in newly created configuration entry. A new page with detailed configuration appears, as shown in the picture below (TLS client example).

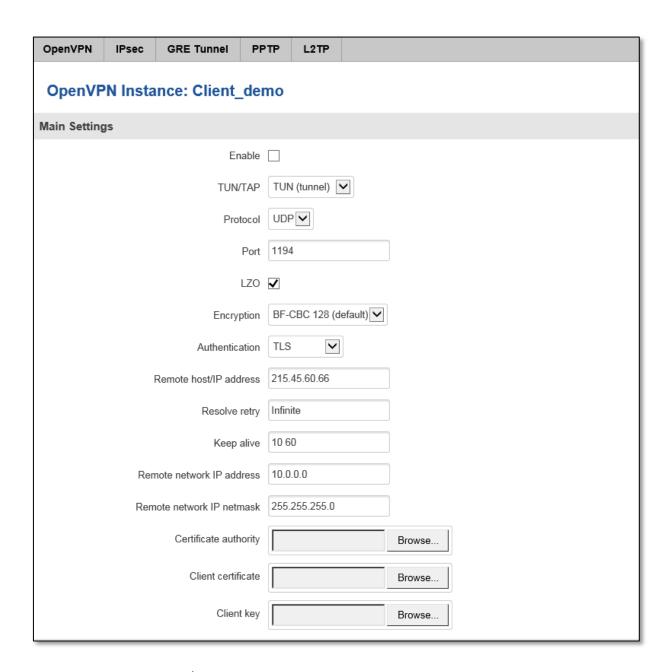

There can be multiple server/client instances.

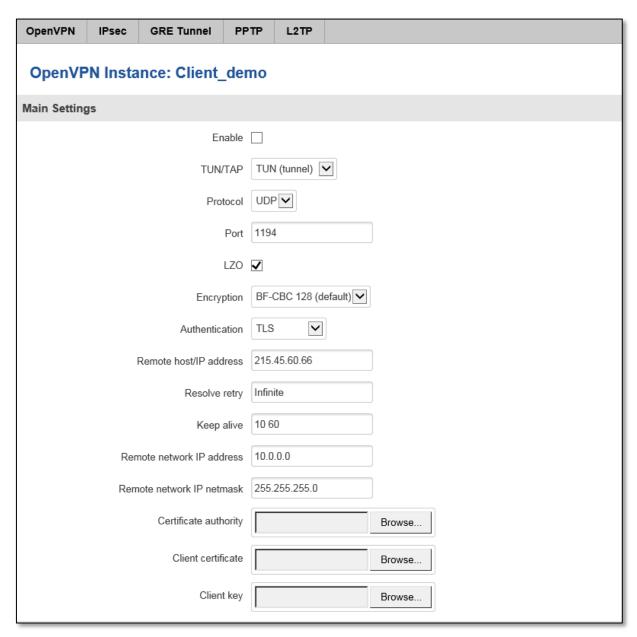

You can set custom settings here according to your VPN needs. Below is summary of parameters available to set:

|    | Field name     | Explanation                                                                                                    |
|----|----------------|----------------------------------------------------------------------------------------------------|
| 1. | Enabled        | Switches configuration on and off. This must be selected to make configuration active.                                                                                                    |
| 2. | TUN/TAP        | Selects virtual VPN interface type. TUN is most often used in typical IP-level VPN connections, however, TAP is required to some Ethernet bridging configurations.                                                                                                    |
| 3. | Protocol       | Defines a transport protocol used by connection. You can choose here between TCP and UDP.                                                                                                    |
| 4. | Port           | Defines TCP or UDP port number (make sure, that this port allowed by firewall).                                                                                                    |
| 5. | LZO            | This setting enables LZO compression. With LZO compression, your VPN connection will generate less network traffic; however, this means higher router CPU loads. Use it carefully with high rate traffic or low CPU resources.                                                                                                    |
| 6. | Encryption     | Selects Packet encryption algorithm.                                                                                                    |
| 7. | Authentication | Sets authentication mode, used to secure data sessions. Two possibilities you have here: "Static" means, that OpenVPN client and server will use the same secret key, which must be uploaded to the router using "Static pre-shared key" option. "Tls" authentication mode uses X.509 type certificates. Depending on your selected OpenVPN mode (client or server) you have to upload these certificates to the router: |

|     |                           | For client: Certificate Authority (CA), Client certificate, Client key.  For server: Certificate Authority (CA), Server certificate, Server key and Diffie-Hellman (DH) certificate used to key exchange through unsafe data networks.  All mention certificates can be generated using OpenVPN or OpenSSL utilities on any type host machine. Certificate generation and theory is out of scope of this user manual. |
|-----|---------------------------|----------------------------------------------------------------------------------------------------|
| 8.  | Remote host IP address    | IP address of OpenVPN server (applicable only for client configuration).                                                                                                    |
| 9.  | Resolve Retry             | Sets time in seconds to try resolving server hostname periodically in case of first resolve failure before generating service exception.                                                                                                    |
| 10. | Keep alive                | Defines two time intervals: one is used to periodically send ICMP request to OpenVPN server, and another one defines a time window, which is used to restart OpenVPN service, if no ICPM request is received during the window time slice. Example Keep Alive "10 60"                                                                                                    |
| 11. | Remote network IP address | IP address of remote network, an actual LAN network behind another VPN endpoint.                                                                                                    |
| 12. | Remote network IP netmask | Subnet mask of remote network, an actual LAN network behind another VPN endpoint.                                                                                                    |
| 13. | Certificate authority     | Certificate authority is an entity that issues digital certificates. A digital certificate certifies the ownership of a public key by the named subject of the certificate.                                                                                                    |
| 14. | Client certificate        | Client certificate is a type of digital certificate that is used by client systems to make authenticated requests to a remote server. Client certificates play a key role in many mutual authentication designs, providing strong assurances of a requester's identity.                                                                                                    |
| 15. | Client key                | Authenticating the client to the server and establishing precisely who they are                                                                                                    |

After setting any of these parameters press "Save" button. Some of selected parameters will be shown in the configuration list table. You should also be aware of the fact that router will launch separate OpenVPN service for every configuration entry (if it is defined as active, of course) so the router has ability to act as server and client at the same time.

### 8.5.2 **IPSec**

The IPsec protocol client enables the router to establish a secure connection to an IPsec peer via the Internet. IPsec is supported in two modes - transport and tunnel. Transport mode creates secure point to point channel between two hosts. Tunnel mode can be used to build a secure connection between two remote LANs serving as a VPN solution.

IPsec system maintains two databases: Security Policy Database (SPD) which defines whether to apply IPsec to a packet or not and specify which/how IPsec-SA is applied and Security Association Database (SAD), which contain Key of each IPsec-SA.

The establishment of the Security Association (IPsec-SA) between two peers is needed for IPsec communication. It can be done by using manual or automated configuration.

Note: router starts establishing tunnel when data from router to remote site over tunnel is sent. For automatic tunnel establishment used tunnel Keep Alive feature.

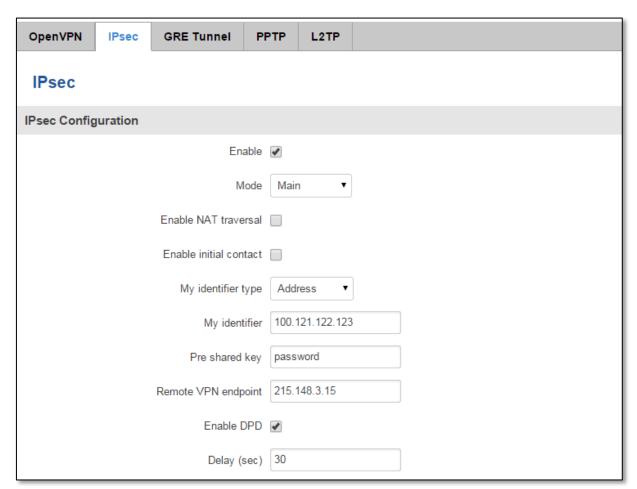

|     | Field name             | Explanation                                                                                                    |
|-----|------------------------|----------------------------------------------------------------------------------------------------|
| 1.  | Enable                 | Check box to enable IPSec.                                                                                                    |
| 2.  | Mode                   | Select "Main", "Aggressive" or "Base" mode accordingly to your IPSec server configuration.                                                                                             |
| 3.  | Enable NAT traversal   | Enable this function if client-to-client applications will be used.                                                                                                    |
| 4.  | Enable initial contact | Enable this to send an INITIAL-CONTACT message.                                                                                                    |
| 5.  | My identifier type     | Set the device identifier for IPSec tunnel. E.g. You can use your IP address                                                                                                    |
| 6.  | My identifier          | Set the device identifier for IPSec tunnel. In case RUT has Private IP, its identifier should be its own LAN network address. In this way, the RoadWarrior approach is possible.       |
| 7.  | Preshare key           | Specify the authentication secret [string]. Secret's length depends on selected algorithm, eg. 128 bit long secret is 16 characters in length, 128 bits / 8 bits (one character) = 16. |
| 8.  | Remote VPN endpoint    | Set remote IPSec server IP address.                                                                                                    |
| 9.  | Enable DPD             | If the RUT does not receive DPD-ACK message from its IPSec peer, RUT shuts the connection down.                                                                                        |
| 10. | Delay (sec)            | Select delay between peer acknowledgement requests                                                                                                    |

**Phase 1** and **Phase 2** must be configured accordingly to the IPSec server configuration, thus algorithms, authentication and lifetimes of each phase must be identical.

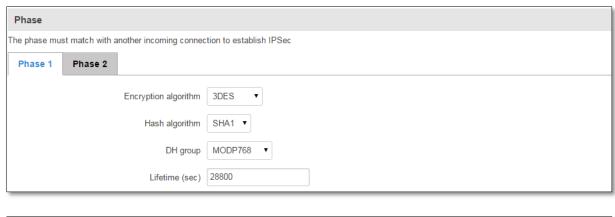

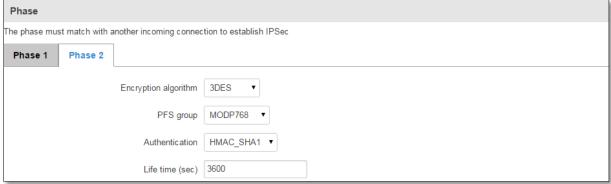

**Remote Network Secure Group** – Set the remote network (Secure Policy Database) information. It must be LAN **network** of remote IPSec host.

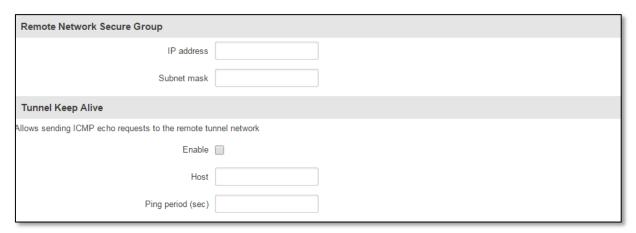

|    | Field name        | Explanation                                                                                                    |
|----|-------------------|----------------------------------------------------------------------------------------------------|
| 1. | Tunnel keep alive | Allows sending ICMP echo request (Ping utility) to the remote tunnel network. This function may be used to automatically start the IPSec tunnel. This function should be used every time. |
| 2. | Enable            | Allows sending ICMP echo requests to the remote tunnel network                                                                                                    |
| 3. | Host              | Enter IP address to which ICMP echo requests will be sent.                                                                                                    |
| 4. | Ping period (sec) | Set sent ICMP request period in seconds.                                                                                                    |

### 8.5.3 GRE Tunnel

GRE (Generic Routing Encapsulation RFC2784) is a solution for tunneling RFC1812 private address-space traffic over an intermediate TCP/IP network such as the Internet. GRE tunneling does not use encryption it simply encapsulates data and sends it over the WAN.

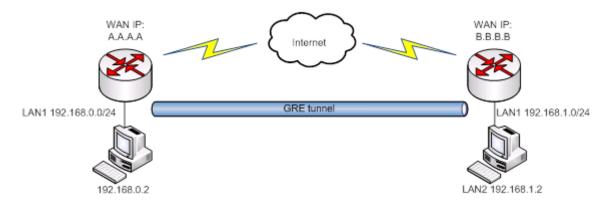

In the example network diagram two distant networks LAN1 and LAN2 are connected.

To create GRE tunnel the user must know the following parameters:

- 1. Source and destination IP addresses.
- 2. Tunnel local IP address
- 3. Distant network IP address and Subnet mask.

| OpenVPN IPsec  | GRE Tunnel                      | PPTP   | L2TP    |  |  |  |  |
|----------------|---------------------------------|--------|---------|--|--|--|--|
| Gre-tunnel Ins | Gre-tunnel Instance: Gre_tunnel |        |         |  |  |  |  |
| Main Settings  |                                 |        |         |  |  |  |  |
|                | Enable                          | d 🗸    |         |  |  |  |  |
| Re             | mote endpoint IP addres         | s 84.1 | 48.7.87 |  |  |  |  |
|                | Remote networ                   | k 192. | 168.2.0 |  |  |  |  |
|                | Remote network netmas           | k 24   |         |  |  |  |  |
|                | Local tunnel II                 | 10.0   | .0.1    |  |  |  |  |
|                | Local tunnel netmas             | k 24   |         |  |  |  |  |
|                | MT                              | J 1500 | )       |  |  |  |  |
|                | TT                              | L 255  |         |  |  |  |  |
|                | PMTU                            | D 🕢    |         |  |  |  |  |
|                | Enable Keep aliv                | e 🗸    |         |  |  |  |  |
|                | Keep Alive hos                  | t      |         |  |  |  |  |
|                | Keep Alive interva              | al     |         |  |  |  |  |

|     | Field name                 | Explanation                                                                                                    |
|-----|----------------------------|----------------------------------------------------------------------------------------------------|
| 1.  | Enabled                    | Check the box to enable the GRE Tunnel function.                                                                                                    |
| 2.  | Remote endpoint IP address | Specify remote WAN IP address.                                                                                                    |
| 3.  | Remote network             | IP address of LAN network on the remote device.                                                                                                    |
| 4.  | Remote network netmask     | Network of LAN network on the remote device. Range [0-32].                                                                                                    |
| 5.  | Local tunnel IP            | Local virtual IP address. Can not be in the same subnet as LAN network.                                                                                             |
| 6.  | Local tunnel netmask       | Network of local virtual IP address. Range [0-32]                                                                                                    |
| 7.  | MTU                        | Specify the maximum transmission unit (MTU) of a communications protocol of a layer in bytes.                                                                       |
| 8.  | TTL                        | Specify the fixed time-to-live (TTL) value on tunneled packets [0-255]. The 0 is a special value meaning that packets inherit the TTL value.                        |
| 9.  | PMTUD                      | Check the box to enable the Path Maximum Transmission Unit Discovery (PMTUD) status on this tunnel.                                                                 |
| 10. | Enable Keep alive          | It gives the ability for one side to originate and receive keepalive packets to and from a remote router even if the remote router does not support GRE keepalives. |
| 11. | Keep Alive host            | Keep Alive host IP address. Preferably IP address which belongs to the LAN network on the remote device.                                                            |
| 12. | Keep Alive interval        | Time interval for Keep Alive. Range [0 - 255].                                                                                                    |

### 8.5.4 PPTP

Point-to-Point Tunneling Protocol (PPTP) is a protocol (set of communication rules) that allows corporations to extend their own corporate network through private "tunnels" over the public Internet. Effectively, a corporation uses a wide-area network as a single large local area network. A company no longer needs to lease its own lines for wide-area communication but can securely use the public networks. This kind of interconnection is known as a virtual private network (VPN).

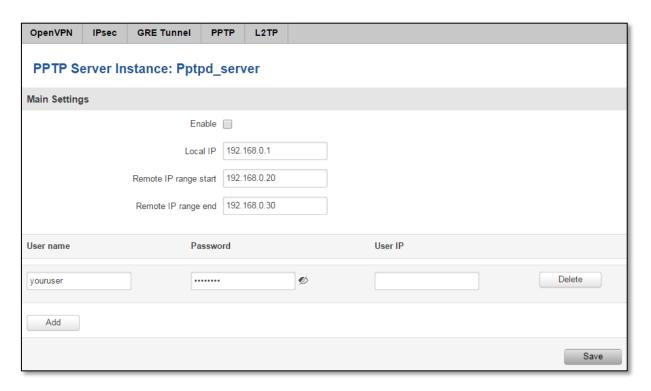

|    | Field name            | Explanation                                |
|----|-----------------------|--------------------------------------------|
| 1. | Enable                | Check the box to enable the PPTP function. |
| 2. | Local IP              | IP Address of this device (RUT)            |
| 3. | Remote IP range begin | IP address leases beginning                |
| 4. | Remote IP range end   | IP address leases end                      |
| 5. | Username              | Username to connect to PPTP (this) server  |
| 6. | Password              | Password to connect to PPTP server         |

## 8.5.5 L2TP

Allows setting up a L2TP server or client and should it be needed - using it with IPsec (L2TP/IPSec). Below is L2TP server configuration example.

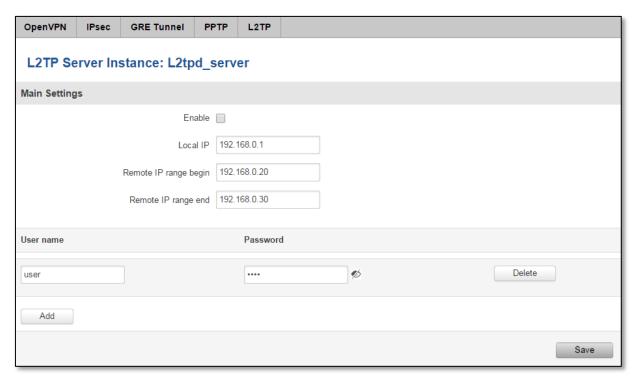

|                                              | Field name            | Explanation                                      |
|----------------------------------------------|-----------------------|--------------------------------------------------|
| 1.                                           | Enable                | Check the box to enable the GRE Tunnel function. |
| 2.                                           | Local IP              | IP Address of this device (RUT)                  |
| 3.                                           | Remote IP range begin | IP address leases beginning                      |
| 4. Remote IP range end IP address leases end |                       | IP address leases end                            |
| 5.                                           | Username              | Username to connect to L2TP (this) server        |
| 6.                                           | Password              | Password to connect to L2TP server               |

Client configuration is even simplier, which requires only Servers IP, Username and Password.

# 8.6 Dynamic DNS

Dynamic DNS (DDNS) is a domain name service allowing to link dynamic IP addresses to static hostname. To start using this feature firstly you should register to DDNS service provider (example list is given in description). You are provided with add/delete buttons to manage and use different DDNS configurations at the same time!

You can configure many different DDNS Hostnames in the main DDNS Configuration section.

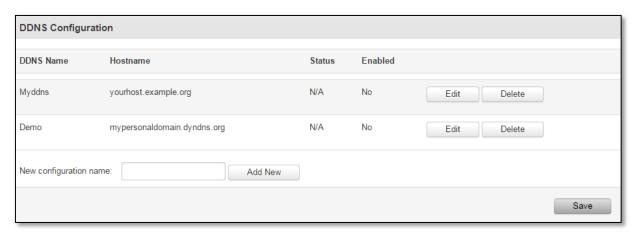

To edit your selected configuration, hit **Edit**.

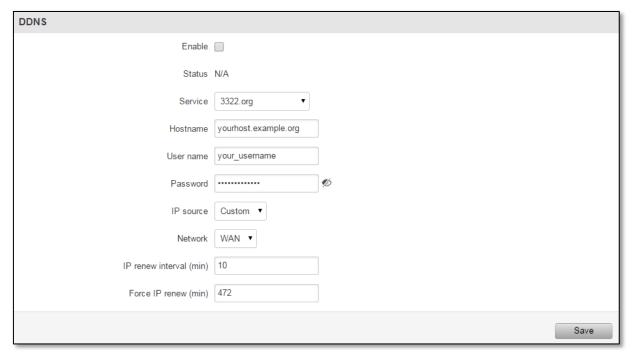

|    | Field name | Value                                                                                                    | Explanation                                                                                                    |
|----|------------|----------------------------------------------------------------------------------------------------|----------------------------------------------------------------------------------------------------|
| 1. | Enable     | -                                                                                                    | Enables current DDNS configuration.                                                                                                    |
| 2. | Status     | -                                                                                                    | Timestamp of the last IP check or update.                                                                                                    |
| 3. | Service    | <ol> <li>dydns.org</li> <li>3322.org</li> <li>no-ip.com</li> <li>easydns.com</li> <li>zoneedit.com</li> </ol> | Your dynamic DNS service provider selected from the list. In case your DDNS provider is not present from the ones provided, please feel free to use "custom" and add hostname of the update URL. |
| 4. | Hostname   | Yourhost.example.org                                                                                          | Domain name which will be linked with dynamic IP address.                                                                                                    |

| 5. | Username                | your_username               | Name of the user account.                                                                                                    |
|----|-------------------------|-----------------------------|----------------------------------------------------------------------------------------------------|
| 6. | Password                | your_password               | Password of the user account.                                                                                                    |
| 7. | IP Source               | Public<br>Private<br>Custom | This option allows you to select specific RUT interface, and then send the IP address of that interface to DDNS server. So if, for example, your RUT has Private IP (i.e. 10.140.56.57) on its WAN (3G/LTE interface), then you can send this exact IP to DDNS server by selecting "Private", or by selecting "Custom" and "WAN" interface. The DDNS server will then resolve hostname queries to this specific IP. |
| 8. | IP renew interval (min) | 10 (minutes)                | Time interval (in minutes) to check if the IP address of the device have changed.                                                                                                    |
| 9. | Force IP renew          | 472 (minutes)               | Time interval (in minutes) to force IP address renew.                                                                                                    |

## **8.7 SNMP**

SNMP settings window allows you to remotely monitor and send GSM event information to the server.

# 8.7.1 SNMP Settings

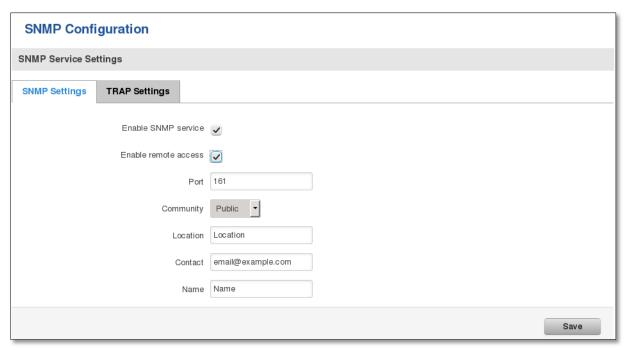

|    | Field name           | Sample                | Explanation                                                                                                 |
|----|----------------------|-----------------------|----------------------------------------------------------------------------------------------------|
| 1. | Enable SNMP service  | Enable/Disable        | Run SNMP (Simple Network Management Protocol) service on system's start up                                  |
| 2. | Enable remote access | Enable/Disable        | Open port in firewall so that SNMP (Simple Network Management Protocol) service may be reached from WAN     |
| 3. | Port                 | 161                   | SNMP (Simple Network Management Protocol) service's port                                                    |
| 4. | Community            | Public/Private/Custom | The SNMP (Simple Network Management Protocol) Community is an ID that allows access to a router's SNMP data |
| 5. | Community name       | custom                | Set custom name to access SNMP                                                                              |
| 6. | Location             | Location              | Trap named sysLocation                                                                                      |
| 7. | Contact              | email@example.com     | Trap named sysContact                                                                                       |
| 8. | Name                 | Name                  | Trap named sysName                                                                                          |

# Variables/OID

|     | OID                      | Description                        |  |
|-----|--------------------------|------------------------------------|--|
| 1.  | 1.3.6.1.4.1.99999.1.1.1  | Modem IMEI                         |  |
| 2.  | 1.3.6.1.4.1.99999.1.1.2  | Modem model                        |  |
| 3.  | 1.3.6.1.4.1.99999.1.1.3  | Modem manufacturer                 |  |
| 4.  | 1.3.6.1.4.1.99999.1.1.4  | Modem revision                     |  |
| 5.  | 1.3.6.1.4.1.99999.1.1.5  | Modem serial number                |  |
| 6.  | 1.3.6.1.4.1.99999.1.1.6  | SIM status                         |  |
| 7.  | 1.3.6.1.4.1.99999.1.1.7  | Pin status                         |  |
| 8.  | 1.3.6.1.4.1.99999.1.1.8  | IMSI                               |  |
| 9.  | 1.3.6.1.4.1.99999.1.1.9  | Mobile network registration status |  |
| 10. | 1.3.6.1.4.1.99999.1.1.10 | Signal level                       |  |
| 11. | 1.3.6.1.4.1.99999.1.1.11 | Operator currently in use          |  |
| 12. | 1.3.6.1.4.1.99999.1.1.12 | Operator number (MCC+MNC)          |  |
| 13. | 1.3.6.1.4.1.99999.1.1.13 | Data session connection state      |  |
| 14. | 1.3.6.1.4.1.99999.1.1.14 | Data session connection type       |  |
| 15. | 1.3.6.1.4.1.99999.1.1.15 | Signal strength trap               |  |
| 16. | 1.3.6.1.4.1.99999.1.1.16 | Connection type trap               |  |

# 8.7.2 TRAP Settings

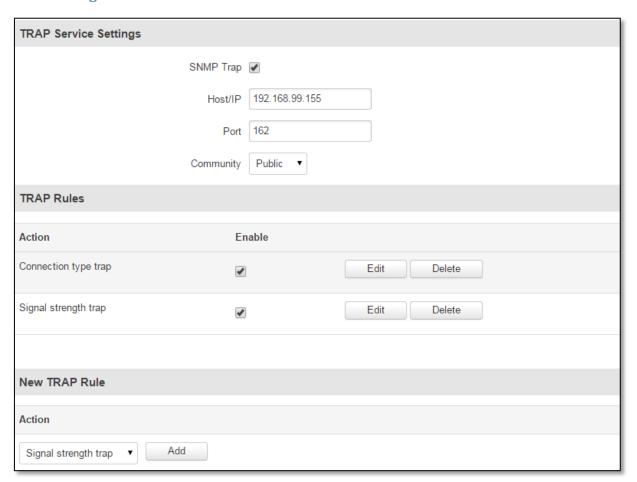

|    | Field name | Sample         | Explanation                                                                                                 |  |
|----|------------|----------------|----------------------------------------------------------------------------------------------------|--|
| 1. | SNMP Trap  | Enable/Disable | Enable SNMP (Simple Network Management Protocol) trap functionality                                         |  |
| 2. | Host/IP    | 192.168.99.155 | Host to transfer SNMP (Simple Network Management Protocol) traffic to                                       |  |
| 3. | Port       | 162            | Port for trap's host                                                                                        |  |
| 4. | Community  | Public/Private | The SNMP (Simple Network Management Protocol) Community is an ID that allows access to a router's SNMP data |  |

## 8.8 SMS Utilities

RUT950 has extensive amount of various SMS Utilities. These are subdivided into 6 sections: SMS Utilities, Call Utilities, User Groups, SMS Management, Remote Configuration, Statistics.

#### 8.8.1 SMS Utilities

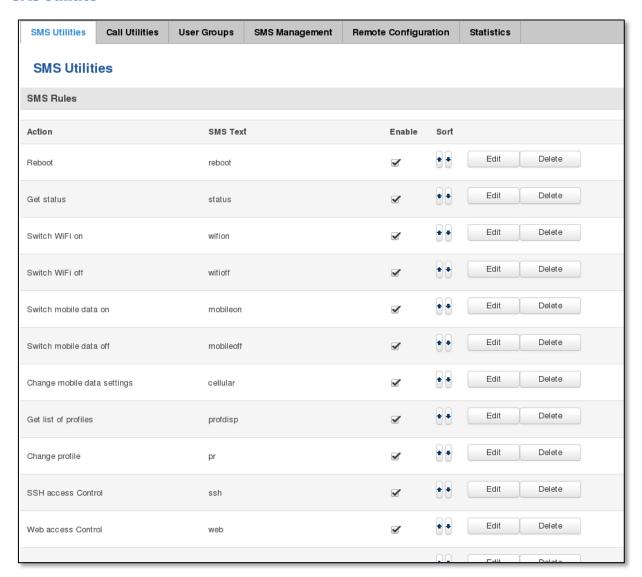

You can choose your SMS Keyword (text to be sent) and authorized phone number in the main menu. You can edit each created rule by hitting **Edit** button. All configuration options are listed below:

|     | Field name              | Explanation                                                             | Notes                                                                                                    |
|-----|-------------------------|-------------------------------------------------------------------------|----------------------------------------------------------------------------------------------------|
| 1.  | Enable SMS Reboot       | This check box will enable and disable SMS reboot function.             | If you select Get Status, it will send routers status once it has rebooted and is operational again. For <b>Get Status</b> description see item No. 4 of this table. |
| 2.  | SMS text                | SMS text which will reboot router.                                      | SMS text can contain letters, numbers, spaces and special symbols. Capital letters also matters.                                                                     |
| 3.  | Sender phone number     | Phone number of person who can reboot router via SMS message            | You can add as many phone numbers as you need. Dropdown list with additional rows will show up if you click on "add" icon at the end of phone number row.            |
| 4.  | Get status              | Check this to receive connection status via SMS after a reboot.         | This is both separate SMS Rule and an option under SMS Reboot rule.                                                                                                  |
| 5.  | Enable SMS Status       | This check box will enable and disable SMS status function.             | SMS status is disabled by default.                                                                                                    |
| 6.  | SMS text                | SMS text which will send routers status.                                | SMS text can contain letters, numbers, spaces and special symbols. Capital letters also matters.                                                                     |
| 7.  | Sender phone number     | Phone number of person who can receive router status via SMS message    | You can add as many phone numbers as you need. Dropdown list with additional rows will show up if you click on "add" icon at the end of phone number row.            |
| 8.  | Get Information         | Data state Operator Connection type Signal Strength Connection State IP | You can select which status elements to display.                                                                                                    |
| 9.  | Wireless On/Off via SMS | This check box will enable and disable this function                    | Allows Wi-Fi control via SMS                                                                                                    |
| 10. | Wireless on SMS text    | SMS text which will turn Wi-Fi<br>ON                                    | SMS text can contain letters, numbers, spaces and special symbols. Capital letters also matters.                                                                     |
| 11. | Wireless on SMS text    | SMS text which will turn Wi-Fi OFF                                      | SMS text can contain letters, numbers, spaces and special symbols. Capital letters also matters.                                                                     |
| 12. | Sender Phone number     | Phone number of person who can receive router status via SMS message    | You can add as many phone numbers as you need. Dropdown list with additional rows will show up if you click on "add" icon at the end of phone number row.            |
| 13. | Write to config         | Permanently saves Wi-Fi state                                           | With this setting enabled, router will keep Wi-Fi state even after reboot.  If it is not selected, router will revert Wi-Fi state after reboot.                      |
| 14. | Mobile Settings via SMS | This check box will enable and disable mobile settings function         | Allows cellular control via SMS                                                                                                    |
| 15. | SMS text                | Key word that will precede actual configuration parameters              | SMS text can contain letters, numbers, spaces and special symbols. Capital letters also matters.                                                                     |
| 16. | Sender phone number     | Phone number of person who can receive router status via SMS message    | You can add as many phone numbers as you need. Dropdown list with additional rows will show up if you click on "add" icon at the end of phone number row.            |

### **Mobile Settings via SMS parameters:**

|    | Parameter   | Value(s)                                   | Explanation                                                                                                    |
|----|-------------|--------------------------------------------|----------------------------------------------------------------------------------------------------|
| 1. | apn=        | i.e. internet.gprs                         | Sets APN. i.e: apn=internet.gprs                                                                                                    |
| 2. | dialnumber= | i.e. *99***1#                              | Sets dial number                                                                                                    |
| 3. | auth_mode=  | none<br>pap<br>chap                        | Sets authentication mode                                                                                                    |
| 4. | service=    | auto 3gpreferred 3gonly 2gpreferred 2gonly | You can add as many phone numbers as you need. Dropdown list with additional rows will show up if you click on "add" icon at the end of phone number row. |
| 5. | username=   | user                                       | Used only if PAP or CHAP authorization is selected                                                                                                    |
| 6. | password=   | user                                       | Used only if PAP or CHAP authorization is selected                                                                                                    |

All Mobile settings can be changed in one SMS. Between each pair a space symbol is necessary.

**Example**: cellular apn=internet.gprs dialnumber=\*99\*\*\*1#auth\_mode=pap service=3gonly username=user password=user

|    | Field name                       | Explanation                                                                            | Notes                                                                                                    |
|----|----------------------------------|----------------------------------------------------------------------------------------|----------------------------------------------------------------------------------------------------|
| 1. | 3G On/Off via SMS                | This check box will enable and disable this function                                   | Function disabled by default                                                                                                    |
| 2. | 3G on SMS text                   | Text to turn 3G connection ON                                                          | SMS text can contain letters, numbers, spaces and special symbols. Capital letters also matters.                                                          |
| 3. | 3G off SMS text                  | Text to turn 3G connection OFF                                                         |                                                                                                    |
| 4. | Write to config                  | Permanently saves 3G network state                                                     | With this setting enabled, router will keep 3G state even after reboot.  If it is not selected, router will revert 3G state after reboot.                 |
| 5. | Change profile via SMS           | This check box will enable and disable this function                                   | Function disabled by default                                                                                                    |
| 6. | SMS text to change profile       | Keyword that must precede profile name                                                 | SMS text can contain letters, numbers, spaces and special symbols. Capital letters also matters.                                                          |
| 7. | SMS text to get list of profiles | Upon receiving this SMS router will send list of created profiles to the sender number |                                                                                                    |
| 8. | Sender Phone number              | Phone number of person who can control this function                                   | You can add as many phone numbers as you need. Dropdown list with additional rows will show up if you click on "add" icon at the end of phone number row. |

### **Important Notes:**

- 3G settings must be configured correctly. If SIM card has PIN number you must enter it at "Network" > "3G" settings. Otherwise SMS reboot function will not work.
- Sender phone number must contain country code. You can check sender phone number format by reading the details of old SMS text massages you receiving usually.

#### 8.8.2 Call Utilities

Allows users to Call the router in order to perform one of the actions: Reboot, Get Status, turn WiFi ON/OFF, turn Mobile data ON/OFF. Only thing that is needed is to call routers SIM card number from allowed phone (user) and RUT950 will perform all actions that are assigned for this particular number. To configure new action on call rules you just need to click the Add button in the "New Call rule" section. After that, you get in to the "Modify Call Rule section".

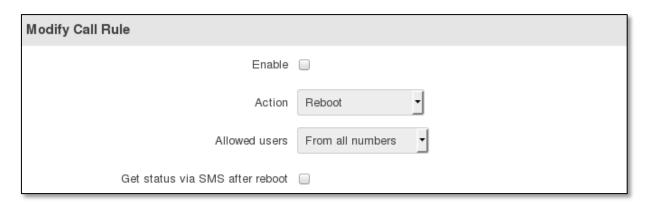

|    | Field name                      | Sample           | Explanation                                                                                                    |
|----|---------------------------------|------------------|----------------------------------------------------------------------------------------------------|
| 1. | Enable                          | Enable/Disable   | Enables the rule                                                                                                    |
| 2. | Action                          | Reboot           | Action to be taken after receiving a call, you can choose from following actions: Reboot, Send status, Switch WiFi, Switch mobile data, switch output |
| 3. | Allowed users                   | From all numbers | Allows to limit action triggering from all users, to user groups or single user numbers                                                               |
| 4. | Get status via SMS after reboot | Enable/Disable   | Enables automatic message sendingwith router status information after reboot                                                                          |

### 8.8.3 User Groups

Gives possibility to group phone numbers for SMS management purposes. You can then later use these groups in all related SMS functionalities. This option helps if there are several Users who should have same roles when managing router via SMS. You can create new user group by entering group name and clicking on Add button in "Create New User Group" section. After that you get to "Modify User Group" section.

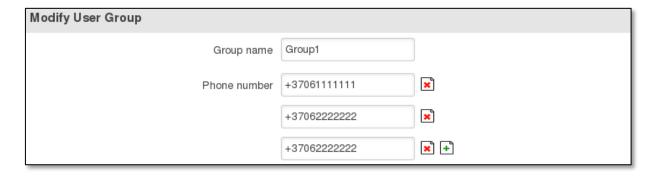

|    | Field name   | Sample       | Explanation                                                                                                    |
|----|--------------|--------------|----------------------------------------------------------------------------------------------------|
| 1. | Group name   | Group1       | Your name of the phone numbers group                                                                                                   |
| 2. | Phone number | +37061111111 | Number to add to users group, must match international format. You can add many phone numbers fields by clicking on the green + symbol |

### 8.8.4 SMS Management

### 8.8.4.1 Read SMS

In SMS Management page Read SMS you can read and delete received/stored SMS.

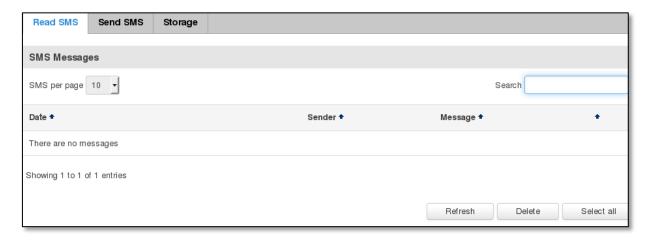

### 8.8.4.2 **Send SMS**

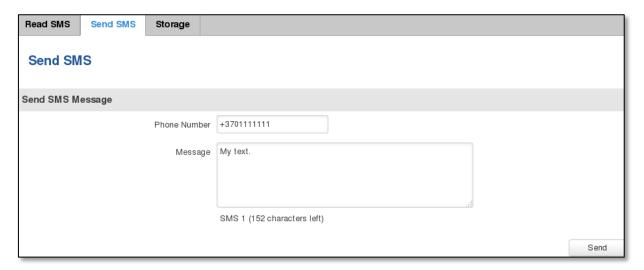

|    | Field name   | Sample      | Explanation                                                                |
|----|--------------|-------------|----------------------------------------------------------------------------|
| 1. | Phone number | +3701111111 | Recipients phone number. Should be preceded with country code, i.e. "+370" |
| 2. | Message      | My text.    | Message text, special characters are allowed.                              |

## 8.8.4.3 **Storage**

With **storage** option you can choose for router NOT to delete SMS from SIM card. If this option is not used, router will automatically delete all incoming messages after they have been read. Message status "read/unread" is examined every 60 seconds. All "read" messages are deleted.

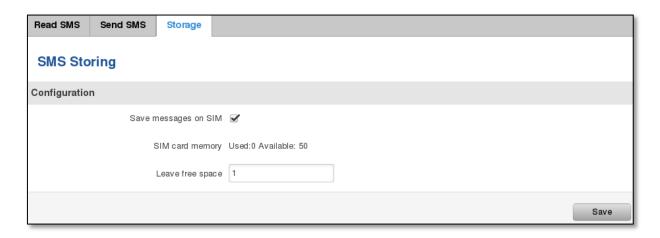

|    | Field name           | Sample             | Explanation                                                       |
|----|----------------------|--------------------|-------------------------------------------------------------------|
| 1. | Save messages on SIM | Enabled / Disabled | Enables received message storing on SIM card                      |
| 2. | Leave free space     | 1                  | Specifies how much space for SMS should remain free on SIM at all |
|    |                      |                    | times.                                                            |

### 8.8.5 Remote Configuration

RUT9xx can be configured via SMS from another RUT9xx. You only have to select which configuration details are to be sent, generate the SMS Text, type in the phone number and Serial number of the router that you wish to configure and Send the SMS.

Total count of SMS is managed automatically. You should be aware of possible number of SMS and use this feature at your own responsibility. It should not, generally, be used if you have high cost per SMS. This is especially relevant if you will try to send whole OpenVPN configuration, which might acumulate ~40 SMS.

### 8.8.5.1 Receive configuration

This section controls how should configuation initiation party should identify itself. In this scenario RUT950 itself is being configured.

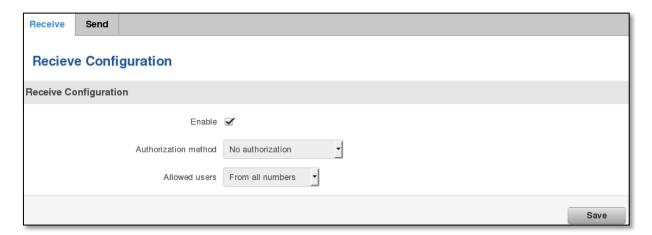

|    | Field name | Values             | Notes                                   |
|----|------------|--------------------|-----------------------------------------|
| 1. | Enable     | Enabled / Disabled | Enables router to receive configuration |

| 1. | Authorization method | No authorization / By serial By administration password | Method at Receiving and Sending ends must match |
|----|----------------------|---------------------------------------------------------|-------------------------------------------------|
| 2. | Allowed users        | From all numbers From group From single number          | Gives greater control and security measures     |

Note, that for safety reasons Authorization method should be configured before deployment of the router.

## **8.8.5.2** Send configuration

This section lets you configure remote RUT950 devices. The authorization settings must confirm to those that are set on the receiving party.

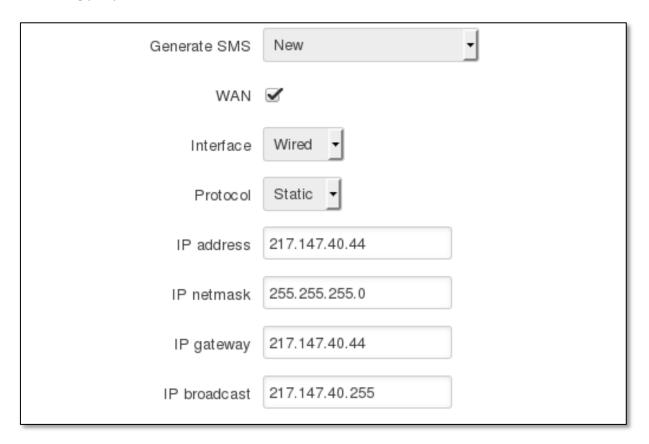

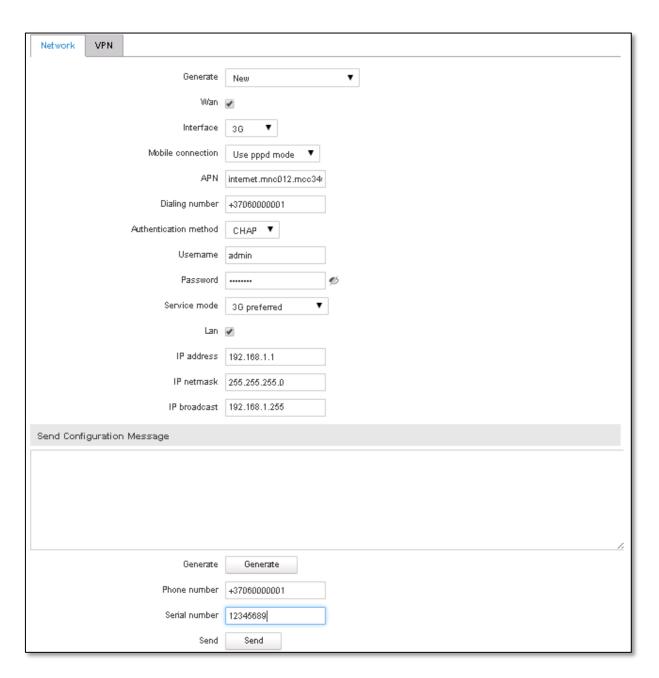

|     | Field name   | Values                     | Notes                                                  |
|-----|--------------|----------------------------|--------------------------------------------------------|
| 1.  | Generate SMS | New                        | Generate new SMS settings or use current device        |
|     |              | From current configuration | configuration                                          |
| 2.  | Mobile       | Enable/Disable             | Include configuration for mobile network               |
| 3.  | WAN          | Enable/Disable             | Include configuration for WAN (Wide Area Network)      |
| 4.  | LAN          | Enable/Disable             | Include configuration forLAN (Local Area Network)      |
| 5.  | Interface    | Wired                      | Interface type used for WAN (Wide Area Network)        |
|     |              | Mobile                     | connection                                             |
| 6.  | Protocol     | Static/DHCP                | Network protocol used for network configuration        |
|     |              |                            | parameters management                                  |
| 7.  | IP address   | "217.147.40.44"            | IP address that router will use to connect to the      |
|     |              |                            | internet                                               |
| 8.  | IP netmask   | "255.255.255.0"            | That will be used to define how large the WAN (Wide    |
|     |              |                            | Area Network) network is                               |
| 11. | IP gateway   | "217.147.40.44"            | The address where traffic destined for the internet is |

|     |                       |                                                                                      | routed to                                                                                                    |
|-----|-----------------------|--------------------------------------------------------------------------------------|----------------------------------------------------------------------------------------------------|
| 12. | IP broadcast          | "217.147.40.255"                                                                     | A logical address at which all devices connected to a multiple-access communications network are enabled to receive datagrams                                |
| 13. | Primary SIM card      | SIM1/SIM2                                                                            | A SIM card that will be used                                                                                                    |
| 14. | Mobile connection     | Use pppd mode Use ndis mode                                                          | An underlying agent that will be used for mobile data connection creation and management                                                                     |
| 15. | APN                   | "internet.mnc012.mcc345.gprs"                                                        | (APN) is the name of a gateway between a GPRS, 3G or 4G mobile network and another computer network, frequently the public Internet.                         |
| 16. | Dialing number        | "+37060000001"                                                                       | A phone number that will be used to establish a mobile PPP (Point-to-Point Protocol) connection                                                              |
| 17. | Authentication method | CHAP/PAP/None                                                                        | Select an authentication method that will be used to authenticate new connections on your GSM carrier's network                                              |
| 18. | User name             | "admin"                                                                              | User name used for authentication on your GSM carrier's network                                                                                              |
| 19. | Password              | "password"                                                                           | Password used for authentication on your GSM carrier's network                                                                                               |
| 20. | Service mode          | 2G only 2G preferred 3G only 3G preferred 4G (LTE) only 4G (LTE) preferred Automatic | Select network's preference. If your local mobile network supports GSM (2G), UMTS (3G) or LTE (4G) you can specify to which network you prefer to connect to |
| 21. | IP address            | "192.168.1.1"                                                                        | IP address that router will use on LAN (Local Area Network) network                                                                                          |
| 22. | IP netmask            | "255.255.255.0"                                                                      | A subnet mask that will be used to define how large the LAN (Local Area Network) network is                                                                  |
| 23. | IP broadcast          | "192.168.1.255"                                                                      | A logical address at which all devices connected to a<br>multiple-access communications network are enabled<br>to receive datagrams                          |

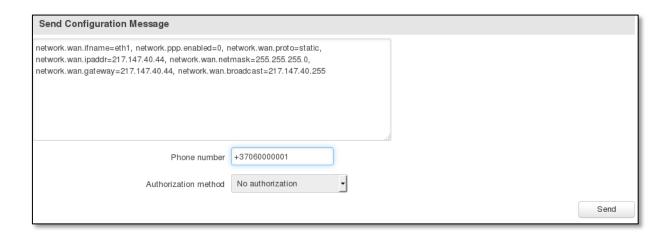

|    | Field name         | Values                  | Notes                                        |
|----|--------------------|-------------------------|----------------------------------------------|
| 1. | Message text field | Generated configuration | Here you can review and modify configuration |

|    |                      | message                                             | message text to be sent                                       |
|----|----------------------|-----------------------------------------------------|---------------------------------------------------------------|
| 2. | Phone number         | "+37060000001"                                      | A phone number of router which will receive the configuration |
| 3. | Authorization method | No authorization By serial By router admin password | What kind of authorization to use for remote configuration    |

### 8.8.6 Statistics

In statistics page you can review how much SMS was sent and received on both SIM card slots. You can also reset the counters.

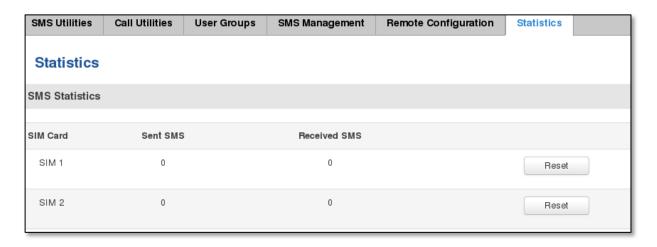

## 8.9 SMS Gateway

## 8.9.1 Post/Get Configuration

Post/Get Configuration allows you to perform actions by writing these requests URI after your device IP address.

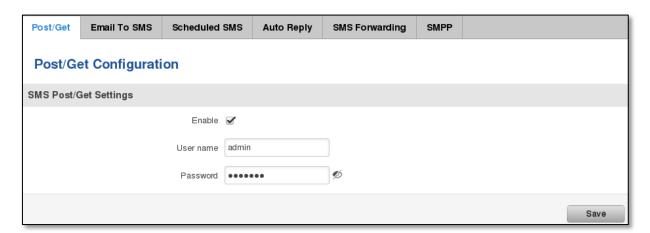

|    | Field name | Values             | Notes                                                |
|----|------------|--------------------|------------------------------------------------------|
| 1. | Enable     | Enabled / Disabled | Enable SMS management functionality through POST/GET |
| 2. | User name  | admin              | User name used for authorization                     |
| 3. | Password   | *****              | Password used for authorization (default- admin01)   |

.Do not forget to change parameters in the url according to your POST/GET Configuration!

# 8.9.1.1 SMS by HTTP POST/GET

It is possible to read and send SMS by using valid HTTP POST/GET syntax. Use web browser or any other compatible software to submit HTTP POST/GET string to router. Router must be connected to GSM network when using "SMS send" feature.

|    | Action                           | POST/GET url e.g.                                                                       |
|----|----------------------------------|-----------------------------------------------------------------------------------------|
| 1. | View mobile messages list        | /cgi-bin/sms_list?username=admin&password=admin01                                       |
| 2. | Read mobile message              | /cgi-bin/sms_read?username=admin&password=admin01&number=1                              |
| 3. | Send mobile messages             | /cgi-bin/sms_send?username=admin&password=admin01&number=0037060000001&text=testmessage |
| 4. | View mobile<br>messages<br>total | /cgi-bin/sms_total?username=admin&password=admin01                                      |
| 5. | Delete mobile message            | /cgi-bin/sms_delete?username=admin&password=admin01&number=1                            |

# 8.9.1.2 Syntax of HTTP POST/GET string

| HTTP POST/GET string |                                                                                               |          |
|----------------------|-----------------------------------------------------------------------------------------------|----------|
|                      |                                                                                               | on       |
| http://{IP_AD        | /cgi-bin/sms_read?                                                                            | Read     |
| DRESS}               | username={your_user_name}&password={your_password}&number={MESSAGE_INDEX}                     | message  |
|                      | /cgi-bin/sms_send?                                                                            | Send     |
|                      | username={your_user_name}&password={your_password}&number={PHONE_NUMBER}& text={MESSAGE_TEXT} | message  |
|                      | /cgi-bin/sms_delete?                                                                          | Delete   |
|                      | username={your_user_name}&password={your_password}&number={MESSAGE_INDEX}                     | message  |
|                      | /cgi-bin/ sms_list? username={your_user_name}&password={your_password}                        | List all |
|                      |                                                                                               | message  |
|                      |                                                                                               | S        |
|                      | /cgi-bin/sms_ total? username={your_user_name}&password={your_password}                       | Number   |
|                      |                                                                                               | of       |
|                      |                                                                                               | message  |
|                      |                                                                                               | s in     |
|                      |                                                                                               | memory   |

Note: parameters of HTTP POST/GET string are in capital letters inside curly brackets. Curly brackets ("{ }") are not needed when submitting HTTP POST/GET string.

# 8.9.1.3 Parameters of HTTP POST/GET string

|    | Parameter     | Explanation                                                                                                    |  |
|----|---------------|----------------------------------------------------------------------------------------------------|--|
| 1. | IP_ADDRESS    | IP address of your router                                                                                                    |  |
| 2. | MESSAGE_INDEX | SMS index in memory                                                                                                    |  |
| 3. | PHONE_NUMBER  | Phone number of the message receiver.  Note: Phone number must contain country code. Phone number format is: 00{COUNTRY_CODE}{RECEIVER_NUMBER}.  E.g.: 0037062312345 (370 is country code and 62312345 is receiver phone number) |  |

4. MESSAGE\_TEXT Text of SMS. Note: Maximum number of characters per SMS is 160. You cannot send longer messages. It is suggested to use alphanumeric characters only.

After every executed command router will respond with return status.

### 8.9.1.4 Possible responses after command execution

|    | Response     | Explanation                                                              |
|----|--------------|--------------------------------------------------------------------------|
| 1. | ОК           | Command executed successfully                                            |
| 2. | ERROR        | An error occurred while executing command                                |
| 3. | TIMEOUT      | No response from the module received                                     |
| 4. | WRONG_NUMBER | SMS receiver number format is incorrect or SMS index number is incorrect |
| 5. | NO MESSAGE   | There is no message in memory by given index                             |
| 6. | NO MESSAGES  | There are no stored messages in memory                                   |

### 8.9.1.5 HTTP POST/GET string examples

http://192.168.1.1/cgi-bin/sms\_read?username=admin&password=admin01&number=2

 $http://192.168.1.1/cgi-bin/sms\_send?username=admin\&password=admin01\&number=0037060000001\&text=message$ 

http://192.168.1.1/cgi-bin/sms\_delete?username=admin&password=admin01&number=4

http://192.168.1.1 /cgi-bin/sms\_list?username=admin&password=admin01

http://192.168.1.1/cgi-bin/sms\_total?username=admin&password=admin01

#### 8.9.2 Email to SMS

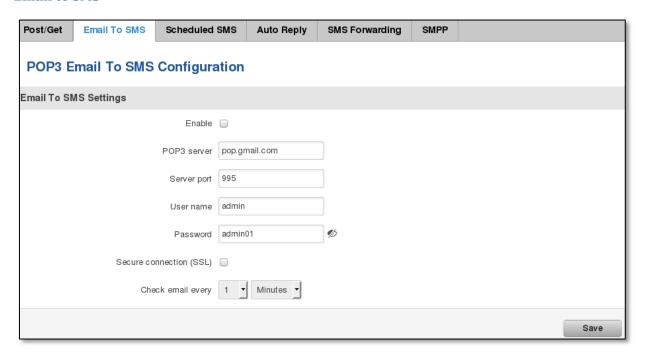

|    | Field name  | Values           | Notes                                     |
|----|-------------|------------------|-------------------------------------------|
| 1. | Enable      | Enable/Disable   | Allows to convert received Email to SMS   |
| 2. | POP3 server | "pop.gmail.com"  | POP3 server address                       |
| 3. | Server port | "995"            | Server authentication port                |
| 4. | User name   | " <u>admin</u> " | User name using for server authentication |
| 5. | Password    | "admin01"        | Password using for server authentication  |

| 6. | Secure connection (SLL) | Enable/Disable           | (SSL) is a protocol for transmitting private documents via the Internet. SSL uses a cryptographic system that uses two keys to encrypt data – a public key known to everyone and a private or secret key known only to the recipient of the message. |
|----|-------------------------|--------------------------|----------------------------------------------------------------------------------------------------|
| 7. | Check mail every        | Minutes<br>Hours<br>Days | Mail checking period                                                                                                    |

# 8.9.3 Scheduled Messages

Scheduled messages allows to periodically send mobile messages to specified number.

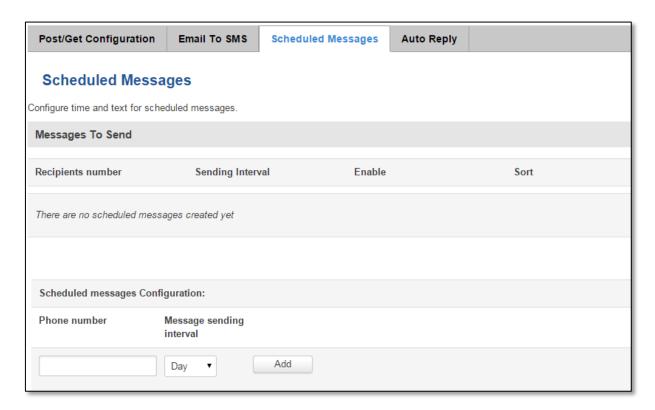

# 8.9.3.1 Scheduled Messages Configuration

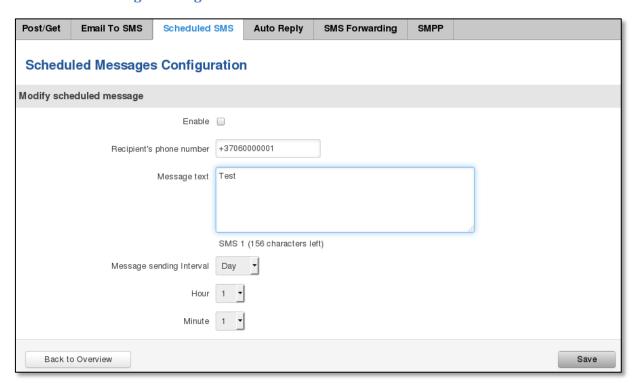

|    | Field name               | Values                       | Notes                                    |
|----|--------------------------|------------------------------|------------------------------------------|
| 1. | Enable                   | Enable/Disable               | Activates periodical messages sending.   |
| 2. | Recipient's phone number | "+3706000001"                | Phone number that will receive messages. |
| 3. | Message text             | "Test"                       | Message that will be send.               |
| 4. | Message sending interval | Day<br>Week<br>Month<br>Year | Message sending period.                  |

# 8.9.4 Auto Reply Configuration

Auto reply allows replying to every messagethat router receives to everyone or to listed numbers only.

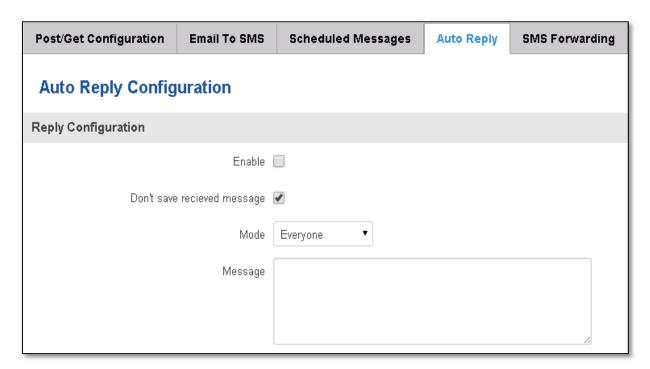

|    | Field name                  | Values                       | Notes                                                                   |
|----|-----------------------------|------------------------------|-------------------------------------------------------------------------|
| 1. | Enable                      | Enable/Disable               | Enable auto reply to every received mobile message.                     |
| 2. | Don't save received message | Enable/Disable               | If enabled, received messages are not going to be saved                 |
| 3. | Mode                        | Everyone /<br>Listed numbers | Specifies from which senders received messages are going to be replied. |
| 4. | Message                     | "Text"                       | Message text that will be sent in reply.                                |

# 8.9.5 SMS Forwarding

## 8.9.5.1 SMS Forwarding To HTTP

This functionality forwards mobile messages from all or only specified senders to HTTP, using either POST or GET methods.

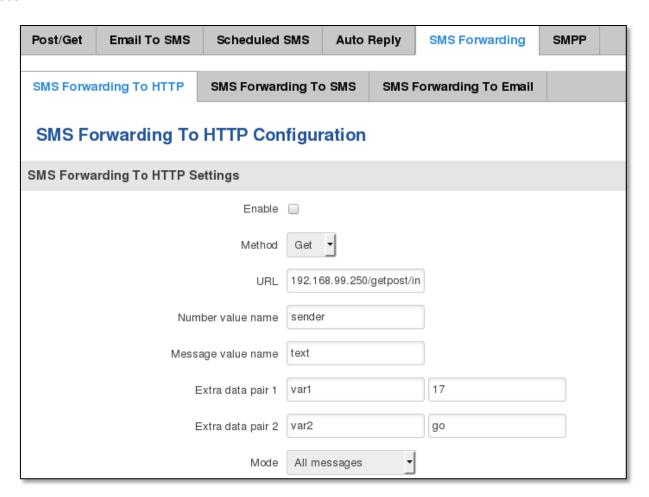

|    | Field name         | Values                           | Notes                                                                                                    |
|----|--------------------|----------------------------------|----------------------------------------------------------------------------------------------------|
| 1. | Enable             | Enable / Disable                 | Enable mobile message forwarding to HTTP                                                                                            |
| 2. | Method             | POST / GET                       | Defines the HTTP transfer method                                                                                                    |
| 3. | URL                | 192.168.99.250/getpost/index.php | URL address to forward messages to                                                                                                  |
| 4. | Number value name  | "sender"                         | Name to assign for sender's phone number value in query string                                                                      |
| 5. | Message value name | "text"                           | Name to assign for message text value in query string                                                                               |
| 6. | Extra data pair 1  | Var1 - 17                        | If you want to transfer some extra information through HTTP query, enter variable name on the left field and its value on the right |
| 7. | Extra data pair 2  | Var2 – "go"                      | If you want to transfer some extra information through HTTP query, enter variable name on the left field and its value on the right |
| 8  | Mode               | All messages/From listed numbers | Specifies which senders messages to forward                                                                                         |

# 8.9.5.2 SMS Forwarding to SMS

This functionality allows forwarding mobile messages from specified senders to one or several recipients.

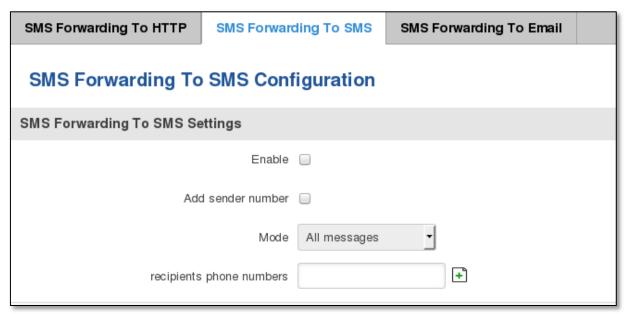

|    | Field name               | Values                            | Notes                                                                                 |
|----|--------------------------|-----------------------------------|---------------------------------------------------------------------------------------|
| 1. | Enable                   | Enable / Disable                  | Enable mobile message forwarding                                                      |
| 2. | Add sender number        | Enable / Disable                  | If enabled, original senders number will be added at the end of the forwarded message |
| 3. | Mode                     | All message / From listed numbers | Specifies from which senders received messages are going to be forwarded.             |
| 4. | Recipients phone numbers | +37060000001                      | Phone numbers to which message is going to be forwarded to                            |

# 8.9.5.3 SMS Forwarding To Email

This functionality forwards mobile messages from one or several specified senders to email address.

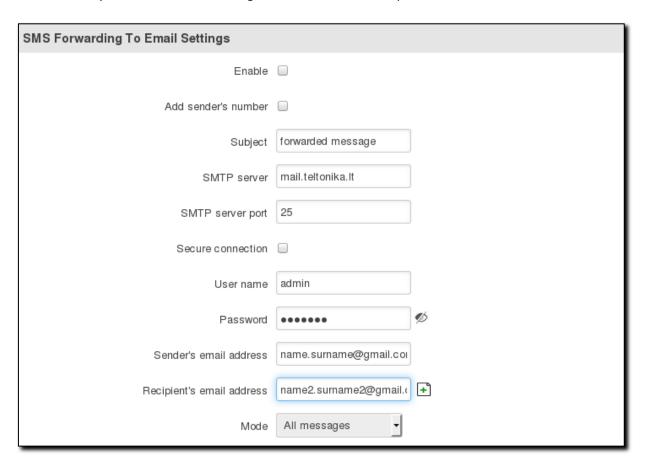

|     | Field name                | Values                             | Notes                                                                                           |
|-----|---------------------------|------------------------------------|-------------------------------------------------------------------------------------------------|
| 1.  | Enable                    | Enable / Disable                   | Enable mobile message forwarding to email                                                       |
| 2.  | Add sender number         | Enable / Disable                   | If enabled, original senders number will be added at the end of the forwarded message           |
| 3.  | Subject                   | "forwarded message"                | Text that will be inserted in email Subject field                                               |
| 4.  | SMTP server               | mail.teltonika.lt                  | Your SMTP server's address                                                                      |
| 5.  | SMTP server port          | 25                                 | Your SMTP server's port number                                                                  |
| 6.  | Secure connection         | Enable / Disable                   | Enables the use of cryptographic protocols, enable only if your SMTP server supports SSL or TLS |
| 7.  | User name                 | "admin"                            | Your full email account user name                                                               |
| 8.  | Password                  | *****                              | Your email account password                                                                     |
| 9.  | Sender's email address    | name.surname@gmail.com             | Your address that will be used to send emails from                                              |
| 10. | Recipient's email address | name2.surname2@gmail.com           | Address that you want to forward your messages to                                               |
| 11. | Mode                      | All messages / from listed numbers | Choose which senders messages to forward to email                                               |

## 8.9.6 SMPP

SMPP (Short Message Peer to Peer) server allows clients to connect to router using SMPP protocol and then send SMS via mobile network. This SMPP server implementation allows sending messages, but receiving incoming messages is not supported for now.

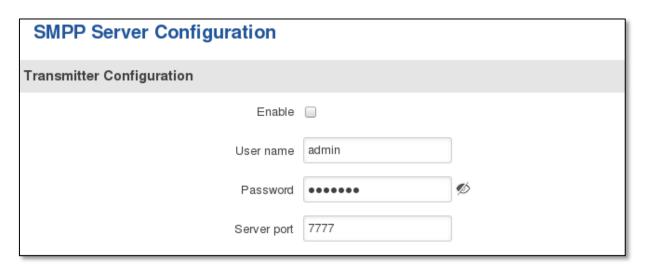

|    | Field name  | Values           | Notes                                                                                     |
|----|-------------|------------------|-------------------------------------------------------------------------------------------|
| 1. | Enable      | Enable / Disable | Enables SMPP server on router                                                             |
| 2. | User name   | admin            | User name which clients will need to connect to SMPP server                               |
| 3. | Password    | *****            | Password which clients will need to connect to SMPP server                                |
| 4. | Server port | 7777             | Server port to be used for SMPP communication. You can choose any unused port (0 - 65535) |

#### 8.10 CLI

CLI or Comand Line Interface functionality allows you to enter and execute comands into routers terminal.

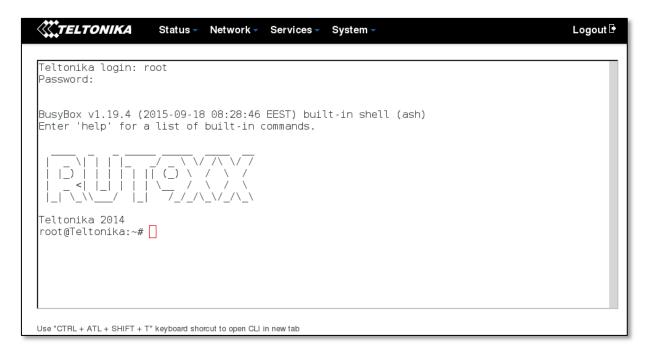

## 8.11 Hotspot

Wireless hotspot provides essential functionality for managing an open access wireless network. In addition to standard RADIUS server authentication there is also the ability to gather and upload detailed logs on what each device (denoted as a MAC address) was doing on the network (what sites were traversed, etc.).

## 8.11.1 General settings

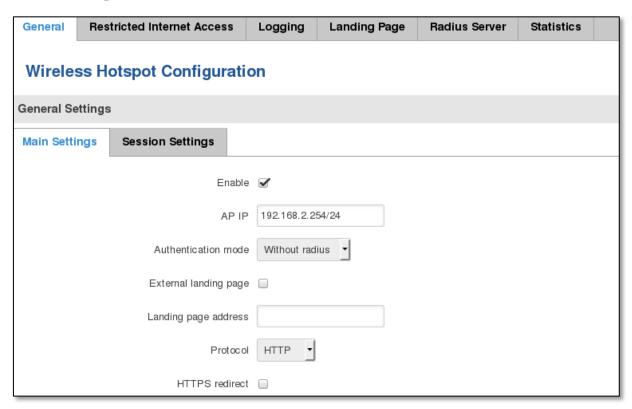

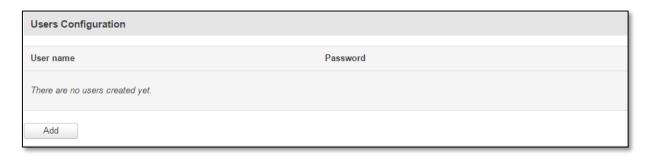

|     | Field name                          | Explanation                                                                                                    |
|-----|-------------------------------------|----------------------------------------------------------------------------------------------------|
| 1.  | Enabled                             | Check this flag to enable hotspot functionality on the router.                                                                                                    |
| 2.  | AP IP                               | Access Point IP address. This will be the address of the router on the hotspot network. The router will automatically create a network according to its own IP and the CIDR number that you specify after the slash. E.g. "192.168.2.254/24" means that the router will create a network with the IP address 192.168.182.0, netmask 255.255.255.0 for the express purpose of containing all the wireless clients. Such a network will be able to have 253 clients (their IP addresses will be automatically granted to them and will range from 192.168.2.1 to 192.168.2.253). |
| 3.  | Authentication mode                 | External radius                                                                                                    |
| 4.  | Radius server #1                    | The IP address of the RADIUS server that is to be used for Authenticating your wireless clients.                                                                                                    |
| 5.  | Radius server #2                    | The IP address of the second RADIUS server.                                                                                                    |
| 6.  | Authentication port                 | RADIUS server authentication port.                                                                                                    |
| 7.  | Accounting port                     | RADIUS server accounting port.                                                                                                    |
| 8.  | Authentication mode                 | Internal radius                                                                                                    |
| 9.  | IP address or network of the client | E.g.(192.168.1.1 or 192.168.1.0/24)                                                                                                    |
| 10. | Authentication mode                 | Without radius                                                                                                    |
| 11. |                                     | Doesn't require any RADIUS configuration. Allows simple user connection based on username/password.                                                                                                    |
| 12. | External landing page               | Enables the use of external landing page.                                                                                                    |
| 13. | Landing page address                | The address of external landing page                                                                                                    |
| 14. | Protocol                            | HTTP or HTTPs.                                                                                                    |
| 15. | HTTPS redirect                      | Redirects HTTP pages to landing page.                                                                                                    |

## **8.11.2 Internet Access Restriction Settings**

Allows to disable internet access onspecified day and hour of every week.

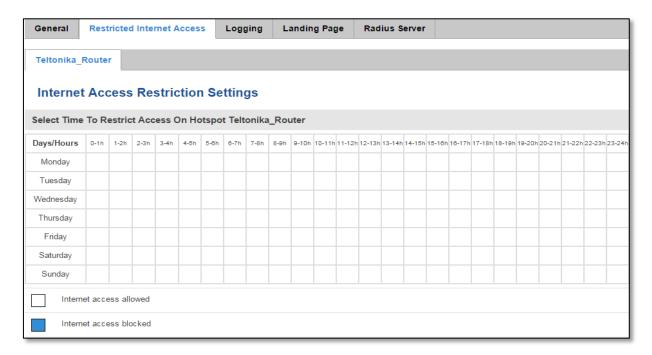

# **8.11.3 Logging**

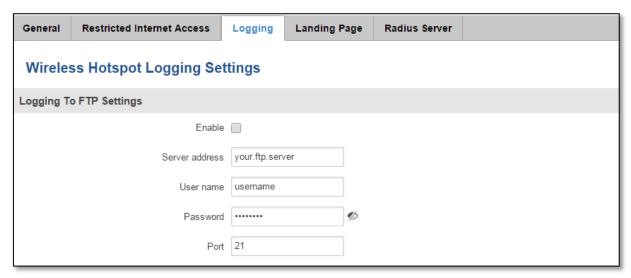

|    | Field name     | Explanation                                                                                                    |
|----|----------------|----------------------------------------------------------------------------------------------------|
| 1. | Enable         | Check this box if you want to enable wireless traffic logging. This feature will produce logs which contain data on what websites each client was visiting during the time he was connected to your hotspot. |
| 2. | Server address | The IP address of the FTP server to which you want the logs uploaded.                                                                                                    |
| 3. | Username       | The username of the user on the aforementioned FTP server.                                                                                                    |
| 4. | Password       | The password of the user.                                                                                                    |
| 5. | Port           | The TCP/IP Port of the FTP server.                                                                                                    |

| FTP Upload Settings                                                             |             |  |
|---------------------------------------------------------------------------------|-------------|--|
| You can configure your timing settings for the log upload via FTP feature here. |             |  |
| Mode                                                                            | Fixed 🔻     |  |
| Hours                                                                           | 8           |  |
| Minutes                                                                         | 15          |  |
| Days                                                                            | □ Monday    |  |
|                                                                                 | □ Tuesday   |  |
|                                                                                 | □ Wednesday |  |
|                                                                                 | ☐ Thursday  |  |
|                                                                                 | ☐ Friday    |  |
|                                                                                 | ☐ Saturday  |  |
|                                                                                 | □ Sunday    |  |

|    | Field name     | Explanation                                                                                                    |
|----|----------------|----------------------------------------------------------------------------------------------------|
| 1. | Mode           | The mode of the schedule. Use "Fixed" if you want the uploading to be done on a specific time of the day. Use "Interval" If you want the uploading to be done at fixed interval.                                                      |
| 2. | Weekdays       | This field specifies on what weekdays the uploading should be done. The entry format is numbers from 1 to 7 separated by only commas. E.g. If you want to upload the logs on Monday, Wednesday and Saturday you should enter "1,3,6". |
| 3. | Interval       | Shows up only when "Mode" is set to Interval. Specifies the interval of regular uploads on one specific day. E.g. If you choose 4 hours, the uploading will be done on midnight, 4:00, 8:00, 12:00, 16:00 and 20:00.                  |
| 4. | Hours, Minutes | Shows up only when "Mode" is set to Fixed. Uploading will be done on that specific time of the day. E.g. If you want to upload your logs on 6:48 you will have to simply enter hours: 6 and minutes: 48.                              |

## 8.11.4 Landing Page

# **8.11.4.1 General Landing Page Settings**

With this functionality you can customize your Hotspot Landing page.

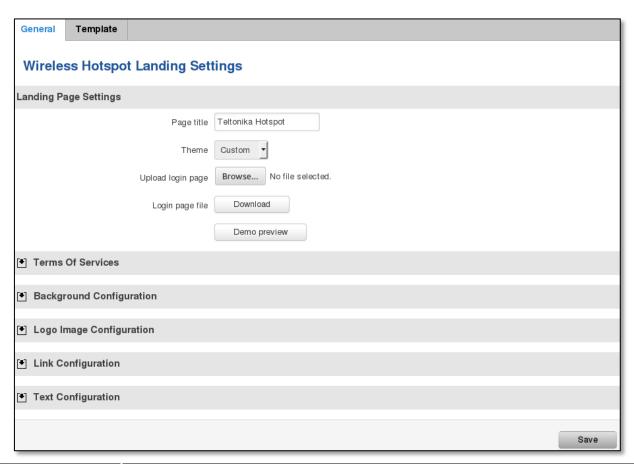

|    | Field name        | Explanation                                        |
|----|-------------------|----------------------------------------------------|
| 1. | Page title        | Will be seen as landing page title                 |
| 2. | Theme             | Landing page theme selection                       |
| 3. | Upload login page | Allows to upload custom landing page theme         |
| 4. | Login page file   | Allows to download and save your landing page file |

In the sections – "Terms Of Services", "Background Configuration", "Logo Image Configuration", "Link Configuration", "Text Configuration" you can customize various parameters of landing page components.

## 8.11.4.2 Template

In this page you can review landing page template HTML code and modify it.

```
General
               Template
  Landing Page Template Editor
Modify login page template by your needs
<html lang="en">
<head>
     <meta charset="utf-8">
     <meta name="viewport" content="width=device-width, initial-scale=1.0">
     <title>$pageTitle$</title>
     k rel="stylesheet" href="/luci-static/teltonikaExp/style.css">
     k rel="stylesheet" href="/luci-static/resources/loginpage.css">
     k rel="shortcut icon" href="/luci-static/teltonikaExp/favicon.ico">
     <style>
          .login_button {
               margin-top: 15px;
               text-align: center
          .cbi-map-descr {
               text-align: center;
    Reset
```

## 8.11.5 Radius server configuration

An authentication and accounting system used by many Internet Service Providers (ISPs). When you dial in to the ISP you must enter your username and password. This information is passed to a RADIUS server, which checks that the information is correct, and then authorizes access to the ISP system.

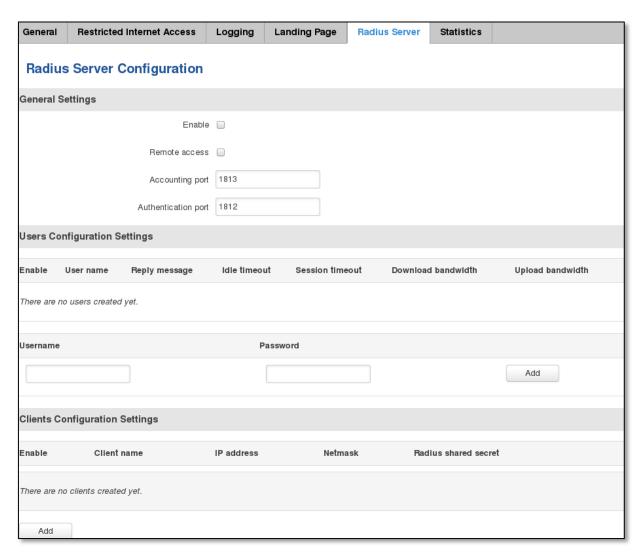

|    | Field name          | Explanation                                       |
|----|---------------------|---------------------------------------------------|
| 1. | Enable              | Activates an authentication and accounting system |
| 2. | Remote access       | Activates remote access to radius server          |
| 3. | Accounting port     | Port on which to listen for acounting             |
| 4. | Authentication port | Port on which to listen for authentication        |

#### 8.11.6 Statistics

On statistics page you can review various statistical information about hotspot instances.

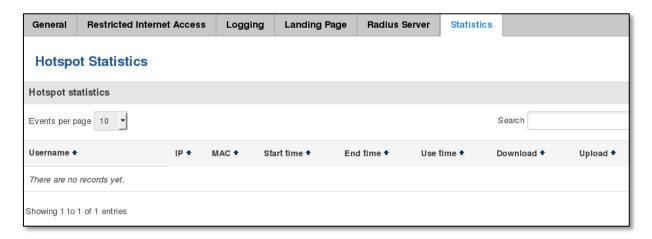

### 8.12 Auto Reboot

#### 8.12.1 Ping Reboot

Ping Reboot function will periodically send Ping command to server and waits for echo receive. If no echo is received router will try again sending Ping command defined number times, after defined time interval. If no echo is received after the defined number of unsuccessful retries, router will reboot. It is possible to turn of the router rebooting after defined unsuccessful retries. Therefore this feature can be used as "Keep Alive" function, when router Pings the host unlimited number of times.

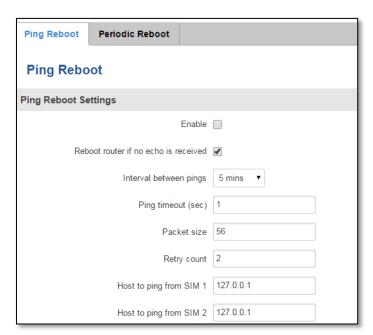

|    | Field name                        | Explanation                                                                                    | Notes                                                                                              |
|----|-----------------------------------|------------------------------------------------------------------------------------------------|----------------------------------------------------------------------------------------------------|
| 1. | Enable                            | This check box will enable or disable Ping reboot feature.                                     | Ping Reboot is disabled by default.                                                                |
| 2. | Reboot router if no echo received | This check box will disable router rebooting after the defined number of unsuccessful retries. | This check box must be unselected if you want to use Ping Reboot feature as "Keep Alive" function. |

| 3. | Interval between Pings  | Time interval in minutes between two Pings.                                                                                                    | Minimum time interval is 5 minutes.                                                     |
|----|-------------------------|----------------------------------------------------------------------------------------------------|-----------------------------------------------------------------------------------------|
| 4. | Ping timeout (sec)      | Time after which consider that Ping has failed.                                                                                                | Range(1-9999)                                                                           |
| 5. | Packet size             | This box allows to modify sent packet size                                                                                                    | Should be left default, unless necessary otherwise                                      |
| 6. | Retry count             | Number of times to try sending Ping to server after time interval if echo receive was unsuccessful.                                            | Minimum retry number is 1.<br>Second retry will be done after<br>defined time interval. |
| 7. | Host to ping from SIM 1 | IP address or domain name which will be used to send ping packets to. E.g. 192.168.1.1 (or www.host.com if DNS server is configured correctly) | Ping packets will be sending from SIM1.                                                 |
| 8. | Host to ping from SIM 2 | IP address or domain name which will be used to send ping packets to. E.g. 192.168.1.1 (or www.host.com if DNS server is configured correctly) | Ping packets will be sending from SIM2.                                                 |

## 8.12.2 Periodic Reboot

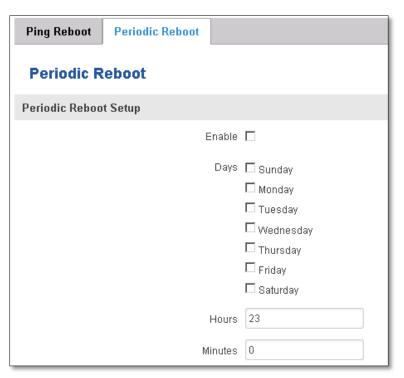

|    | Field name     | Explanation                                                      |
|----|----------------|------------------------------------------------------------------|
| 1. | Enable         | This check box will enable or disable Periodic reboot feature.   |
| 2. | Days           | This check box will enable router rebooting at the defined days. |
| 3. | Hours, Minutes | Uploading will be done on that specific time of the day          |

# 8.13 QoS

QoS (Quality of Service) is the idea that transmission rates, error rates, and other characteristics can be measured, improved, and, to some extent, guaranteed in advance. QoS is of particular concern for the continuous transmission of high-bandwidth video and multimedia information.

QoS can be improved with traffic shaping techniques such as packet, network traffic, port prioritization.

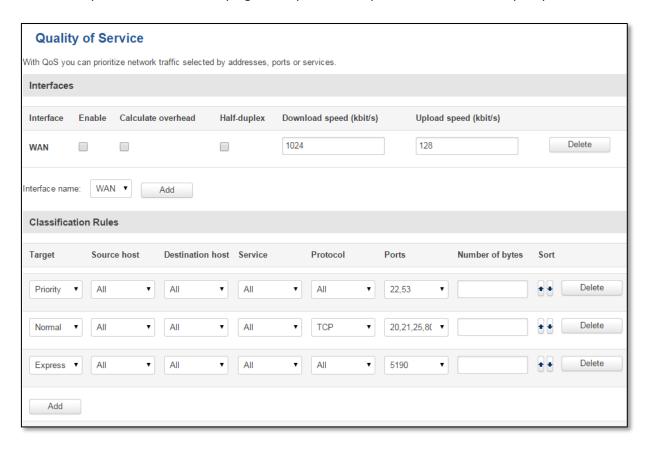

# 9 System

# 9.1 Configuration Wizard

The configuration wizard provides a simple way of quickly configuring the device in order to bring it up to basic functionality. The wizard is comprised out of 4 steps and they are as follows:

## Step 1 (General change)

First, the wizard prompts you to change the default password. Simply enter the same password into both Password and Confirmation fields and press **Next**.

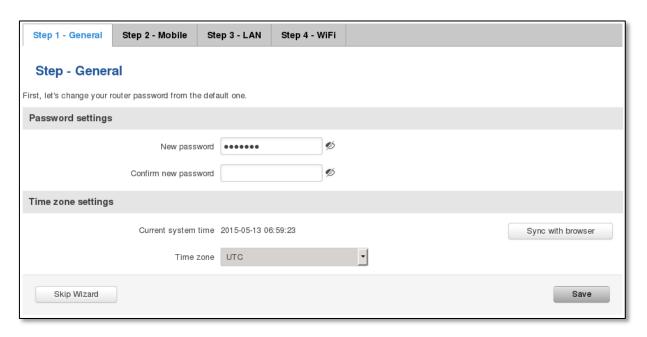

### **Step 2 (Mobile Configuration)**

Next we have to enter your mobile configuration. On a detailed instruction on how this should be done see the Mobilesection under Network

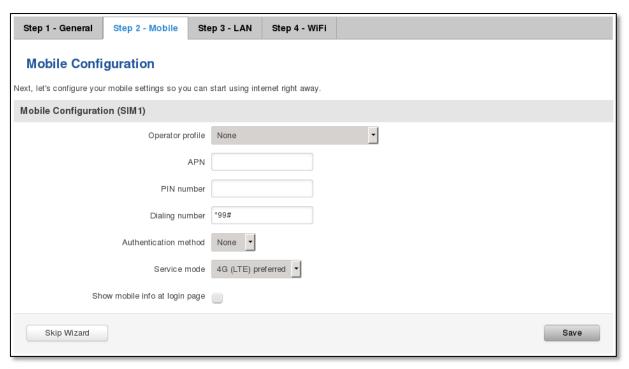

Step 3 (LAN)

Next, you are given the chance to configure your LAN and DHCP server options. For a detailed explanation see LAN under Network.

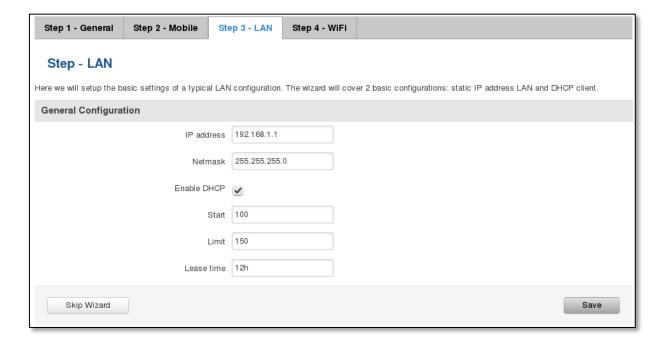

### Step 4 (Wi-Fi)

The final step allows you to configure your wireless settings in order to set up a rudimentary Access Point.

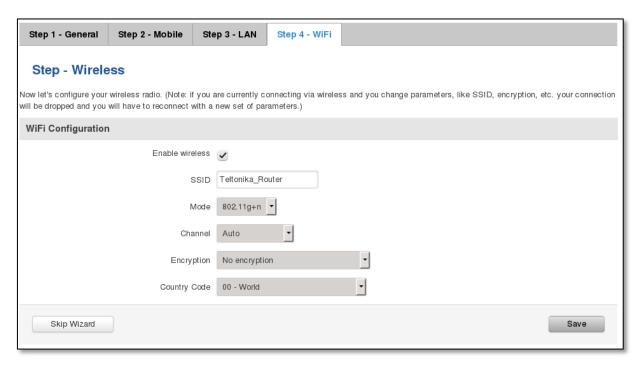

When you're done with the configuration wizard, press Save.

### 9.2 Profiles

Router can have virtually unlimited number or configuration profiles, which you can later apply either via WebUI or via SMS. When you add New Profile, you save **current** full configuration of the router.

Note: profile names **cannot** exceed 10 symbols.

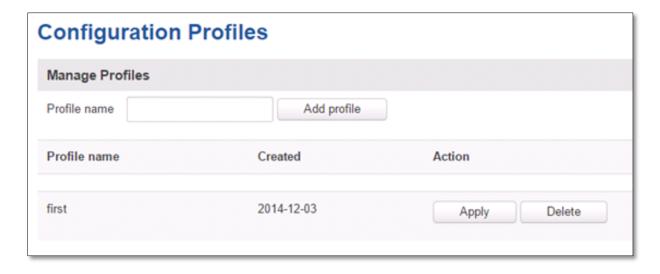

# 9.3 Administration

### 9.3.1 General

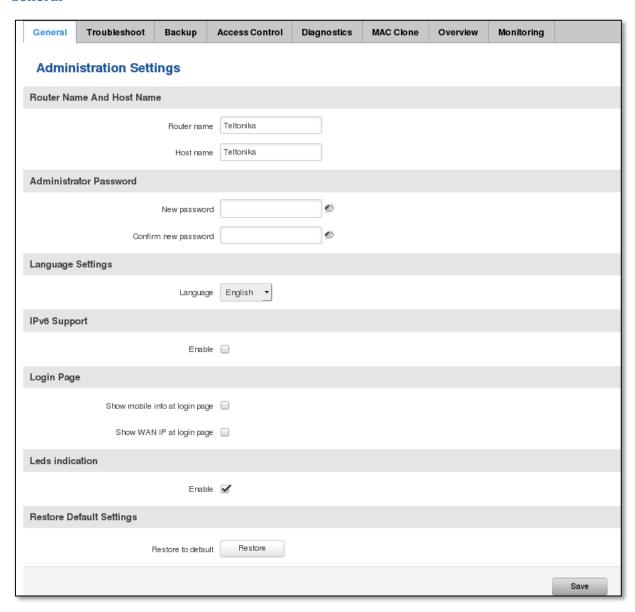

|    | Field name                     | Explanation                                              |
|----|--------------------------------|----------------------------------------------------------|
| 1. | Router name                    | Enter your new router name.                              |
| 2. | Host name                      | Enter your new host name                                 |
| 3. | New Password                   | Enter your new administration password.                  |
|    |                                | Changing this password will change SSH password as well. |
| 4. | Confirm new password           | Re-enter your new administration password.               |
| 5. | Language                       | Website will be translated into selected language.       |
| 6. | IPv6 support                   | Enable IPv6 support on rounter                           |
| 7. | Show mobile info at login page | Show operator and signal strength at login page.         |
| 8. | Show WAN IP at login page      | Show WAN IP at login page.                               |
| 9  | On/Off leds                    | If uncheck, all routers leds are off.                    |
| 10 | Restore to default             | Router will be set to factory default settings           |

### Important notes:

The only way to gain access to the web management if you forget the administrator password is to reset the device factory default settings. Default administrator login settings are:

User Name: admin

Password: admin01

### 9.3.2 Troubleshoot

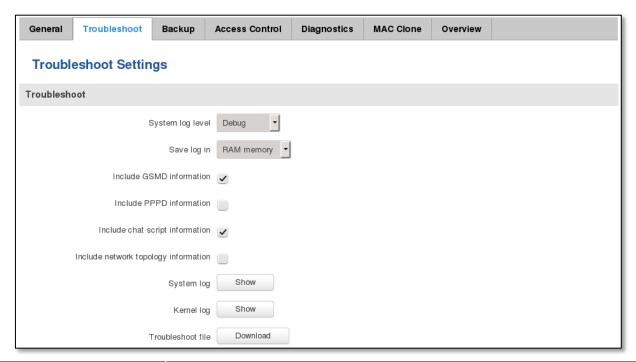

|    | Field name                           | Explanation                                                                                                    |
|----|--------------------------------------|----------------------------------------------------------------------------------------------------|
| 1. | System log level                     | Debug level should always be used, unless instructed otherwise.                                                                                                    |
| 2. | Save log in                          | Default RAM memory should always be used unless instructed otherwise.                                                                                                |
| 3. | Include GSMD information             | Default setting – enabled should be used, unless instructed otherwise.                                                                                               |
| 4. | Include PPPD information             | Default setting – disabled should be used, unless instructed otherwise.                                                                                              |
| 5. | Include Chat script information      | Default setting – enabled should be used, unless instructed otherwise.                                                                                               |
| 6. | Include network topology information | Default setting – disabled should be used, unless instructed otherwise.                                                                                              |
| 7. | System Log                           | Provides on-screen System logging information. It does not, however, substitute troubleshooting file that can be downloaded from System -> Backup and Firmware menu. |
| 8. | Kernel Log                           | Provides on-screen Kernel logging information. It does not, however, substitute troubleshooting file that can be downloaded from System -> Backup and Firmware menu. |
| 9. | Troubleshoot                         | Downloadable archive, that contains full router configuration and all System log files.                                                                              |

## 9.3.3 Backup

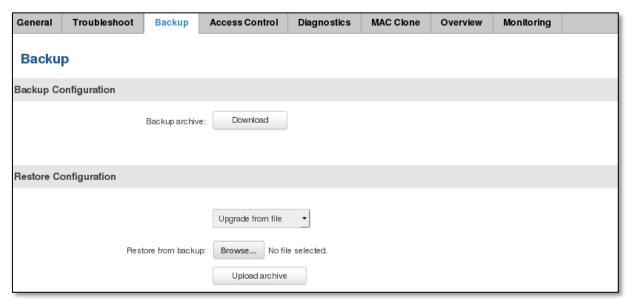

|    | Field name          | Explanation                                                                            |
|----|---------------------|----------------------------------------------------------------------------------------|
| 1. | Backup archive      | Download current router settings file to personal computer. This file can be loaded to |
|    |                     | other RUT900 with same Firmware version in order to quickly configure it.              |
| 2. | Restore from backup | Select, upload and restore router settings file from personal computer.                |

#### 9.3.3.1 Access Control General

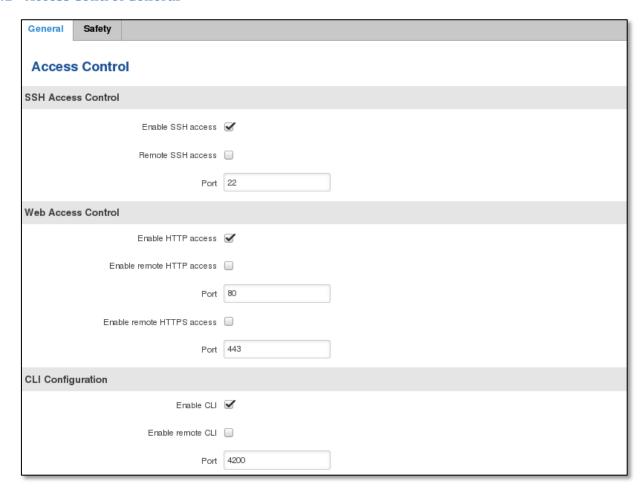

|     | Field name                 | Explanation                             |
|-----|----------------------------|-----------------------------------------|
| 1.  | Enable SSH access          | Check box to enable SSH access.         |
| 2.  | Remote SSH access          | Check box to enable remote SSH access.  |
| 3.  | Port                       | Port to be used for SSH connection      |
| 4.  | Enable HTTP access         | Enables HTTP access to router           |
| 5.  | Enable remote HTTP access  | Enables remote HTTP access to router    |
| 6.  | Port                       | Port to be used for HTTP communication  |
| 7.  | Enable remote HTTPS access | Enables remote HTTPS access to router   |
| 8.  | Port                       | Port to be used for HTTPS communication |
| 9.  | Enable CLI                 | Enables Command Line Interface          |
| 10. | Enable remote CLI          | Enables remote Command Line Interface   |
| 11. | Port                       | Port to be used for CLI communication   |

Note: The router has 2 users: "admin" for WebUI and "root" for SSH. When logging in via SSH use "root".

# 9.3.3.2 Access Control Safety

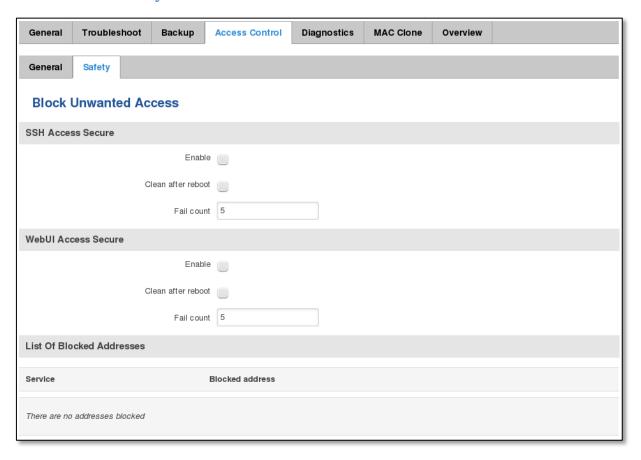

|    | Field name                | Explanation                                                                  |
|----|---------------------------|------------------------------------------------------------------------------|
| 1. | SSH access secure enable  | Check box to enable SSH access secure functionality.                         |
| 2. | Clean after reboot        | If check box is selected – blocked addresses are removed after every reboot. |
| 3. | Fail count                | Specifies maximum connection attempts count before access blocking.          |
| 4. | WebUlaccess secure enable | Check box to enable secure WebUlaccess.                                      |

# 9.3.4 Diagnostics

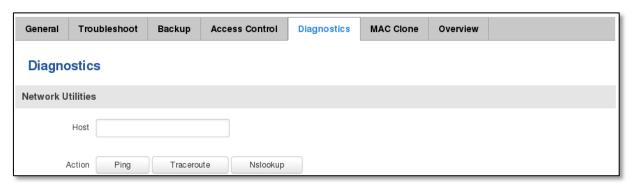

|    | Field name | Explanation                                                                                                    |
|----|------------|----------------------------------------------------------------------------------------------------|
| 1. | Host       | Enter server IP address or hostname.                                                                                                    |
| 2. | Ping       | Utility used to test the reachability of a host on an Internet IP network and to measure the round-trip time for messages sent from the originating host to a destination server. Server echo response will be shown after few seconds if server is accessible. |
| 3. | Traceroute | Diagnostics tool for displaying the route (path) and measuring transit delays of packets across an Internet IP network. Log containing route information will be shown after few seconds.                                                                       |
| 4. | Nslookup   | Network administration command-line tool for querying the Domain Name System (DNS) to obtain domain name or IP address mapping or for any other specific DNS record. Log containing specified server DNS lookup information will be shown after few seconds.    |

### **9.3.5 MAC Clone**

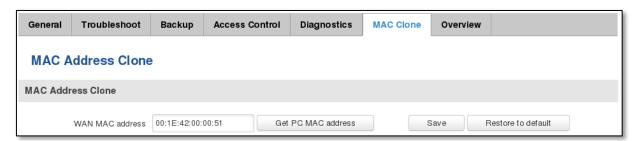

|    | Field name      | Explanation                |
|----|-----------------|----------------------------|
| 1. | WAN MAC address | Enter new WAN MAC address. |

## 9.3.6 Overview

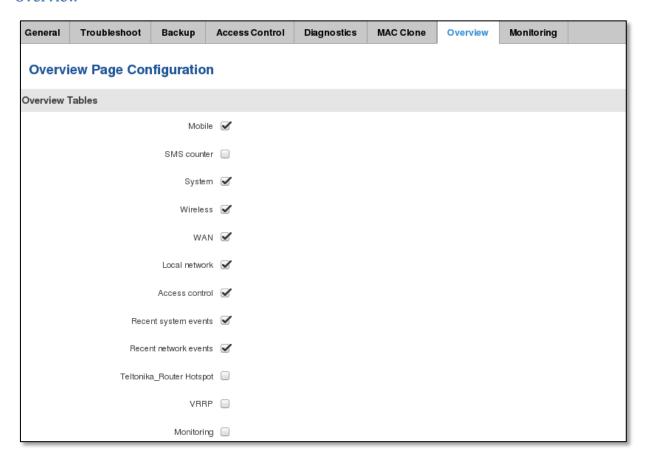

|     | Field name                          | Explanation                                                    |
|-----|-------------------------------------|----------------------------------------------------------------|
| 1.  | Mobile                              | Check box to show Mobile table in Overview page                |
| 2.  | SMS counter                         | Check box to show SMS counter table in Overview page           |
| 3.  | System                              | Check box to show System table in Overview page                |
| 4.  | Wireless                            | Check box to show Wireless table in Overview page              |
| 5.  | WAN                                 | Check box to show WAN table in Overview page                   |
| 6.  | Local network                       | Check box to show Local network table in Overview page         |
| 7.  | Access control                      | Check box to show Access control table in Overview page        |
| 8.  | Recent system events                | Check box to show Recent system events table in Overview page  |
| 9.  | Recent network events               | Check box to show Recent network events table in Overview page |
| 10. | <hotspot name=""> Hotspot</hotspot> | Check box to show Hotspot instance table in Overview page      |
| 11. | VRRP                                | Check box to show VRRP table in Overview page                  |
| 12. | Monitoring                          | Check box to show Monitoring table in Overview page            |

## 9.3.7 Monitoring

Monitoring functionality allows your router to be connected to remote monitoring system. Also Mac address and router serial numbers are displayed for convenience in this page, becouse they are needed when adding device to monitoring system.

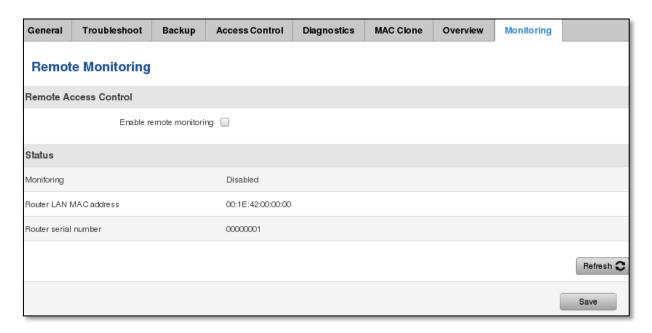

|    | Field name               | Explanation                                               |
|----|--------------------------|-----------------------------------------------------------|
| 1. | Enable remote monitoring | Enables the device to connect to remote monitoring system |

# 9.4 User scripts

Advanced users can insert their own commands that will be executed at the end of booting process.

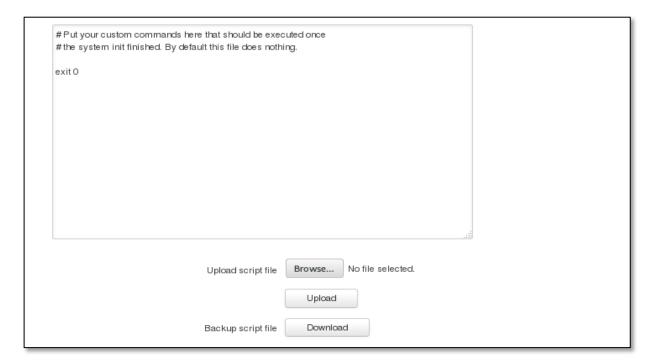

#### 9.5 Safe mode

Router contains two firmware images in its internal flash memory. Master firmware image is the default one and is constantly used by the user. Another is safe mode firmware, which is the backup of the master firmware.

Safe mode firmware is similar to the master firmware, but in order to reduce its size, some functions like - Wireless Hotspot, VRRPD, SNMP, Web Filterare removed.

Safe mode firmware can be recognized from different logo and reduced menu in the WebUI. The sole purpose of safe mode firmware is to allow the user to update master firmware and in doing so toremove all previous configuration settings. To make safe mode useful it is strongly recommended to back up configuration of master firmware when the user is satisfied with the setup. After configuration backup is created it can be tested by requesting safe mode.

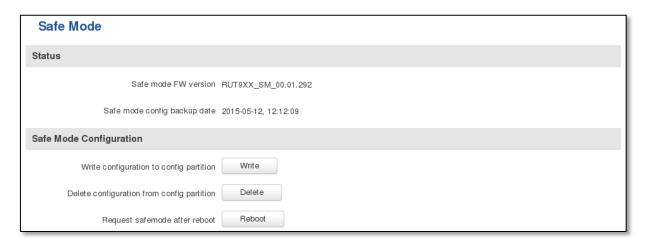

#### 9.6 Firmware

#### 9.6.1 Firmware

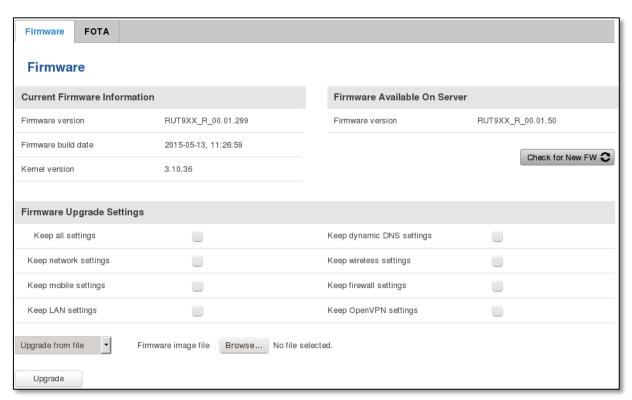

**Keep settings** – if the check box is selected router will keep saved user configuration settings after firmware upgrade. When check box is not selected all router settings will be restored to factory defaults after firmware upgrade. When upgrading firmware, you can choose settings that you wish to keep after the upgrade. This function is useful when firmware is being upgraded via Internet (remotely) and you must not lose connection to the router afterwards.

**FW** image – router firmware upgrade file.

Warning: Never remove router power supply and do not press reset button during upgrade process! This would seriously damage your router and make it inaccessible. If you have any problems related to firmware upgrade you should always consult with local dealer.

#### 9.6.2 FOTA

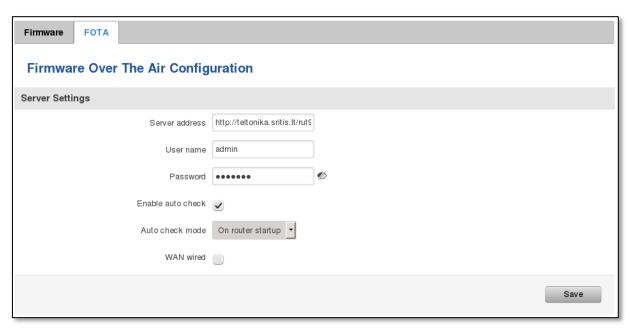

|    | Field name        | Explanation                                                                                                    |
|----|-------------------|----------------------------------------------------------------------------------------------------|
| 1. | Server address    | Specify server address to check for firmware updates. E.g. "http://teltonika.sritis.lt/rut9xx_auto_update/clients/" |
| 2. | User name         | User name for server authorization.                                                                                 |
| 3. | Password          | Password name for server authorization.                                                                             |
| 4. | Enable auto check | Check box to enable automatic checking for new firmware updates.                                                    |
| 5. | Auto check mode   | Select when to perform auto check function.                                                                         |
| 6. | WAN wired         | Allows to update firmware from server only if routers WAN is wired (if box is checked).                             |

# 9.7 Restore point

### 9.7.1 Restore point create

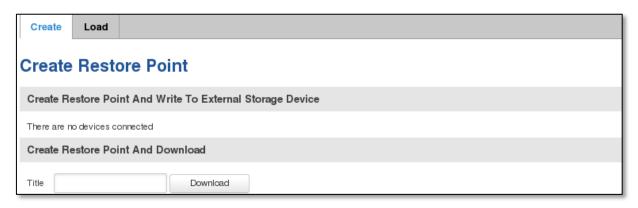

Allows to create firmware restorepoints with all custom configurations. You can download created restore points to your computer

## 9.7.2 Restore point load

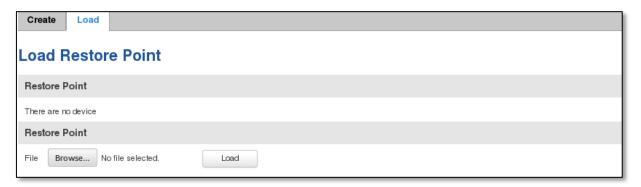

Allows to restore configuration from previously saved restore point. You can upload restore point from your computer.

#### 9.8 Reboot

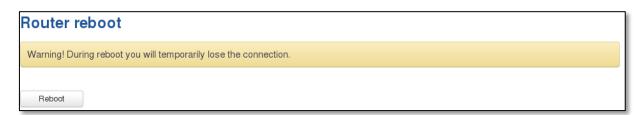

Reboot router by pressing button "Reboot".

# **10 Device Recovery**

The following section describes available options for recovery of malfunctioning device. Usually device can become unreachable due to power failure during firmware upgrade or if its core files were wrongly modified in the file system. Teltonika's routers offer several optionsfor recovering from these situations.

#### 10.1 Reset button

Reset button is located on the back panel of the device. Reset button has several functions:

**Reboot the device**. After the device has started if the reset button is pressed for up to 4 seconds the device will reboot. Start of the reboot will be indicated by flashing of all 5 signal strength LEDs together with green connection status LED.

Reset to defaults. After the device has started if the reset button is pressed for at least 5 seconds the device will reset all user changes to factory defaults and reboot. To help user to determine how long the reset button should be pressed, signal strength LEDs indicates the elapsed time. All 5 lit LEDs means that 5 seconds have passed and reset button can be released. Start of the reset to defaults will be indicated by flashing of all 5 signal strength LEDs together with red connection status LED. SIM PIN on the main SIM card is the only user parameter that is kept after reset to defaults.

#### 10.2 Safemode

Router contains two firmware images in its internal flash memory. One is master firmware which is the default firmware on is constantly used by the user. Another is safemode firmware which plays the role of the backup to the master firmware.

Safemode firmware has most function of master firmware but in order to reduce its size Wireless Hotspot, VRRPD, SNMP and Web Filter function were removed. Safemode firmware can be recognized from different logo and reduced menu in the WebUI. The sole purpose of safemode firmware is to allow the user to update master firmware on the routerandto reset all previous configuration changes while doing so. To make safemode useful it is strongly recommended to back up configuration of master firmware when the user is satisfied with the setup (described in Klaida! Nerastas nuorodos šaltinis. section). After configuration backup is created and it can be tested by requesting safemode.

#### 10.3 Bootloader's WebUI

Bootloader also provides a way to recover the router functionality when the firmware is damaged. To make it easierto use bootloader has its own webserver that can be accessed with any web browser.

Procedure for starting bootloader's webserver:

**Automatically**. It happens when bootloader does not detect neither master nor safemode firmware. Flashing all 4 Ethernet LEDs indicate that bootloader's webserver has started.

Manually. Bootloader's webserver can be requested by holding reset button for 3 seconds while powering the device on. Flashing all 4 Ethernet LEDs indicates that bootloader's webserver has started.

Bootloader's WebUI can be accessed by typing this address in the web browser:

#### http://192.168.1.1/index.html

Note: it may be necessary to clear web browser's cache and to use incognito/anonymous window to access bootloader's WebUI.

# 11 Glossary:

- WAN Wide Area Network is a telecommunication network that covers a broad area (i.e., any network that links across metropolitan, regional, or national boundaries). Here we use the term WAN to mean the external network that the router uses to reach the internet.
- LAN A local area network (LAN) is a computer network that interconnects computers in a limited area such as a home, school, computer laboratory, or office building.
- DHCP The Dynamic Host Configuration Protocol (DHCP) is a network configuration protocol for hosts on Internet Protocol (IP) networks. Computers that are connected to IP networks must be configured before they can communicate with other hosts. The most essential information needed is an IP address, and a default route and routing prefix. DHCP eliminates the manual task by a network administrator. It also provides a central database of devices that are connected to the network and eliminates duplicate resource assignments.
  - ETHERNET CABLE Refers to the CAT5 UTP cable with an RJ-45 connector.
- AP Access point. An access point is any device that provides wireless connectivity for wireless clients. In this case, when you enable Wi-Fi on your router, your router becomes an access point.
- DNS Domain Name Resolver. A server that translates names such as <a href="www.google.lt">www.google.lt</a> to their respective IPs. In order for your computer or router to communicate with some external server it needs to know it's IP, its name <a href="www.something.com">www.something.com</a>" just won't do. There are special servers set in place that perform this specific task of resolving names into IPs, called Domain Name servers. If you have no DNS specified you can still browse the web, provided that you know the IP of the website you are trying to reach.
- ARP Short for Adress Resolution Protocol, a network layer protocol used to convert an IP address into a physical address (called a *DLC address*), such as an Ethernet address.
- PPPoE Point-to-Point Protocol over Ethernet. PPPoE is a specification for connecting the users on an Ethernet to the internet through a common broadband medium, such as DSL line, wireless device or cable modem.
- DSL digital subscriber line it is a family of technologies that provide internet access by transmitting digital data using a local telephone network which uses the public switched telephone network.
- NAT network address translation an internet standard that enables a local-area network (LAN) to use one set of IP addresses for internet traffic and a second set of addresses for external traffic.
- LCP Link Control Protocol a protocol that is part of the PPP (Point-to-Point Protocol). The LCP checks the identity of the linked device and either accepts or rejects the peer device, determines the acceptable packet size for transmission, searches for errors in configuration and can terminate the link if the parameters are not satisfied.
- BOOTP Bootstrap Protocol an internet protocol that enables a diskless workstation to discover its own IP address, the IP address of a BOOTP server on the network, and a file to be loaded into memory to boot the machine. This enables the workstation to boot without requiring a hard or floppy disk drive.
- TCP Transmission Control Protocol one of the main protocols in TCP/IP networks. Whereas the IP protocol deals only with packets, TCP enables two hosts to establish a connection and exchange streams of data. TCP guarantees delivery of data and also guarantees that packets will be delivered in the same order in which they were sent.

- TKIP Temporal Key Integrity Protocol scrambles the keys using hashing algorithmand, by adding an integrity-checking feature, ensure that the keys haven't been tampered with.
- CCMP Counter Mode Cipher Block Chaining Message Authentication Code Protocol encryption protocol designed for Wireless LAN products that implement the standards of the IEEE 802.11i amendment to the original IEEE802.11 standard. CCMP is an enchanged data cryptographic encapsulation designed for data confidentiality and based upon the Counter Mode with CBC-MAC (CCM) of the AES (Advanced Encyprion Standard) standard.
- MAC Media Access Control hardware address that uniquely identifies each node of a network. In IEEE 802 networks, the Data Link Control (DCL) layer of the PSO Reference Model is divided into two sub-layers: the Logical Link Control (LLC) layer and the Media Access Control layer. The MAC layer interfaces directly with the network medium. Consequently, each different type of network medium requires a different MAC layer.
- DMZ Demilitarized Zone a computer or small subnetwork that sits between a trusted internal network, such as a corporate private LAN, and an untrusted external network, such as the public internet.
- UDP User Datagram Protocol a connectionless protocol that, like TCP, runs on top of IP networks. Provides very few error recovery services, offering instead a direct way to send and receive datagrams over IP network.
- VPN Virtual Private Network a network that is constructed by using public wires usually the Internet to connect to a private network, such as a company's internal network.
- VRRP Virtual Router Redundancy Protocol an election protocol that dynamically assigns responsibility for one or more virtual router(s) to the VRRP router(s) on a LAN, allowing several routers on a multiaccess link to utilize the same virtual IP address.
- GRE Tunnel Generic Routing Encapsulation a tunneling protocol developed by Cisco Systems that can encapsulate a wide variety of network layerprotocols inside virtual point-to-point links over an Internet Protocol internetwork.
- PPPD Point to Point Protocol Daemon it is used to manage network connections between two nodes on Unix-likeoperating systems. It is configured using command-line arguments and configuration files.
- SSH Secure SHell a program to log into another computer over a network, to execute commands in a remote machine, and to move files from one machine to another. It provides strong authentication and secure communications over insecure channels.
- VRRPD Virtual Router Redundancy Protocol it is designed to eliminate the single point of failure associated with statically routed networks by automatically providing failover using multiple LAN paths through alternate routers.
- SNMP Simple Network Management Protocol a set of protocols for managing complex networks. SNMP works by sending messages, called *protocol data units (PDUs)*, to different parts of a network.